USER INSTRUCTIONS

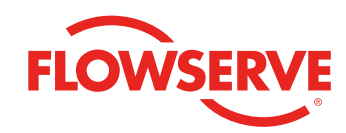

## Limitorque® QX Series B Electronic Actuator

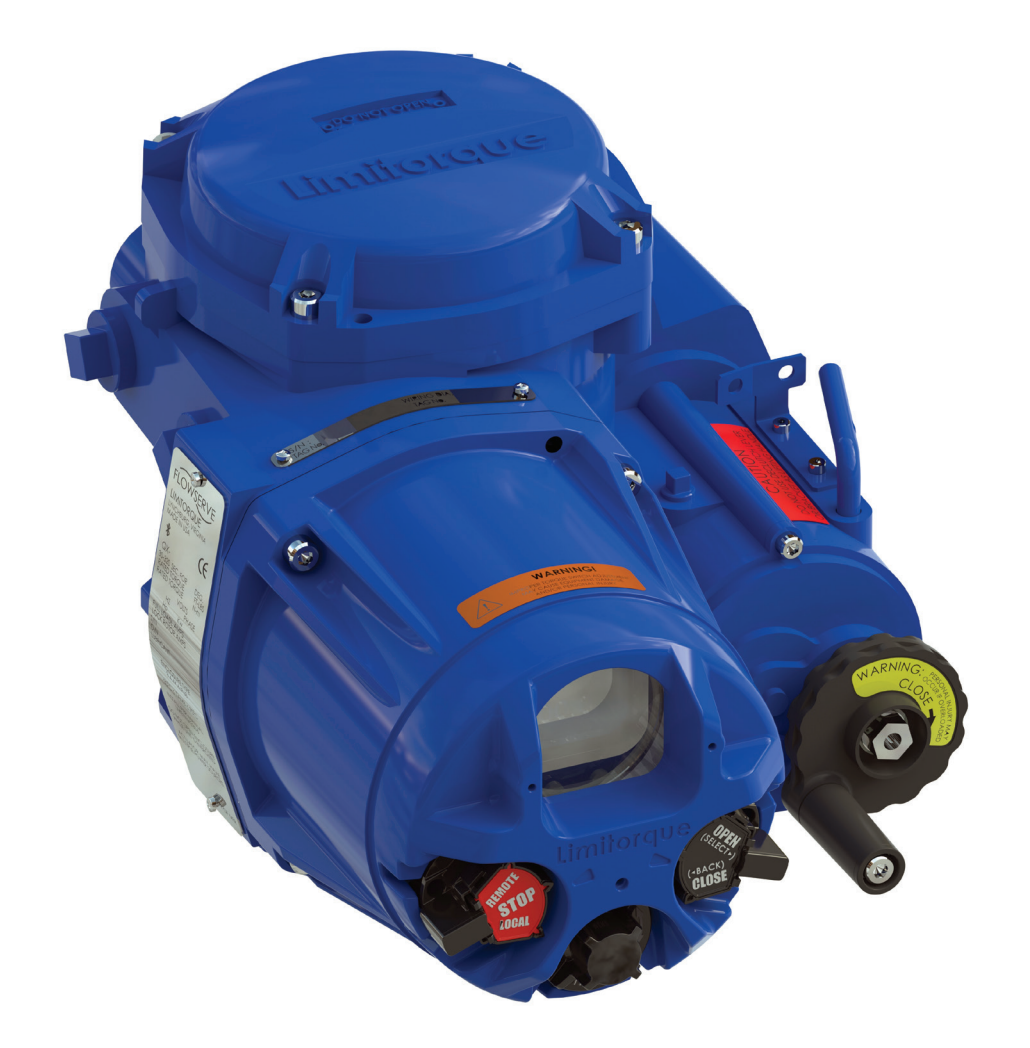

*Experience In Motion*

## **Contents**

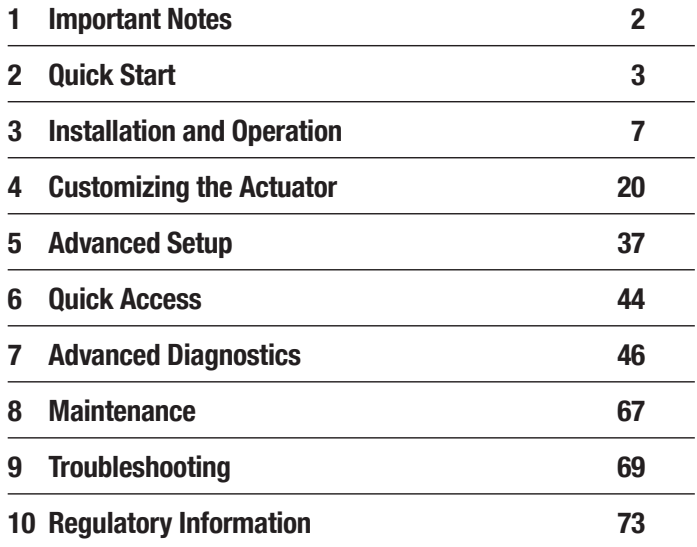

## Figures

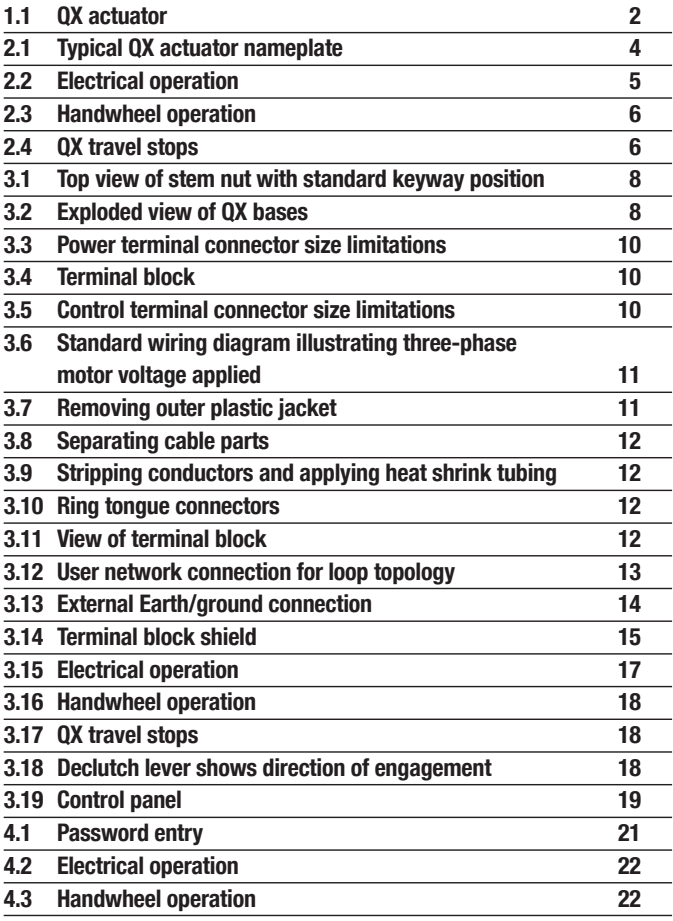

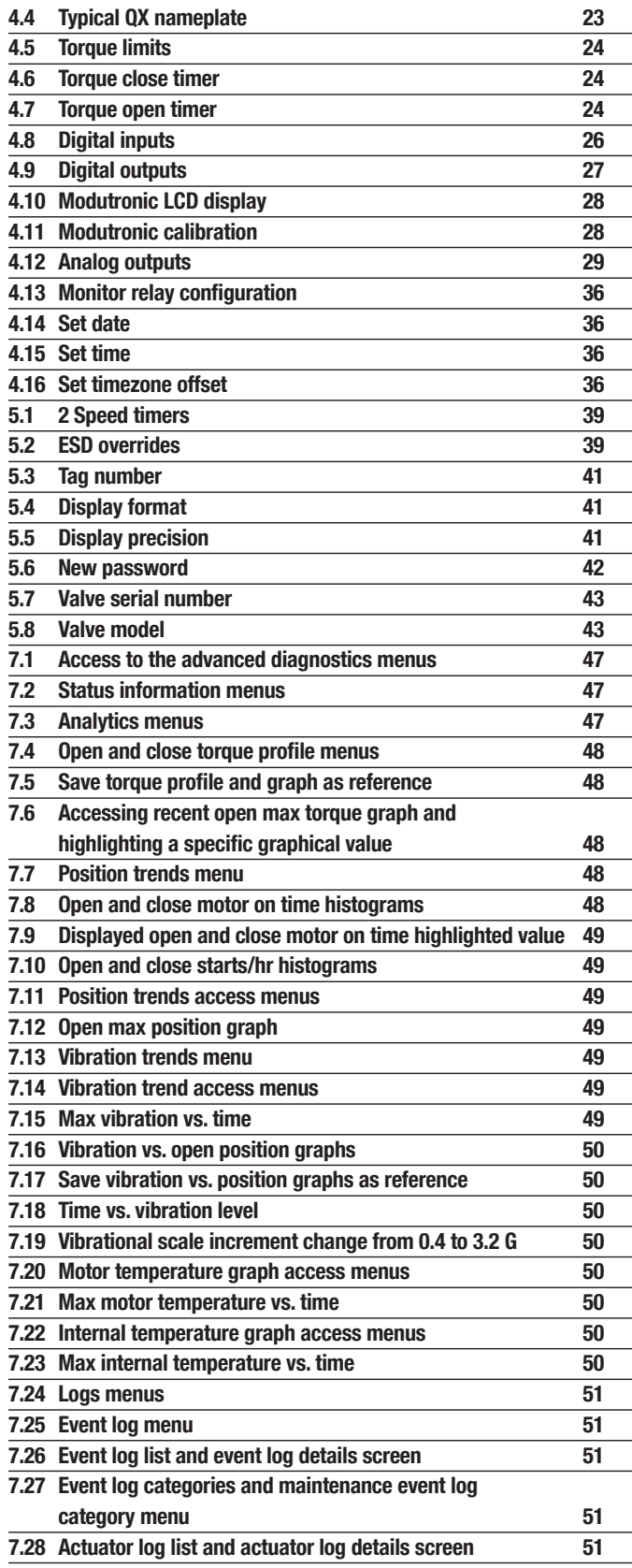

# Figures — Continued Tables

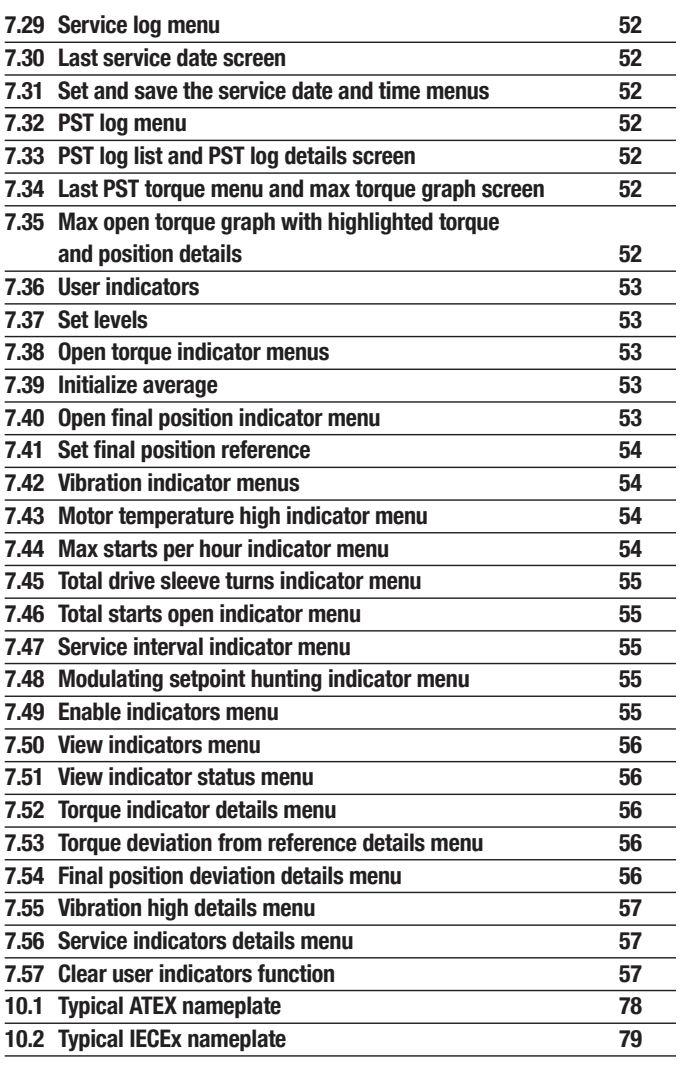

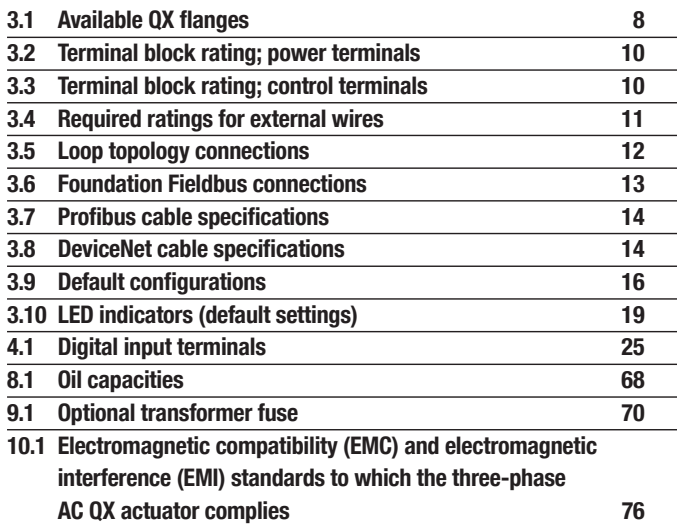

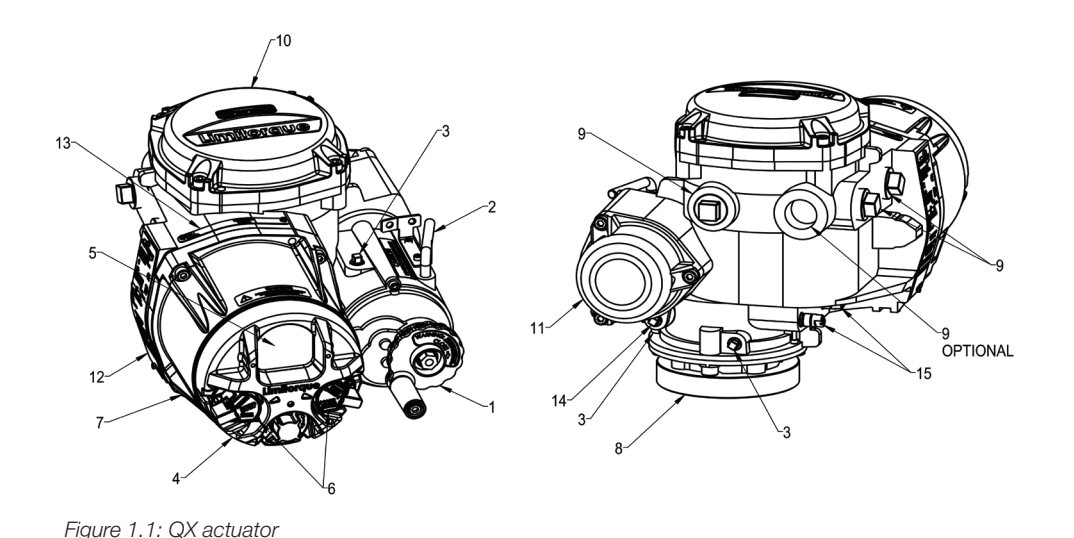

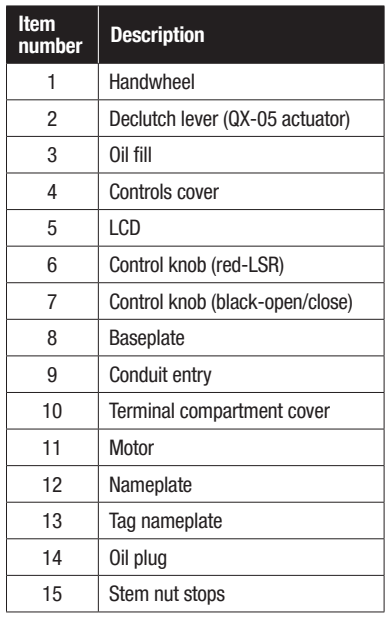

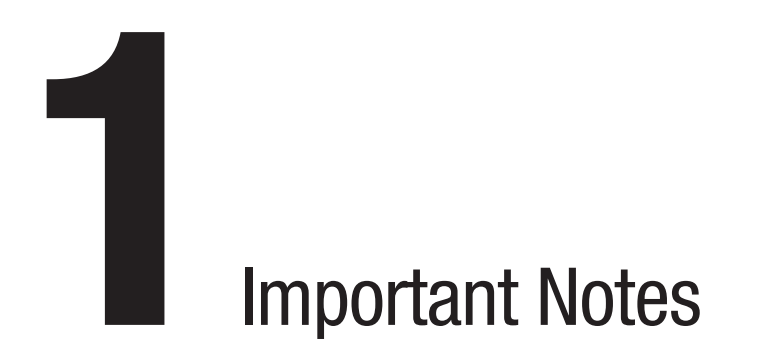

- Please read this manual in its entirety before attempting to install or operate your QX actuator. A full understanding of the installation and operation options will assist you in installing the actuator in the most effective manner. Flowserve has designed the QX actuator for long life, even in the harshest environments. Flexible control and protection options are provided to ensure the actuator meets your requirements.
- All actuator enclosures are sealed by O-rings, and cable entries are supplied with threaded plugs to protect the terminal compartment until the unit is wired. If the actuator cannot be installed immediately, it is recommended that it be stored in a clean, dry place, preferably in an area that is not subject to large fluctuations in temperature.
- Disconnect all incoming power before opening any cover on the actuator. The user/operator must ensure that safe working practices are employed at all times and in accordance with local or national standards that are enforced at the particular site.
- To install and commission the actuator, only the terminal compartment cover needs to be removed. See Figure 1.1, item 10. Settings for commissioning the actuator are done externally; therefore, no other covers need to be removed. The actuator was assembled in ideal dry conditions and the total sealing of the enclosure protects all electrical components against deterioration.

NOTE: Removal of any cover, other than the terminal compartment cover, will invalidate the unit warranty. Exposure of actuator components to an environment that results in deterioration of internal components will also invalidate the unit's warranty.

• During final installation, ensure that all cable entries are correctly sealed in accordance with national standards or regulatory authorities. All temporary transit plugs must be removed and any unused cable entries closed in an approved manner. See Section 3.3.3, Sealing cable/conduit entries.

Limitorque QX Series B Electronic Actuator

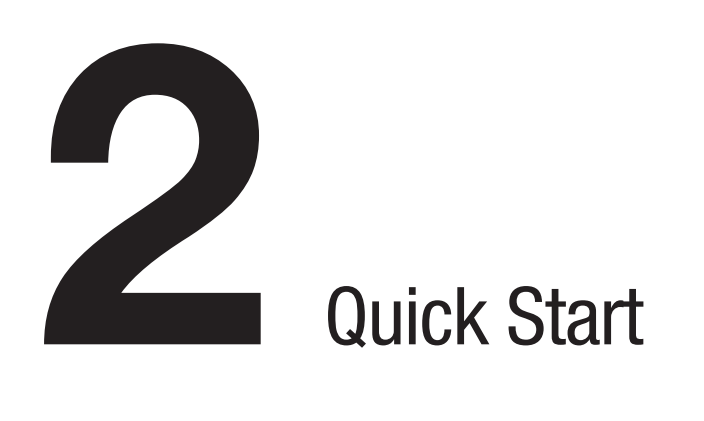

Quick Start provides step-by-step instructions for commissioning each QX actuator. This information is also available in Quick Start-Up Instructions.

These instructions are for the following:

- Position limits calibration can be performed in one of two ways:
	- 1. Electrically: See Section 2.1.2, Electrical operation.
	- Manually: See Section 2.1.3, Handwheel operation.
- DDC/Modbus operation: See Section 2.2, DDC/Modbus option.
- See Section 4 for other modes of operation.

After following these instructions, the position limits will be set and the actuator will be ready for normal operation.

NOTE: Units are shipped with default operating time values based on unit size:

QX-1: 5 to 20 seconds; default is 15 seconds

QX-2: 8 to 30 seconds; default is 30 seconds

QX-3: 15 to 60 seconds; default is 60 seconds

QX-4: 30 to 120 seconds; default is 60 seconds

QX-5: 60 to 120 seconds; default is 60 seconds

These times are based on a 90° open to close span.

## 2.1 Calibrate – Position limits

- 1. Install the QX actuator on the valve.
- 2. Refer to the nameplate for the correct main power supply voltage. Switch on the main power to the unit.
- 3. Turn the red selector knob to the "STOP" position.
- 4. The "POSITION LIMITS NOT SET" warning will be displayed. Use the black control knob to "SELECT" OK.
- 5. The "LANGUAGE" menu will appear. Use the menu knob to highlight the desired setting, then use the black control knob to "SELECT" it.
- 6. The "LIMITS" menu will appear.
- 7. Calibrate end position limits one of two ways:
- Electrically, using the control panel. See Section 2.1.2, Electrical operation and Table 3.10 for LED indication.
- Manually, using the handwheel. See Section 2.1.3, Handwheel operation.

Once the position limits have been set, the screen message will indicate the valve position as a percentage of the valve opening.

While setting limit switches, place the red selector knob in the "LOCAL" position to permit the actuator to run open or closed in push-to-run (inching) mode only.

**A CAUTION:** Extreme care must be taken as the valve approaches its end position.

- The unit will not function with the red selector knob in the "REMOTE" position until both limit switches are set.
- The existing configuration of the actuator/valve parameters may be viewed by entering the "MAIN MENU" and choosing "VIEW QUICK SETUP".

#### 2.1.1 Entering the main menu

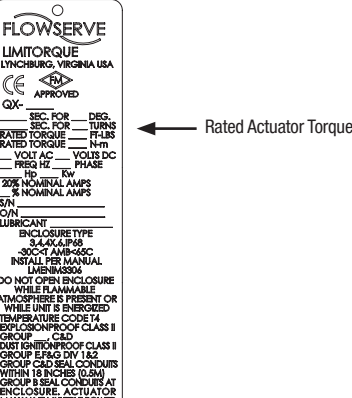

*Figure 2.1: Typical QX actuator nameplate*

- 1. Place the red selector knob in the "STOP" position.
- 2. Place the black control knob in the "OPEN" position, then the "CLOSE" position, then again in the "OPEN" position (in quick succession – approximately 1 to 2 seconds).
- 3. This will bring up the "MAIN MENU". Use the menu knob to cycle through the menu options. Use the black control knob to "SELECT" menu items or navigate "BACK" to the previous menu.

### 2.1.2 Electrical operation

This feature allows for quick and simple calibration. To set the position limits electrically, enter the "LIMITS" menu via the "QUICK SETUP" menu.

**A CAUTION:** Do not adjust close stop while stop is loaded. It is highly recommended that the stops be turned until they are almost removed from the housing before setting the limits. Once the limits have been set, then the stops may be tightened. Refer to Figure 2.4.

If not already in the "LIMITS" menu:

- 1. Enter the "MAIN MENU" as detailed in Section 2.1.1, Entering the main menu.
- 2. Enter the "QUICK SETUP" menu.
- 3. Enter password if required. See Section 4.1, Password entry.
- 4. Enter the "LIMITS" menu.

Once in the "LIMITS" menu:

- 1. Enter the "CLOSE POSITION LIMIT" menu.
- 2. At the prompt, move the red selector knob to "LOCAL".
- 3. Hold the black control knob in the "CLOSE" position until the valve has reached the desired position.

4. Back out the close stop if needed. First loosen the screw securing the stop, then move the stop.

NOTE: Do not adjust close stop while stop is loaded.

- 5. Move the red selector knob to "STOP". At the prompt, use the black control knob to "SELECT" OK.
- 6. Turn the close stop against the drive sleeve, then back off the close stop from the drive sleeve approximately 0.5 to 1.5 turns, ensuring the stop does not contact the drive sleeve.
- 7. Enter the "OPEN POSITION LIMIT" menu.
- 8. At the prompt, move the red selector knob to "LOCAL".
- 9. Hold the black control knob in the "OPEN" position until the valve has reached the desired position.
- 10. Back out the open stop if needed. First loosen the screw securing the stop, then move the stop.

NOTE: Do not adjust open stop while stop is loaded.

- 11. Move the red selector knob to "STOP". At the prompt, use the black control knob to "SELECT" OK.
- 12. Turn the open stop against the drive sleeve, then back off the open stop from the drive sleeve approximately 0.5 to 1.5 turns, ensuring the stop does not contact the drive sleeve.
- 13. Inspect for correct operation. If the position limits are set adjacent to each other, an error message will be displayed: "IDENTICAL LIMITS". The position calibration is now complete. The actuator will function as ordered. Inspect for correct operation by running the actuator electrically.

NOTE: For torque-seated valves, ensure that the position limit is not set at the torque seat. It is recommended that the position limit be set approximately one handwheel turn (360 degrees) in the opposite direction from the torque seat.

a CAUTION: On some valves, position limits could be set adjacent to each other, so be careful that the close and open limits are set sufficiently apart to permit operation. If the limits are set adjacent to each other, an error message will be displayed: "WARNING! IDENTICAL POSITION LIMITS SET".

#### NO FURTHER MOVEMENT IS PERMITTED UNTIL THE ERROR IS CORRECTED.

Should the user elect to proceed with the setting, an error will be displayed on the screen after rebooting stating "IDENTICAL LIMITS". THE ACTUATOR WILL NOT MOVE UNTIL THE ERROR IS CORRECTED.

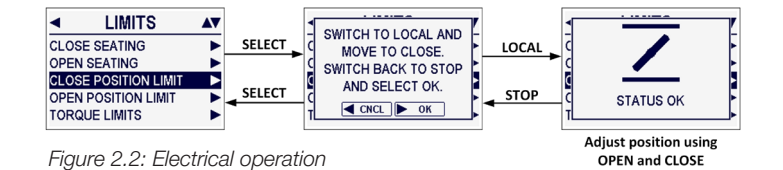

#### 2.1.3 Handwheel operation

To set the position limits manually, enter the "LIMITS" menu via the "QUICK SETUP" menu.

a CAUTION: Do not adjust close stop while stop is loaded. It is highly recommended that the stops be turned until they are almost removed from the housing before setting the limits. Once the limits have been set, then the stops may be tightened. Refer to Figure 2.4.

If not already in the "LIMITS" menu:

- 1. Enter the "MAIN MENU" as detailed in Section 2.1.1, Entering the main menu.
- 2. Enter the "QUICK SETUP" menu.
- 3. Enter password if required. See Section 4.1, Password entry.
- 4. Enter the "LIMITS" menu.

Once in the "LIMITS" menu:

- 1. Enter the "CLOSE POSITION LIMIT" menu.
- 2. At the prompt, move the red selector knob to "LOCAL".
- 3. Depress the declutch lever and slowly rotate the handwheel until the clutch is fully engaged. Release the declutch lever; the clutch will stay in handwheel mode.
- 4. Back out the close stop if needed. First loosen the screw securing the stop, then move the stop.

NOTE: Do not adjust open stop while stop is loaded.

- 5. If the valve is fully closed, move the handwheel one turn (360 degrees) in the open direction to allow for coasting of the motor.
- 6. When the valve is in the desired location, move the red selector knob to "STOP". At the prompt, use the black control knob to "SELECT" OK.
- 7. Turn the close stop against the drive sleeve, then back off the close stop from the drive sleeve approximately 0.5 to 1.5 turns, ensuring the stop does not contact the drive sleeve.
- 8. Enter the "OPEN POSITION LIMIT" menu.
- 9. At the prompt, move the red selector knob to "LOCAL".
- 10. Depress the declutch lever and slowly rotate the handwheel until the clutch is fully engaged. Release the declutch lever; the clutch will stay in handwheel mode.
- 11. Back out the open stop if needed. First loosen the screw securing the stop, then move the stop.

NOTE: Do not adjust open stop while stop is loaded.

- 12. When the valve is in the desired location, move the red selector knob to "STOP". At the prompt, use the black control knob to "SELECT" OK.
- 13. Turn the open stop against the drive sleeve, then back off the open stop from the drive sleeve approximately 0.5 to 1.5 turns, ensuring the stop does not contact the drive sleeve.
- 14. Inspect for correct operation. Turn the handwheel and verify that the open and close LEDs function correctly. If adjustments are necessary, use the black control knob to go "BACK" to the prompt and repeat from step 1.

15. Once the limits have been set, electronically cycle the valve open and closed. While at each respective limit of travel and in the stopped condition, reconfirm that the stop does not contact the drive sleeve. To confirm, rotate the stop freely back and forth, encountering only O-ring drag. If the drive sleeve has not been loaded against the stop, secure the stop with a screw to lock it in place. If the stop is loaded by the drive sleeve, the stop must be backed away further from the drive sleeve. The drive sleeve must be backed off the stop before adjusting stops. There must be no load on the drive sleeve before adjusting stops. If stop was in contact with the drive sleeve, repeat Step 17 from the beginning.

NOTE: For torque-seated valves, ensure that the position limit is not set at the torque seat. It is recommended that the position limit be set approximately one handwheel turn (360 degrees) in the opposite direction from the torque seat.

**A CAUTION:** On some valves, position limits could be set adiacent to each other, so be careful that the close and open limits are set sufficiently apart to permit operation. If the limits are set adjacent to each other, an error message will be displayed: "WARNING! IDENTICAL POSITION LIMITS SET".

NO FURTHER MOVEMENT IS PERMITTED UNTIL THE ERROR IS CORRECTED.

Should the user elect to proceed with the setting, an error will be displayed on the screen after rebooting stating "IDENTICAL LIMITS". THE ACTUATOR WILL NOT MOVE UNTIL THE ERROR IS CORRECTED.

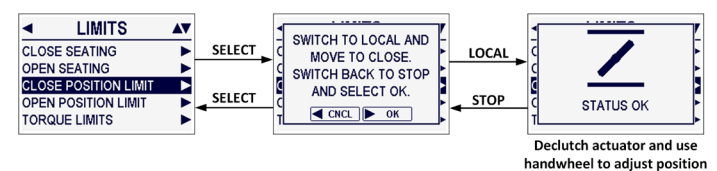

*Figure 2.3: Handwheel operation*

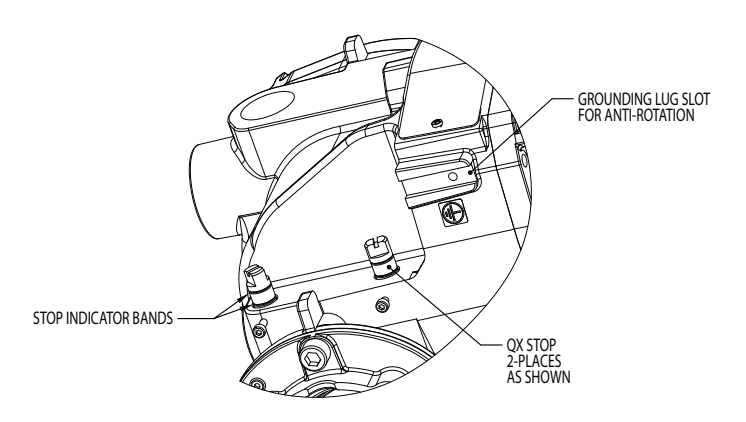

*Figure 2.4: QX travel stops*

## 2.2 DDC/Modbus option

The DDC option enables the actuator to be controlled by an RS-485 serial communication signal. If the DDC option has been purchased, it is automatically enabled. The customer must set the DDC address.

NOTE: If the DDC option has not been purchased, the screens for changing DDC will not be available. To add the DDC option, please consult Flowserve at LimitorqueService@flowserve.com or by calling 434-528-4400.

The following instructions assume that all DDC option parameters are set with the exception of the address.

- 1. After setting position limits, remain in the "QUICK SETUP" menu. If not in the "QUICK SETUP" menu, enter the "MAIN MENU" as detailed in Section 2.1.1, Entering the main menu, then use the menu knob to highlight the "QUICK SETUP" menu and "SELECT" it using the black control knob.
- 2. Enter the "DDC" menu.
- 3. Use the black control knob to "SELECT" the "ENABLED" option. The LCD will display DDC menu items.
- 4. Enter the "DDC ADDRESS" menu.
- 5. Use the menu knob to enter an address from 1 to 250.
- **A CAUTION:** The network address must be entered in accordance with the user address assignment sheet. This assignment sheet should correspond to the contract specifications. The same address must not be used anywhere else in the same network.

The DDC address does not have to be set to exit the setup.

## 2.3 Check the settings

- 1. Operate the valve to the fully "CLOSE" position. Verify that the "CLOSE" (default GREEN) LED illuminates just as the travel limit is reached, and the valve position is displayed as "0% OPEN".
- 2. Operate the valve to the fully "OPEN" position. Verify that the "OPEN" (default RED) LED illuminates just as the travel limit is reached, and the valve position is displayed as "100% OPEN".

Limitorque QX Series B Electronic Actuator

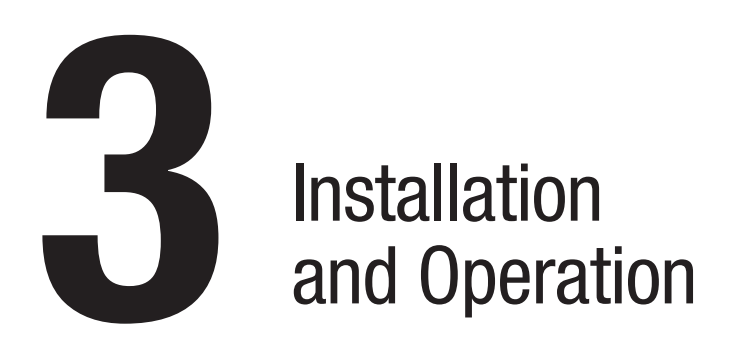

## 3.1 Preparing the stem nut

The QX actuator has two (2) basic base designs:

- Torque-only (90º) operation
- Multi-turn operation (up to 20 multi-turn rotations: 7,200º total)

## 3.1.1 Torque applications

### 3.1.1.1 Standard B4/B4E base

#### Standard B4/B4E Base

Table 3.1: Available QX flanges

The standard QX actuator base is the stem nut for torque-only. It includes a mounting plate and steel torque nut, which may be machined to fit a valve or gearbox. A B4E torque nut can be provided and may be installed to allow for extended stem acceptance.

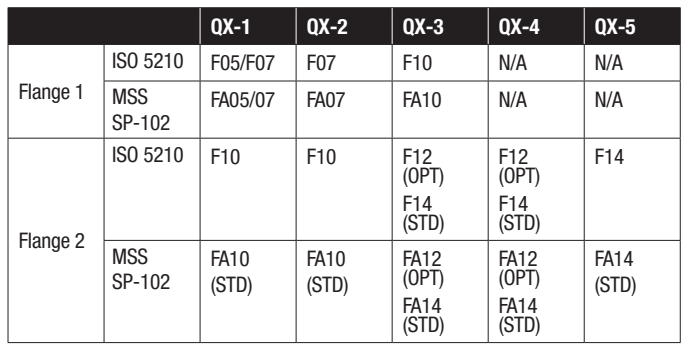

#### Disassembly – Flange 1

- 1. Remove base plate mounting screws and small base plate.
- 2. Remove the two torque nut mounting screws and remove the torque nut.
- 3. Machine the torque nut to suit the valve stem or gearbox input shaft. Ensure sufficient clearance for a smooth, sliding fit.

#### Disassembly – Flange 2

- 1. Remove the two torque nut mounting screws and remove the torque nut.
- 2. Machine the torque nut to suit the valve stem or gearbox input shaft. Ensure sufficient clearance for a smooth, sliding fit.

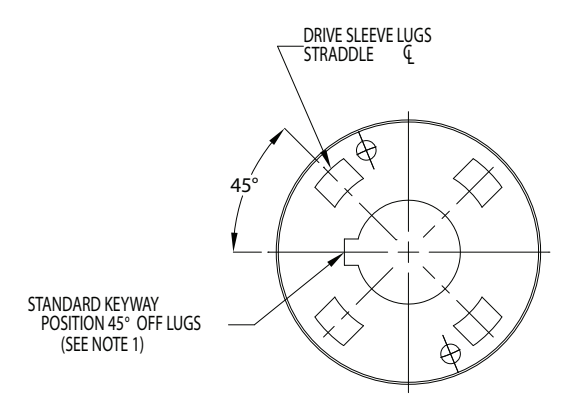

Figure 3.1: Top view of stem nut with standard keyway position

#### **Reassembly**

- 1. Clean the torque nut thoroughly and lightly grease.
- 2. Replace the torque nut in the drive sleeve. Ensure the torque nut meshes with the drive lugs.
- 3. Reinstall the torque nut mounting screws.

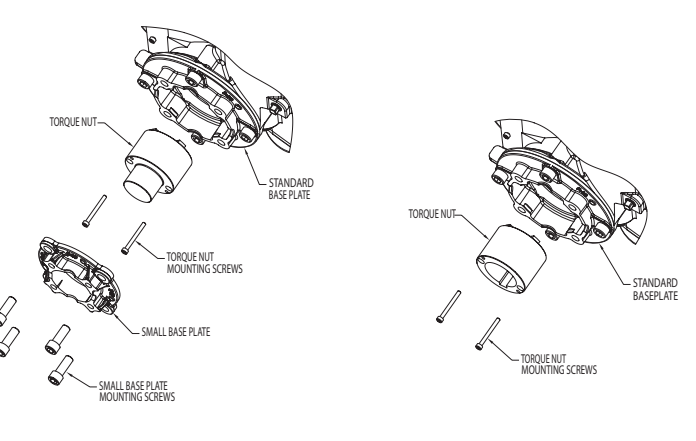

QX-1 F/FA05 & F/FA07, QX-2 F/FA07 Base, QX-3 F/FA10 Base

QX-1, -2 F/FA10 Base QX-3, -4, -5 F/FA12 & 14 Base

*Figure 3.2: Exploded view of QX bases*

## 3.2 Mechanical installation onto valve or gearbox

Before installing the actuator onto a valve or gearbox, check the following to ease installation:

- Verify that mounting flange is suited dimensionally to mate with the actuator base. Ensure that it is perpendicular to the valve stem.
- Ensure the stem nut mates with the valve stem or input shaft. Keyed or splined shafts should exhibit a smooth, sliding fit with the key installed.
- Ensure there is adequate engagement of the stem nut with the valve stem or input shaft when mounted. Generally, the minimum length of engagement is 1.5 times the diameter of the stem.
- Ensure that the valve stem is not too long such that it bottoms out on the QX drive sleeve.
- Verify that mounting studs or bolts are the correct length to suit the thickness of the mounting plate.
- Verify hardware specifications for English style:
	- − Socket head cap screw per ASTM A 574 and ANSI 18.3.
	- − Hex head cap screw per SAE J429 Grade 5.
	- − Verify hardware specifications for metric style: hex and socket head cap screws per Property Class 12.9.
- Clean and lubricate the valve stem or input shaft.
- Ensure adequate lifting facilities and slings are available at the installation site.

NOTE: Do not use the handwheel to lift the actuator.

## 3.3 Electrical connections

Verify that the supply voltage details on the nameplate are correct for this installation. Setup is non-intrusive; therefore, remove only the terminal cover to make electrical connections and to commission the actuator.

**WARNING:** The removal of any other covers without Limitorque's approval will void the warranty. Limitorque will not accept responsibility for any damage or deterioration that may occur as a result of cover removal.

#### 3.3.1 Removing terminal cover

Remove the terminal cover as follows:

- 1. Remove the four cover screws using a 6 mm hexagonal wrench.
- 2. Remove the cover. XP units have long-spigoted covers and two tapped holes 180° apart. If the XP cover is difficult to remove, fit two of the cover screws into the tapped holes in the cover flange and jack out the cover. Take care to turn the screws by equal increments. Do not lever the cover off with a screwdriver, or similar object, since this may damage the flamepath on an explosionproof unit or the O-ring seal and seating face.

#### 3.3.2 Terminal compartment documents

The OEM and user installation kits, wiring diagram, and test report are contained in the terminal compartment or with the actuator. Do not place them in the terminal compartment when the electrical connections have been completed.

NOTE: This instruction does not apply to valve manufacturers or similar installers of the actuator onto a valve prior to shipping to site. It is important that these items are available at the final destination site.

## 3.3.3 Sealing cable/conduit entries

The sealing of cables and conduit entries should be done in accordance with National Standards or the Regulatory Authorities that have certified the actuators. This is particularly true for units that are certified for use in hazardous areas where the method of sealing must be to an approved standard and cable glands, reducers, plugs, and adapters must be approved and separately certified. All conduit entries should be sealed against the climatic conditions prevailing on-site, especially if temporary submersion is possible.

a CAUTION: All unused conduit entries should be sealed with threaded metal plugs. Plastic plugs are installed by Limitorque for shipping only and must not be used as permanent seals.

## 3.3.4 Recommended terminal connections

#### Power terminals

Ring tongue connectors used on the power terminals should comply with the dimensions shown in Figure 3.3. For additional information, consult terminal manufacturer.

Table 3.2 details the allowable voltage and current parameters for the terminal block power terminals. Preload the M5 screws to 1.6 to 3.2 Nm (1.2 to 2.33 ft-lb).

#### Control terminals

Ring tongue connectors used on the control terminals should comply with the dimensions shown in Figure 3.5. For additional information, consult terminal manufacturer. Preload the M3 screws to 0.33 to 0.66 Nm (0.25 to 0.50 ft-lb).

NOTE: Alternative manufacturers may be substituted only if dimensions are in accordance with Figure 3.5.

NOTE: The use of spade terminals is not recommended for secure electrical connections.

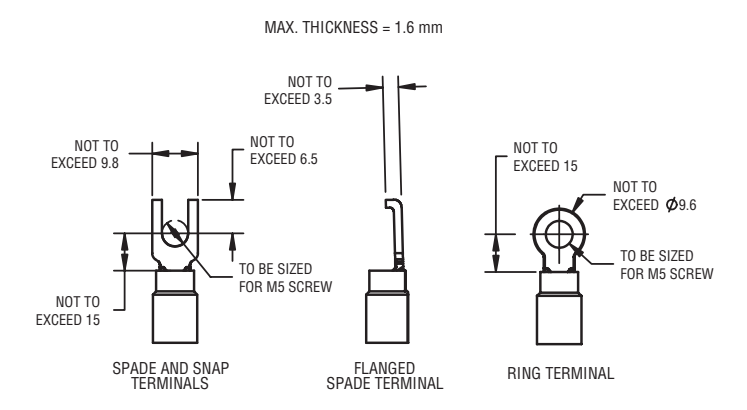

*Figure 3.3: Power terminal connector size limitations (all dimensions are in mm)*

Table 3.2 lists the maximum allowable voltage and current parameters for the terminal block control terminals.

*Table 3.2: Terminal block rating; power terminals*

| <b>Description</b>                | L1                       | L <sub>2</sub> | L <sub>3</sub>             |
|-----------------------------------|--------------------------|----------------|----------------------------|
| <b>STD Rating</b>                 | 30 AMP                   | 20 AMP         | 15 AMP                     |
|                                   | 8 Awg/10 mm <sup>2</sup> | 10 Awg/6 $mm2$ | 14 Awg/2.5 mm <sup>2</sup> |
|                                   | 600 VAC                  | <b>RMS</b>     | <b>150 VDC</b>             |
| Increased<br><b>Safety Rating</b> | 27 AMP                   | 18 AMP         | 13.5 AMP                   |
|                                   | 8 Awg/10 mm <sup>2</sup> | 10 Awg/6 $mm2$ | 14 Awg/2.5 mm <sup>2</sup> |
|                                   | <b>500 VAC</b>           | <b>RMS</b>     | 150 VDC                    |

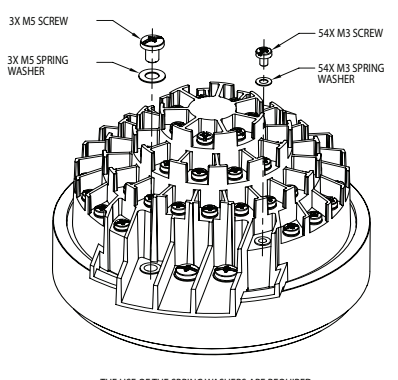

THE USE OF THE SPRING WASHERS ARE REQUIRED ON INCREASED SAFETY APPLICATIONS.

*Figure 3.4: Terminal block*

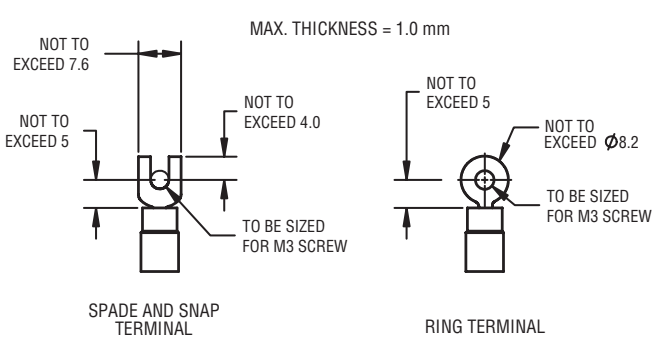

*Figure 3.5: Control terminal connector size limitations (all dimensions are in mm)*

NOTE: Limitorque recommends the use of the following connector for optimum results: Thomas and Betts #RZ22-6.

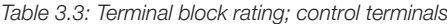

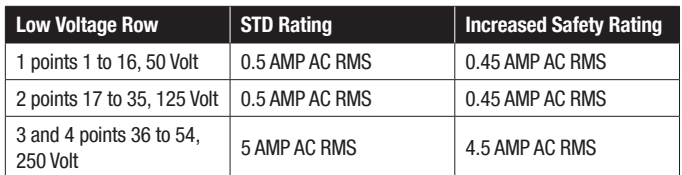

### 3.3.5 Termination of cables

All terminations should be made with insulated ring terminals using the appropriate crimping tool. See Figures 3.3 and 3.4 for power terminal connection recommendations. See Figure 3.5 and Tables 3.2 and 3.3 for control terminal connection recommendations.

#### 3.3.6 Cable connections

See Figures 3.3 and 3.5 for connection information.

- 1. Connect the main power supply cables, including the earth/ground wire using the M5 screws provided.
- 2. Attach the earth/ground wire to the separate screw on the inside of the terminal compartment.
- 3. Use the M3 screws installed in the terminal block to connect the control cables in accordance with the wiring diagram and the project specification.
- 4. Ensure that all connections are tight, including any spare termination screws that have not been used.

NOTE: A ""Customer Connection(s) Diagram" sticker is attached to the interior of the terminal compartment cover. This may be removed and user termination numbers inscribed adjacent to Limitorque's terminal block numbers for field connection reference. The diagram may also be used to assist in locating the terminal block positions. Service and factory contacts are contained on the sticker.

Certification is based on the use of appropriately rated wire for the application. Installation shall be in accordance with the current issue of the applicable national and or local electric code or regulations.

*Table 3.4: Required ratings for external wires*

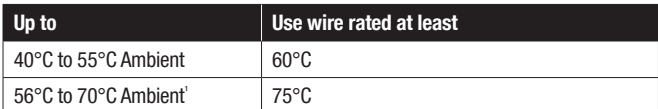

*Note 1: Refer to unit nameplate.*

#### 3.3.7 Network installations

The Limitorque QX offers a number of network options: DDC-Modbus, Foundation Fieldbus H1, Profibus DP\_V1, Profibus PA, and DeviceNet.

Ensure that the network cable type is Belden 3074F, Belden 3105, Belden 9841 or another cable that is within 5% of the following specifications.

- Nominal impedance: 120 ohms @ 1 MHz
- Line to shield capacitance: 23.0 pF/ft (75.5 pF/m)
- Line to line capacitance: 12.8 pF/ft (42.0 pF/m)

Using other cables may result in decrease of internodal distance and/or an increase in communication error.

Particular care should be taken when terminating twisted-pair shielded cables in a control network. Avoid nicks, cuts, or abrasions in the insulation of data communication cables, since this may result in inadvertent ground connection. Also, excess cable should be cut, not coiled or looped, to prevent noise induction into the network.

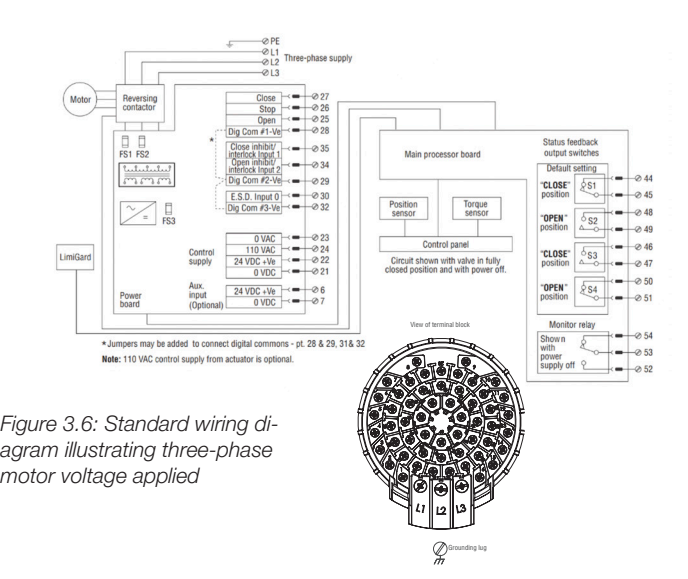

#### Cable preparation

Prepare the network cable for connection to the QX actuator terminal block as illustrated in Figures 3.7 through 3.10.

- a CAUTION: Strip stranded conductors carefully; do not damage the strands. This will weaken the conductor. Do not nick conductors when stripping away the insulation. Nicking stresses the conductor and can cause the conductor to break. This type of damage may not be apparent and failure can occur later without warning.
	- 1. Remove 5 to 8 cm (2 to 3 in.) of the outer plastic jacket as shown in Figure 3.7. Do not cut or nick the drain wire or the insulated conductors.

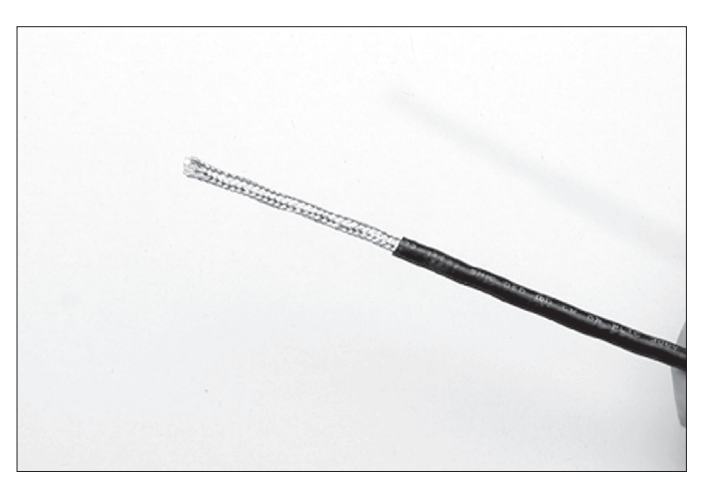

*Figure 3.7: Removing outer plastic jacket*

- 2. Separate the cable parts. Unbraid the braided shield and peel back the foil shield to the same point where the outer jacket was removed as shown in Figure 3.8.
- 3. Cut away the braided shield and the foil shield. Strip the insulation from the conductors approximately 1 cm (0.4 in.) as shown in Figure 3.9.
- 4. Apply heat shrink tubing to insulate the drain wire and provide stress relief to the cable.
- 5. Install ring tongue connectors as shown in Figure 3.10.

#### A CAUTION: Do not melt the insulation.

6. Connect the network cables to the QX actuator terminal block per Table 3.3 and appropriate wiring diagram. Table 3.5 details a connection for the loop topology.

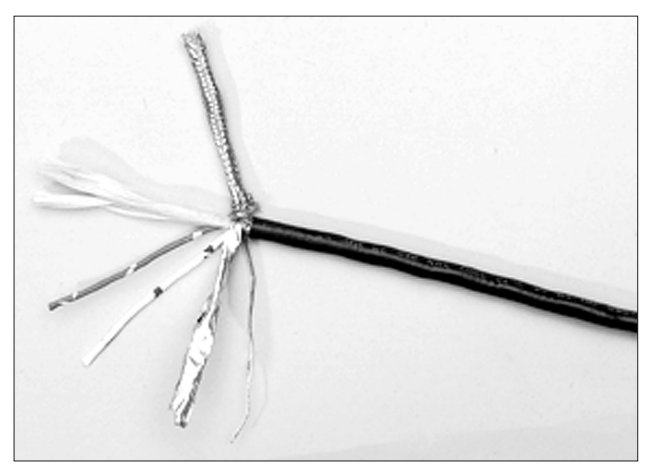

*Figure 3.8: Separating cable parts*

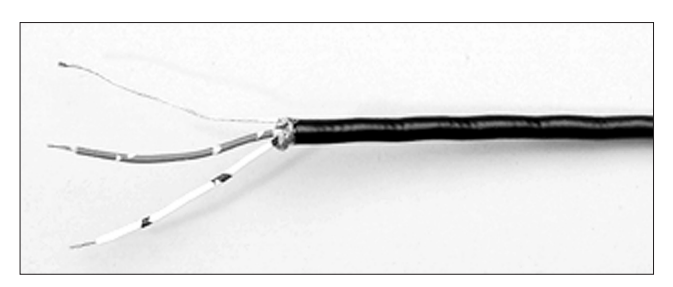

*Figure 3.9: Stripping conductors and applying heat shrink tubing*

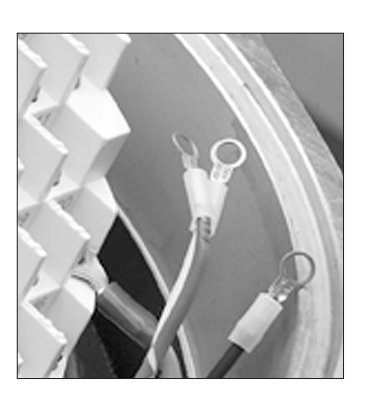

*Figure 3.10: Ring tongue connectors*

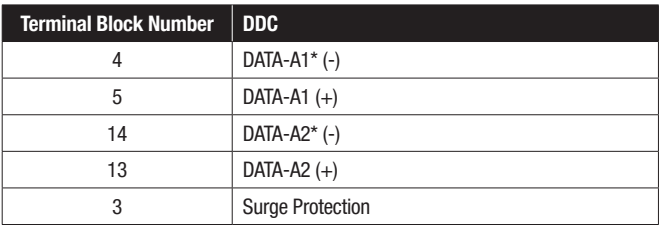

*Table 3.5: Loop topology connections*

In terms of voltage, DATA is negative with respect to DATA\*.

NOTE: Surge protection must be grounded to be effective.

NOTE: Ground each segment of the cabling at only one point to prevent ground loops, which can affect system performance. Verify the actuator is properly grounded.

Limitorque defines an effective local earth ground as the M3 taps on the housing next to the terminal block. See Figure 3.11.

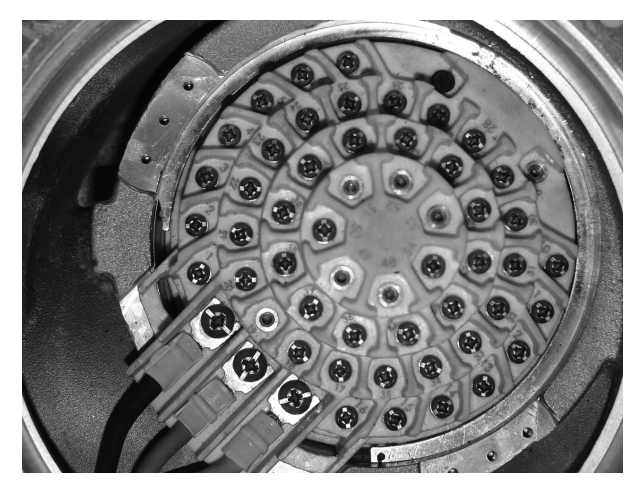

*Figure 3.11: View of terminal block*

NOTE: Safety ground may not be disturbed.

NOTE: Shielding is not sufficient to prevent induction of stray voltages onto signal leads from the power lines.

A network wiring diagram for a loop is shown in Figure 3.12.

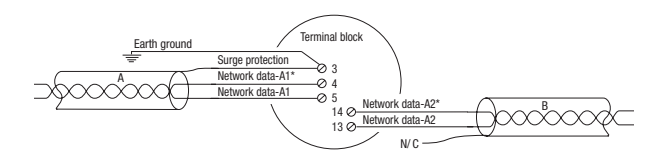

*Figure 3.12: User network connection for loop topology*

After installation is complete and prior to operation, inspect the network cable and its connection to each field unit for the following:

There should not be:

- Nicks in the insulation—this can cause a short to the grounded shield.
- Cut strands in a stranded conductor—this can cause a poor connection and eventually an open circuit.
- Cable armor shorted to the cable shield/drain wire—this may not be at ground potential and could be subject to lightning surges.
- Shield/drain wire grounded at more than one end of each cable segment (the section between each adjacent actuator on the loop). This will avoid ground loop problems.
- Ground/earth connection except at true ground potential and effective at all times.

#### 3.3.8 Foundation Fieldbus installation

Ensure that the Foundation Fieldbus cable type is Belden 3076F, or another cable that is within 5% of the following specifications.

- Characteristic impedance: 100 ohms @ 31.25 kHz
- Resistance, each wire: 7.32 ohms/1,000 ft
- Attenuation: 0.914 dB/1,000 ft  $@$  39 kHz
- Capacitative Unbalance: 3.6 pF/ft

Using other cables may result in decrease of internodal distance and/or an increase in communication error.

Particular care should be taken when terminating twisted-pair shielded cables in a FF control network. Avoid nicks, cuts, or abrasions in the insulation of data communication cables, since this may result in inadvertent ground connection. Also, excess cable should be cut, not coiled or looped, to prevent noise induction into the network.

#### Cable Preparation

Prepare the network cable for connection to the QX actuator terminal block as follows in Figures 3.7 through 3.10. Table 3.6 details connections for Foundation Fieldbus.

#### *Table 3.6: Foundation Fieldbus connections*

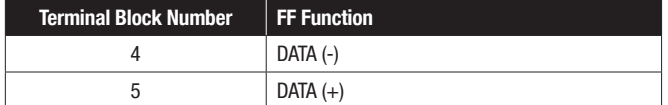

The shield must be connected to ground or earth at only one place. The cable shield is generally grounded at the power conditioner.

Reference the Fieldbus Foundation Application Guide 31.25 kbit/s Wiring and Installation guide for more information on network wiring.

**A CAUTION:** Strip stranded conductors carefully; do not damage the strands. This will weaken the conductor. Do not nick conductors when stripping away the insulation. Nicking stresses the conductor and can cause the conductor to break. This type of damage may not be apparent and failure can occur later without warning.

## 3.3.9 Network wiring – Profibus DP/PA installation

Profibus DP is based on RS 485 communication. The standard EN 50170 specifies the cable for use with Profibus DP.

The following specifications need to be fulfilled by the Profibus cable:

Table 3.7: Profibus cable specifications

| <b>Parameter</b> | <b>Type - Profibus DP</b>              |  |
|------------------|----------------------------------------|--|
| Impedance        | 135 to 165 ohm <sup>/3</sup> to 20 MHz |  |
| Capacity         | $<$ 30 pF/m                            |  |
| Resistance       | $< 110$ ohm/km                         |  |
| Wire gauge       | $> 0.64$ mm                            |  |
| Conductor area   | $> 0.34$ mm <sup>2</sup>               |  |

The Profibus DP cable is a shielded twisted pair cable.

In general, there ar two different types of cables available. The most commonly used cable has solid wire for the Profibus line. When there is a need for more flexiblity (bending) and higher environmental resistance, a cable with stranded wire for the Profibus line and special jackets shall be used. Limitorque recommends the use of:

• Belden 3079A Specifications, 22 AWG, shielded, solid two conductor

#### Key Specifications

- Capacitance/ft =  $8.5$  pF
- Nominal Impedance (ohms) 150.0

#### Network Wiring - Profibus PA

Please refer to IEC 61158 & ANSI/ISA S.50.02 Part 2-1992 for network wiring guidelines. Refer to Table 3.7 for connections.

#### 3.3.10 Network wiring – DeviceNet DeviceNet is a CAN-based protocol that uses five wires including a shield.

Two of the conductors are used for 24 VDC power and up to 8 amps (4 amps for NEC Class 2) may be passed along the hi-way from a suitable power source. Two conductors are used for the CAN bus signals, CAN\_H and CAN\_L, which are usually smaller in diameter. Flowserve recommends Belden 3082A cable for connecting to a DeviceNet network. The specifications for this cable are preferred.

#### 3.3.11 Replacing terminal cover

Verify that the O-ring seal and spigot joint are clean and in good condition. Lightly coat these items with mineral-based lubricant before replacing the terminal cover and four retaining screws.

#### 3.3.12 External Earth/ground connections

In order to help meet the local electric codes of the installation, one external connection point is provided on the main gear housing for the attachment of earth/ground cables. See Figure 3.13. This is in addition to the ground connection inside the terminal compartment.

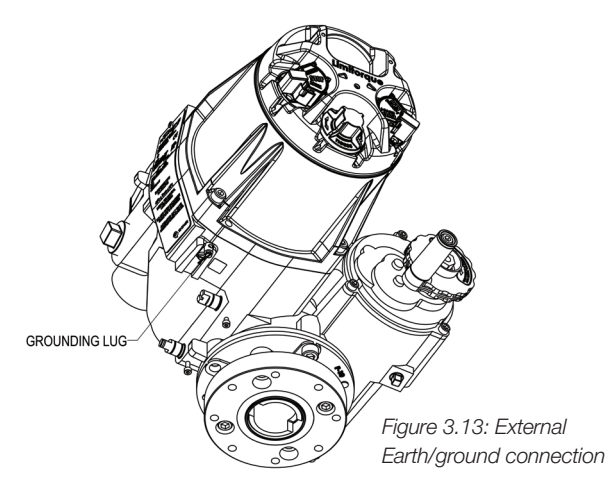

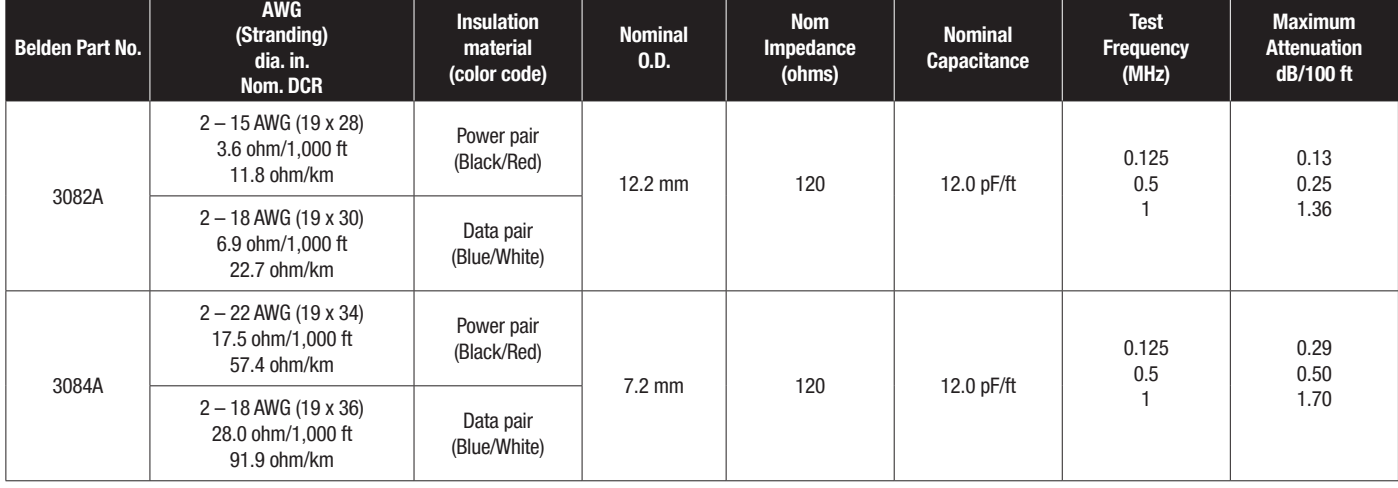

Table 3.8: DeviceNet cable specifications *Please refer to Table 3.5 for connections.*

## 3.4 Terminal block shield installation

- 1. Remove the terminal block cover.
- 2. Use two screws from terminal block or end user's bag to attach shield.
- 3. Remount terminal block cover.

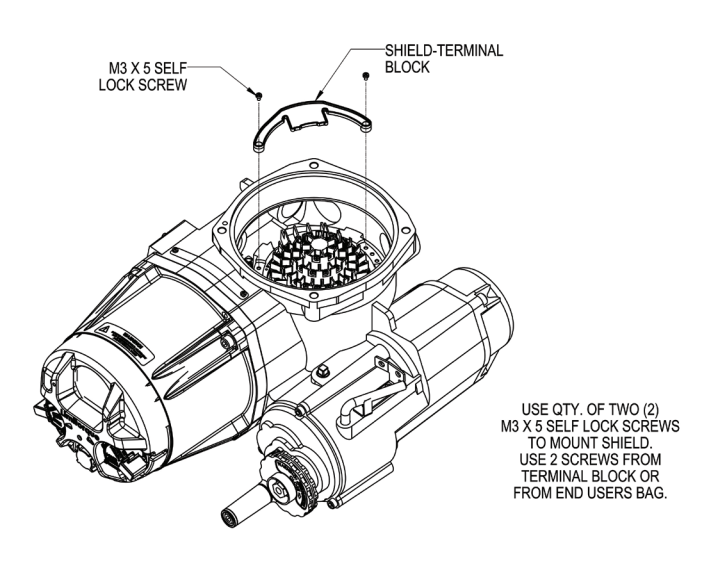

*Figure 3.14: Terminal block shield*

## 3.5 Commissioning the actuator

Before attempting to commission the actuator, verify that it is installed correctly on the valve and the main power is on.

After making the initial electrical connections detailed in Section 3.3, Electrical connections, the QX actuator may be commissioned without removing any covers. No special tools are required. Configuration is accomplished through the use of the LCD and the control knobs mounted on the control panel.

#### For positioning the actuator:

- 1. Place the red selector knob in the "LOCAL" position.
- 2. Use the black control knob to "OPEN" or "CLOSE" the actuator.

#### For configuring the actuator:

- 1. Place the red selector knob in the "STOP" position.
- 2. Use the black control knob to "SELECT" menu items or "CANCEL" menu selections.

The open and close position limits must be set after the actuator has been mounted on the valve. See Section 3.5.4, Setting position limits. All other actuator parameters are factory-set either in accordance with a Flowserve standard set of default values (see Section 3.5.1, Default configuration set) or the requirements specified with the purchase order. Reconfirm these preconfigured settings prior to placing the actuator into service, since the requirements of the application may have changed after the manufacture of the actuator. See Section 3.5.2, View the existing settings.

#### 3.5.1 Default configuration set

Unless otherwise specified, actuators are shipped with the following configuration:

- Password  $= 100$
- $\bullet$  Close direction = clockwise
- $\bullet$  Open seating = position
- Close seating = position
- Local control = maintain
- $\bullet$  User-configurable inputs = disabled
- $\bullet$  Inhibits = disabled
- Remote control  $=$  standard three-wire maintain control

#### Table 3.9: Default configurations

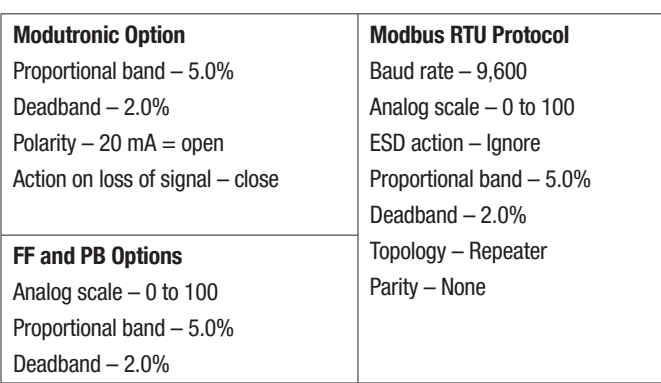

If the default configuration is acceptable, no further configuring is necessary. If any default setting needs to be changed, see Section 4, Customizing the actuator.

#### 3.5.2 View the existing settings

All of the existing setup data may be viewed on the LCD display by following these steps:

- 1. Enter the "MAIN MENU" as detailed in Section 2.1.1, Entering the main menu.
- 2. Use the menu knob to highlight the "VIEW QUICK SETUP" or "VIEW ADVANCED SETUP" menu option, then use the black control knob to "SELECT" it.
- 3. Navigate through the different menu options using the menu knob to change menu selections and the black control knob to "SELECT" them or navigate "BACK" to a previous menu.

NOTE: The "VIEW QUICK SETUP" and "VIEW ADVANCED SETUP" menus can be accessed without entering a password, but no changes to the settings can be made in this mode.

#### 3.5.3 Entering the setup mode

To customize the existing settings on the actuator, the user must enter the "QUICK SETUP" menu. A three-digit password is required to customize the actuator. All actuators are supplied with the same default password (100). See Section 4.1, Password entry, for entering the password and Section 5.8, Password, for changing the password. Main power must be applied to execute the setup procedure. It is recommended that the actuator be mounted to the valve before commissioning the actuator.

Enter the "QUICK SETUP" menu as follows:

- 1. Enter the "MAIN MENU" as detailed in Section 2.1.1, Entering the main menu.
- 2. Use the menu knob to highlight the "QUICK SETUP" menu and "SELECT" it with the black control knob.
- 3. Enter password if required. (See Section 4.1, Password entry.) To change any of the existing settings or set the end-of-travel limits for the open and close positions of the valve, it may be necessary to enter a password.
- 4. Make changes in each menu as desired. Each display shows the state or value of the existing settings.
- 5. When the configuration is complete, use the black control knob to navigate "BACK" out of each menu until the dashboard is displayed. Alternatively, the dashboard can be reached at any time by moving the red selector knob from "STOP" to "LOCAL" or "REMOTE". The system will automatically reboot upon exiting the "QUICK SETUP" mode in order to apply new settings.

NOTE: While in the "QUICK SETUP" menu, if there is a lapse of 5 minutes from last action, the unit will return to the dashboard. Any changes that have been made will be stored.

NOTE: Once you exit this mode, the password will need to be entered again to gain access to the "QUICK SETUP" menu in order to make further changes.

After exiting the "QUICK SETUP" mode, all settings will automatically be saved to non-volatile memory and retained, even when power is removed from the actuator. However, if power is removed from the unit while the unit is in "QUICK SETUP" mode, customization changes will be lost.

### 3.5.4 Setting position limits

This feature allows for quick and simple calibration. To set the position limits electrically, enter the "LIMITS" menu via the "QUICK SETUP" menu.

**A CAUTION:** Do not adjust close stop while stop is loaded. It is highly recommended that the stops be turned until they are almost removed from the housing before setting the limits. Once the limits have been set, then the stops maybe tightened. Refer to Figure 3.17.

If not already in the "LIMITS" menu:

- 1. Enter the "MAIN MENU" as detailed in Section 2.1.1, Entering the main menu.
- 2. Enter the "QUICK SETUP" menu.
- 3. Enter password if required. See Section 4.1, Password entry.
- 4. Enter the "LIMITS" menu.

Once in the "LIMITS" menu:

- 1. Enter the "CLOSE POSITION LIMIT" menu.
- 2. At the prompt, move the red selector knob to "LOCAL".
- 3. Hold the black control knob in the "CLOSE" position until the valve has reached the desired position.
- 4. Back out the close stop if needed. First loosen the screw securing the stop, then move the stop.

NOTE: Do not adjust close stop while stop is loaded.

- 5. Move the red selector knob to "STOP". At the prompt, use the black control knob to "SELECT" OK.
- 6. Turn the close stop against the drive sleeve, then back off the close stop from the drive sleeve approximately 0.5 to 1.5 turns, ensuring the stop does not contact the drive sleeve.
- 7. Enter the "OPEN POSITION LIMIT" menu.
- 8. At the prompt, move the red selector knob to "LOCAL".
- 9. Hold the black control knob in the "OPEN" position until the valve has reached the desired position.
- 10. Back out the open stop if needed. First loosen the screw securing the stop, then move stop.

NOTE: Do not adjust open stop while stop is loaded.

- 11. Move the red selector knob to "STOP". At the prompt, use the black control knob to "SELECT" OK.
- 12. Turn the open stop against the drive sleeve, then back off the open stop from the drive sleeve approximately 0.5 to 1.5 turns, ensuring the stop does not contact the drive sleeve.
- 13. Inspect for correct operation. If the position limits are set adjacent to each other, an error message will be displayed: "IDENTICAL LIMITS". The position calibration is now complete. The actuator will function as ordered. Inspect for correct operation by running the actuator electrically.

NOTE: For torque-seated valves, ensure that the position limit is not set at the torque seat. It is recommended that the position limit be set approximately one handwheel turn (360 degrees) in the opposite direction from the torque seat.

a CAUTION: On some valves, position limits could be set adjacent to each other, so be careful that the close and open limits are set sufficiently apart to permit operation. If the limits are set adjacent to each other, an error message will be displayed: "WARNING! IDENTICAL POSITION LIMITS SET".

#### NO FURTHER MOVEMENT IS PERMITTED UNTIL THE ERROR IS CORRECTED.

Should the user elect to proceed with the setting, an error will be displayed on the screen after rebooting stating "IDENTICAL LIMITS". THE ACTUATOR WILL NOT MOVE UNTIL THE ERROR IS CORRECTED.

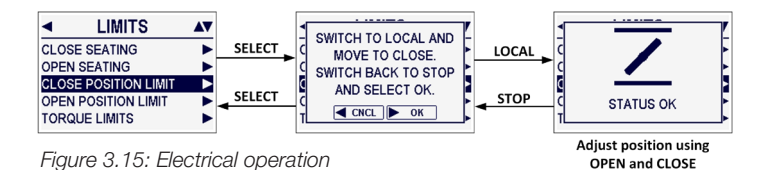

#### 3.5.5 Handwheel operation

To set the position limits manually, enter the "LIMITS" menu via the "QUICK SETUP" menu.

**A CAUTION:** Do not adjust close stop while stop is loaded. It is highly recommended that the stops be turned until they are almost removed from the housing before setting the limits. Once the limits have been set, then the stops maybe tightened. Refer to Figure 3.17.

If not already in the "LIMITS" menu:

- 1. Enter the "MAIN MENU" as detailed in Section 2.1.1, Entering the main menu.
- 2. Enter the "QUICK SETUP" menu.
- 3. Enter password if required. See Section 4.1, Password entry.
- 4. Enter the "LIMITS" menu.

Once in the "LIMITS" menu:

- 1. Enter the "CLOSE POSITION LIMIT" menu.
- 2. At the prompt, move the red selector knob to "LOCAL".
- 3. Depress the declutch lever and slowly rotate the handwheel until the clutch is fully engaged. Release the declutch lever; the clutch will stay in handwheel mode.
- 4. Back out the close stop if needed. First loosen the screw securing the stop then move stop.

NOTE: Do not adjust open stop while stop is loaded

- 5. If the valve is fully closed, move the handwheel one turn (360 degrees) in the open direction to allow for coasting of the motor.
- 6. When the valve is in the desired location, move the red selector knob to "STOP". At the prompt, use the black control knob to "SELECT" OK.
- 7. Turn the close stop against the drive sleeve, then back off the close stop from the drive sleeve approximately 0.5 to 1.5 turns, ensuring the stop does not contact the drive sleeve.
- 8. Enter the "OPEN POSITION LIMIT" menu.
- 9. At the prompt, move the red selector knob to "LOCAL".
- 10. Depress the declutch lever and slowly rotate the handwheel until the clutch is fully engaged. Release the declutch lever; the clutch will stay in handwheel mode.
- 11. Back out the open stop if needed. First loosen the screw securing the stop then move stop.

NOTE: Do not adjust open stop while stop is loaded.

- 12. When the valve is in the desired location, move the red selector knob to "STOP". At the prompt, use the black control knob to "SELECT" OK.
- 13. Turn the open stop against the drive sleeve, then back off the open stop from the drive sleeve approximately 0.5 to 1.5 turns, ensuring the stop does not contact the drive sleeve.
- 14. Inspect for correct operation. Turn the handwheel and verify that the open and close LEDs function correctly. If adjustments are necessary, use the black control knob to go "BACK" to the prompt and repeat from step 1.
- 15. Once the limits have been set, electronically cycle the valve open and closed. While at each respective limit of travel and in the stopped condition, reconfirm that the stop does not contact the drive sleeve. To confirm, rotate the stop freely back and forth, encountering only O-ring drag. If the drive sleeve has not been loaded against the stop, secure the stop with screw to lock it in place. If the stop is loaded by the drive sleeve, the stop must be backed away further from the drive sleeve. The drive sleeve must be backed off the stop before adjusting stops. There must be no load on the drive sleeve before adjusting stops. If stop was in contact with the drive sleeve repeat Step 17 from the beginning.

NOTE: For torque-seated valves, ensure that the position limit is not set at the torque seat. It is recommended that the position limit be set approximately one handwheel turn (360 degrees) in the opposite direction from the torque seat.

a CAUTION: On some valves, position limits could be set adjacent to each other, so be careful that the close and open limits are set sufficiently apart to permit operation. If the limits are set adjacent to each other, an error message will be displayed: "WARNING! IDENTICAL POSITION LIMITS SET".

NO FURTHER MOVEMENT IS PERMITTED UNTIL THE ERROR IS **CORRECTED.** 

Should the user elect to proceed with the setting, an error will be displayed on the screen after rebooting stating "IDENTICAL LIMITS". THE ACTUATOR WILL NOT MOVE UNTIL THE ERROR IS CORRECTED.

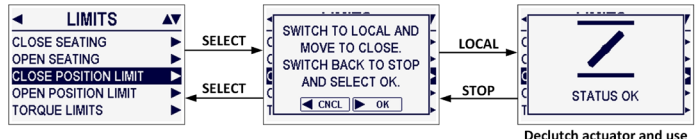

*Figure 3.16: Handwheel operation*

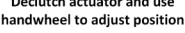

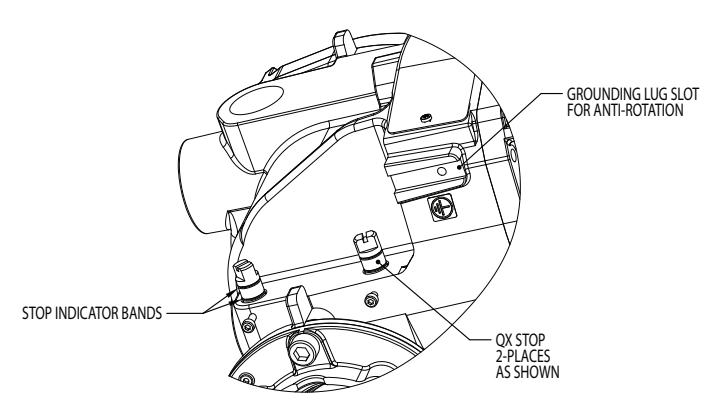

*Figure 3.17: QX travel stops*

## 3.6 Operating the QX actuator

## 3.6.1 Manual operation

Operate the actuator with the handwheel as follows:

- 1. Depress the declutch lever and, at the same time, slowly rotate the handwheel until the clutch is fully engaged.
- 2. Release the lever and it will return to its original position. The clutch will be retained in the handwheel mode by springloaded latches.

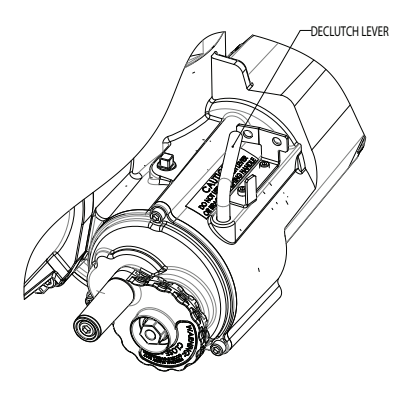

CLUTCHING POSITION FOR MANUAL (HW) OPERATION

*Figure 3.18: Declutch lever shows direction of engagement (QX-05 actuator shown)*

Manual operation is now possible and the actuator can only be returned to motor operation by energizing the motor. Energizing the motor will trip the spring-loaded latch and allow the clutch to disengage from the handwheel and re-engage with the gear drive. To prevent unauthorized manual operation of the actuator, the declutch lever may be padlocked in "MOTOR" mode. A 0.5-in. size padlock is recommended.

### 3.6.2 Electrical operation

Before applying power to the actuator, check that the supply voltage details on the nameplate are correct for this installation. An incorrect supply connected to the actuator terminals could cause fuses to blow or cause permanent damage to the electrical components in the unit. Phase rotation need not be checked since all units are supplied with an Autophase Correction feature. Apply power to the actuator but do not operate the actuator without first checking that it has been set up and configured correctly for its intended application.

#### 3.6.3 Local control

Once the position limits have been set (see Section 3.5.4, Setting position limits) and the default mode is maintained, the actuator can be controlled locally from the control panel.

- 1. Place the red selector knob in the "LOCAL" position.
- 2. Use the black control knob to "OPEN" and "CLOSE" the actuator.

If maintained control has been selected, the actuator will continue to run when this control knob is released. The actuator may be stopped at any time by placing the red selector knob in the "STOP" position, or the direction may be reversed or stopped using the black control knob.

If non-maintained (inching) control mode has been selected, the actuator can be inched to any intermediate position by holding the black control knob in the desired position, "OPEN" or "CLOSE", for as long as necessary. The actuator will stop when the knob is released.

## 3.6.4 Remote control

Once the position limits have been set, and "REMOTE" mode is enabled:

- 1. Place the red selector knob in "REMOTE" to permit command control by a remote device. Local "OPEN" and "CLOSE" commands will be prevented.
- 2. Placing the red selector knob in the "STOP" position will automatically stop the actuator, regardless of the remote control signal, unless ESD override has been selected. See Section 5.2, ESD overrides.

The red selector knob may be locked in or out of any of its three positions using a padlock. A 0.25-in. padlock is recommended.

The LCD displays status and valve position. In normal operation mode, the top line displays "---% OPEN"; bottom line displays "STATUS OK". Refer to Section 4.4.1, Status function, for a list of alarm or status messages. Table 3.10 details the LED indicators' default settings.

## 3.6.5 Local indication

Red and green LED indicators can be reversed. See Section 5.4.3, R-G LED direction.

NOTE: The white LED indicator is supplied to indicate torque. If solid, it indicates the valve has reached its torque seat. If blinking, it indicates an over-torque occurred during valve travel.

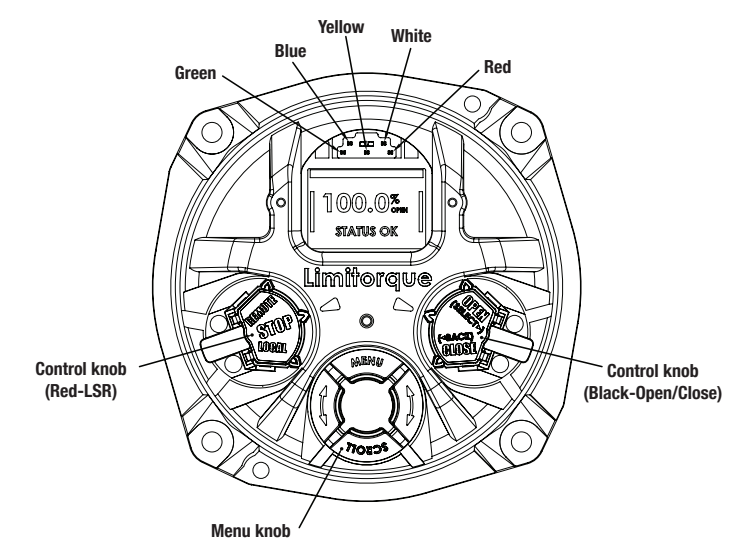

*Figure 3.19: Control panel*

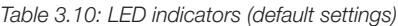

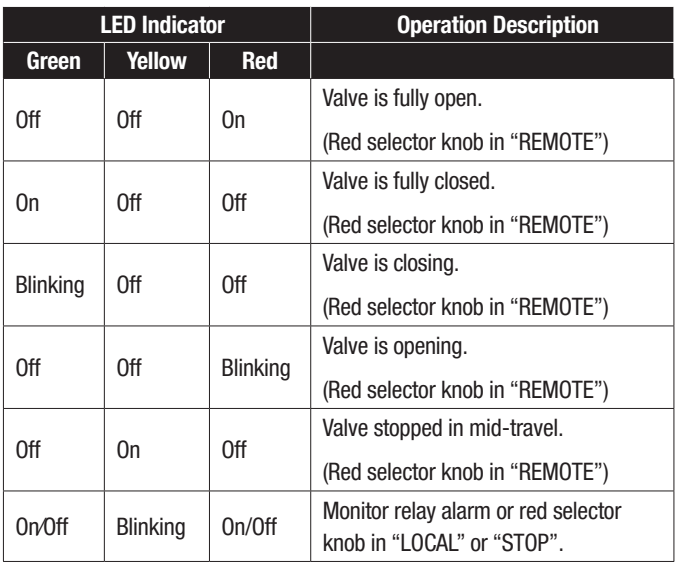

NOTE: The blue LED indicator is supplied to indicate optional Bluetooth® availability in the QX actuator. This LED will light when the Bluetooth feature is recognized by an external Bluetooth-enabled device.

The *Bluetooth ®* word mark and logos are registered trademarks owned by the Bluetooth SIG, Inc. and any use of such marks by Flowserve is under license. Other trademarks and trade names are those of their respective owners.

Limitorque QX Series B Electronic Actuator

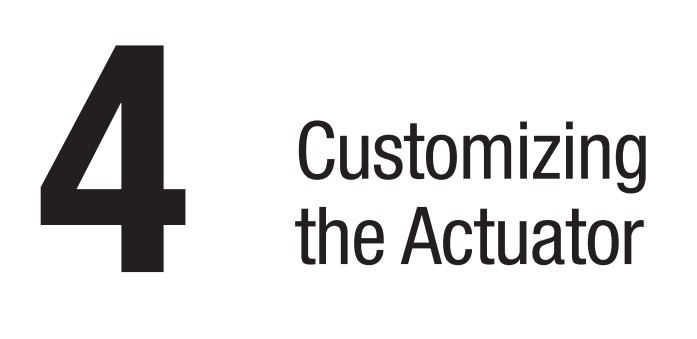

Many of the actuator's settings can be customized and purchased items can be configured via the "QUICK SETUP" menu. To enter the "QUICK SETUP" menu:

- 1. Enter the "MAIN MENU" as detailed in Section 2.1.1, Entering the main menu.
- 2. Use the menu knob to highlight the "QUICK SETUP" menu and "SELECT" it with the black control knob.
- 3. Enter password if required. (See Section 4.1, Password entry.) To change any of the existing settings or set the end-of-travel limits for the open and close positions of the valve, it may be necessary to enter a password.
- 4. Based on the features and option boards purchased, the following menu items may be displayed. To enter a menu, first use the menu knob to highlight a menu item, and then use the black control knob to "SELECT" it.
	- Limits

• DDC

- Operating time
- Digital inputs
	- PB/PA
- Digital outputs
- DeviceNet • HART

• FF • PB/DP

- Modutronic
- Analog outputs
- Monitor relay
- Real time clock
- 5. Make changes in each menu as desired. Each display shows the state or value of the existing settings.
- 6. When the configuration is complete, use the black control knob to navigate "BACK" out of each menu until the dashboard is displayed. Alternatively, the dashboard can be reached at any time by moving the red selector knob from "STOP" to "LOCAL" or "REMOTE". The system will automatically reboot upon exiting the "QUICK SETUP" mode in order to apply new settings.

NOTE: Once you exit this mode, the password will need to be entered again to gain access to the "QUICK SETUP" menu in order to make further changes.

## 4.1 Password entry

The default password for setup is 100. This can be changed in the Advanced Setup menu. Unauthorized entry to the "QUICK SETUP"

menu is prevented by a password protection feature. The password is a three-digit number, ranging from "000" to "999".

- 1. Turn the menu knob to change each digit of the password, and then use the black control knob to "SELECT" it.
- 2. If the wrong password is entered, re-enter the correct one. After four attempts to enter the correct password, a recovery screen will appear. The screen will display a serial number that can be used for password recovery. A password recovery service is available by contacting Flowserve at LimitorqueService@flowserve.com or by calling 434-528-4400.

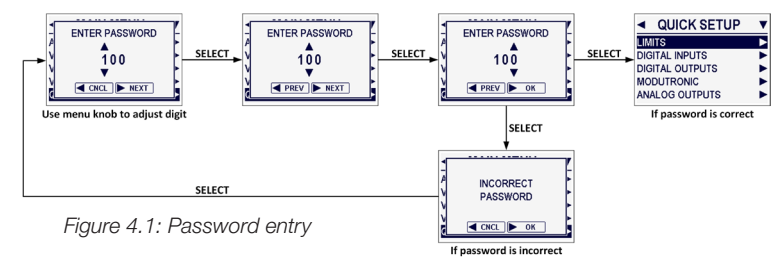

## 4.2 Limits

## 4.2.1 Close direction

#### $Default = CW$

The majority of valves require clockwise (CW) rotation of the actuator drive sleeve when viewed from above the actuator.

- 1. Engage manual override and check whether the valve closes with clockwise or counter-clockwise rotation of the handwheel.
- 2. Use the menu knob to highlight the appropriate close direction in the menu, then use the black control knob to "SELECT" it.

### 4.2.2 Close seating

 $Default = position seating$ 

- 1. Configure the actuator to close on "TORQUE" limit for seating valve types such as wedge gate and globe.
- 2. Select "POSITION" limit for valve types such as ball, butterfly, plug, sluice gate, parallel slide, knife gate and through conduit.

NOTE: If in doubt as to valve seating, consult the valve manufacturer.

#### 4.2.3 Open seating

Default = position seating

The majority of valves, regardless of their construction, seat on position limit in the open direction. Some valves are "back-seating" and require a torque limit in the open direction.

NOTE: If in doubt as to valve seating, consult the valve manufacturer.

#### 4.2.4 Close position limit

#### 4.2.4.1 Set close position limit for electrical operation

- 1. At the prompt, move the red selector knob to "LOCAL".
- 2. Hold the black control knob in the "CLOSE" position until the valve has reached the desired position.
- 3. Move the red selector knob to "STOP". At the prompt, use the black control knob to "SELECT" OK.
- 4. Inspect for correct operation. If the position limits are set adjacent to each other, an error message will be displayed: "IDENTICAL LIMITS". The position calibration is now complete. The actuator will function as ordered. Inspect for correct operation by running the actuator electrically.

NOTE: For torque-seated valves, ensure that the position limit is not set at the torque seat. It is recommended that the position limit be set approximately one handwheel turn (360 degrees) in the opposite direction from the torque seat.

**A CAUTION:** On some valves, position limits could be set adjacent to each other, so be careful that the close and open limits are set sufficiently apart to permit operation. If the limits are set adjacent to each other, an error message will be displayed: "IDENTICAL LIMITS".

NO FURTHER MOVEMENT IS PERMITTED UNTIL THE ERROR IS CORRECTED.

Should the user elect to proceed with the setting, an error will be displayed on the screen after rebooting, stating "IDENTICAL LIMITS". THE ACTUATOR WILL NOT MOVE UNTIL THE ERROR IS CORRECTED.

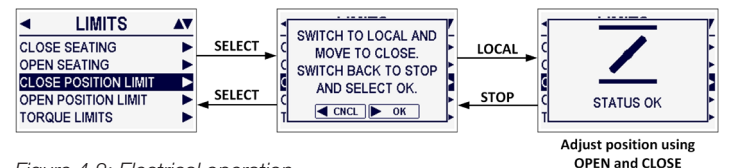

*Figure 4.2: Electrical operation*

#### 4.2.4.2 Set close position limit for manual operation

- 1. At the prompt, move the red selector knob to "LOCAL".
- 2. Depress the declutch lever and slowly rotate the handwheel until the clutch is fully engaged. Release the declutch lever; the clutch will stay in handwheel mode.
- 3. If the valve is fully closed, move the handwheel one turn (360 degrees) in the open direction to allow for coasting of the motor.
- 4. When the valve is in the desired location, move the red selector knob to "STOP". At the prompt, use the black control knob to "SELECT" OK.
- 5. Inspect for correct operation. Turn the handwheel and verify that the open and close LEDs function correctly. See Table 3.10 for LED indication. If adjustments are necessary, use the black control knob to go "BACK" to the prompt and repeat from step 1.

NOTE: For torque-seated valves, ensure that the position limit is not set at the torque seat. It is recommended that the position limit be set approximately one handwheel turn (360 degrees) in the opposite direction from the torque seat.

**A CAUTION:** On some valves, position limits could be set adjacent to each other, so be careful that the close and open limits are set sufficiently apart to permit operation. If the limits are set adjacent to each other, an error message will be displayed: "IDENTICAL LIMITS".

NO FURTHER MOVEMENT IS PERMITTED UNTIL THE ERROR IS CORRECTED.

Should the user elect to proceed with the setting, an error will be displayed on the screen after rebooting, stating "IDENTICAL LIMITS". THE ACTUATOR WILL NOT MOVE UNTIL THE ERROR IS CORRECTED.

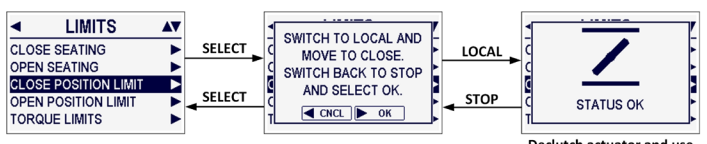

*Figure 4.3: Handwheel operation*

Declutch actuator and use handw heel to adjust position

### 4.2.5 Open position limit

#### 4.2.5.1 Set open position limit for electrical operation

- 1. At the prompt, move the red selector knob to "LOCAL".
- 2. Hold the black control knob in the "OPEN" position until the valve has reached the desired position.
- 3. Move the red selector knob to "STOP". At the prompt, use the black control knob to "SELECT" OK.
- 4. Inspect for correct operation. If the position limits are set adjacent to each other, an error message will be displayed: "IDENTICAL LIMITS". The position calibration is now complete. The actuator will function as ordered. Inspect for correct operation by running the actuator electrically.

NOTE: For torque-seated valves, ensure that the position limit is not set at the torque seat. It is recommended that the position limit be set approximately one handwheel turn (360 degrees) in the opposite direction from the torque seat.

**A CAUTION:** On some valves, position limits could be set adjacent to each other, so be careful that the close and open limits are set sufficiently apart to permit operation. If the limits are set adjacent to each other, an error message will be displayed: "IDENTICAL LIMITS".

NO FURTHER MOVEMENT IS PERMITTED UNTIL THE ERROR IS CORRECTED.

Should the user elect to proceed with the setting, an error will be displayed on the screen after rebooting, stating "IDENTICAL LIMITS". THE ACTUATOR WILL NOT MOVE UNTIL THE ERROR IS CORRECTED.

#### 4.2.5.2 Set open position limit for manual operation

- 1. At the prompt, move the red selector knob to "LOCAL".
- 2. Depress the declutch lever and slowly rotate the handwheel until the clutch is fully engaged. Release the declutch lever; the clutch will stay in handwheel mode.
- 3. If the valve is fully open, move the handwheel one turn (360 degrees) in the close direction to allow for coasting of the motor.
- 4. When the valve is in the desired location, move the red selector knob to "STOP". At the prompt, use the black control knob to "SELECT" OK.
- 5. Inspect for correct operation. Turn the handwheel and verify that the open and close LEDs function correctly. See Table 3.10 for LED indication. If adjustments are necessary, use the black control knob to go "BACK" to the prompt and repeat from step 1.

NOTE: For torque-seated valves, ensure that the position limit is not set at the torque seat. It is recommended that the position limit be set approximately one handwheel turn (360 degrees) in the opposite direction from the torque seat.

a CAUTION: On some valves, position limits could be set adjacent to each other, so be careful that the close and open limits are set sufficiently apart to permit operation. If the limits are set adjacent to each other, an error message will be displayed: "IDENTICAL LIMITS".

#### NO FURTHER MOVEMENT IS PERMITTED UNTIL THE ERROR IS CORRECTED.

Should the user elect to proceed with the setting, an error will be displayed on the screen after rebooting stating "IDENTICAL LIMITS". THE ACTUATOR WILL NOT MOVE UNTIL THE ERROR IS CORRECTED.

## 4.2.6 Torque limits

The output torque from the actuator to close or open the valve may be configured between 40 and 100% of the rated torque (as stated on the actuator nameplate), in 1% increments (unless limited by the factory).

NOTE: For arctic temperature actuators (-30°C [-22°F] or below), the torque limit ranges from 60 to 100%.

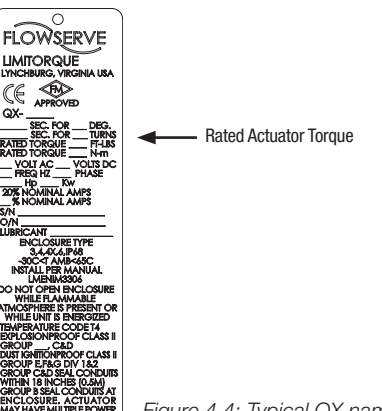

*Figure 4.4: Typical QX nameplate*

**& WARNING:** The QX and QX actuators are factory-tested to establish torque settings of each unit. The customer-set torque is confirmed at EOL (end of line) testing in both open and closed directions and recorded on the EOL test report. This test report is shipped with each actuator and is located in the terminal compartment. If it is not available, contact Flowserve at LimitorqueService@flowserve.com or by calling 434-528-4400.

Once the actuator torque has been set, any modification of the torque setup EOL limiter may cause the actuator warranty to be voided.

Do not exceed the setting as displayed on the LCD screen without contacting Flowserve's Limitorque service department. Warning messages have been added to the LCD screen to alert the user to the potential for damaging the valve or actuator.

Should the user select a maximum torque setting less than 100% due to valve or gearbox limitations, this selection can be password-protected.

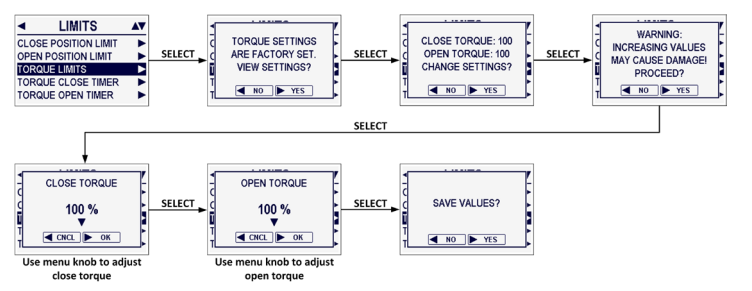

*Figure 4.5: Torque limits*

#### 4.2.7 Torque close timer

#### Default - on

The torque close timer permits a user to select a time duration for the torque switch to time out once the actuator determines that it has reached its torque seat. The torque switch timer can be adjusted from 1 second to a maximum of 15 seconds. The default is 5 seconds.

NOTE: The purpose of this feature is to ensure that the torque sensing has shut off the motor after a brief period of time. It is an additional safety feature to prevent the actuator from reaching a stall torque.

If operating in torque seating for either open or close torque seating, a backup timer can be used to halt the actuator to protect the valve in case the actuator does not torque out after it has passed the expected limit.

- 1. Use the menu knob to highlight the "ON" option, and then use the black control knob to "SELECT" it.
- 2. At the prompt, use the menu knob to increase or decrease the torque open timer duration. When the appropriate duration is displayed, use the black control knob to "SELECT" it.

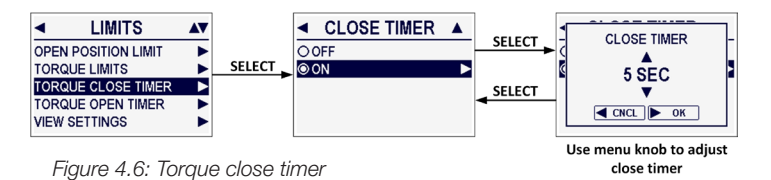

### 4.2.8 Torque open timer

#### $Default = on$

The torque open timer permits a user to select a time duration for the torque switch to time out once the actuator determines that it has reached its torque seat. The torque switch timer can be adjusted from 1 second to a maximum of 15 seconds. The default is 5 seconds.

NOTE: The purpose of this feature is to ensure that the torque sensing has shut off the motor after a brief period of time. It is an additional safety feature to prevent the actuator from reaching a stall torque.

If operating in torque seating for either open or close torque seating, a,backup timer can be used to halt the actuator to protect the valve in case the actuator does not torque out after it has passed the expected limit.

- 1. Use the menu knob to highlight the "ON" option, and then use the black control knob to "SELECT" it.
- 2. At the prompt, use the menu knob to increase or decrease the torque open timer duration. When the appropriate duration is displayed, use the black control knob to "SELECT" it.

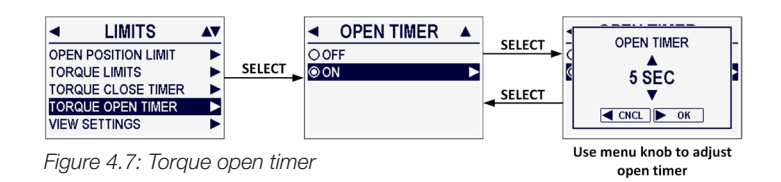

## 4.3 Operating time

All QX units are shipped with default operating time values based on unit size. The different sized units each have a specific range of operating times:

- QX-1: 5 to 20 seconds; default is 15 seconds
- QX-2: 8 to 30 seconds; default is 30 seconds
- QX-3: 15 to 60 seconds; default is 60 seconds
- QX-4: 30 to 120 seconds; default is 60 seconds
- QX-5: 60 to 120 seconds; default is 60 seconds

These times are based on a 90° open to close span. Consult factory for multi-turn times.

The operating time can be set as desired as follows:

- 1. From "QUICK SETUP", select the "OPERATING TIME" menu.
- 2. Using the menu knob, select "OPEN" or "CLOSE" operating time options.
- Using the menu knob, select the desired operating time.
- 4. When opening and closing operating times are set, select "BACK" to return to the desired menu.

## 4.4 Digital inputs

Input  $0$  default = ESD, signal present, disabled, ignore

- Input 1 default = open inhibit, signal present, disabled
- $Input 2 default = close inhibit, signal present, disabled$

The user can select up to three inputs (0, 1, 2) and configure them to perform one of the following functions:

> • PST (input 1 only) • CSE (input 2 only)

- ESD
- Both inhibit
- Open inhibit
- User input
- Close inhibit

#### 4.4.1 Wiring scheme

 $Default = standard three-wire maintain control$ 

The actuator may be controlled remotely by two, three or four wires, depending on the connections made in the terminal compartment of the actuator. Configuration is required during actuator setup.

This setting allows the user to change the mode of remote control from the default setting. The selections available are:

- Standard four-wire control
- Standard three-wire inching control
	- − Requires two momentary contacts to open or close the valve, or stop it in mid-travel
- Standard three-wire maintain control
	- − Requires two maintained contacts for self-maintained control in open or close direction
- Standard two-wire open control
	- − Requires one normally open or closed contact; valve can open when signal is on or off
- Standard no remote control

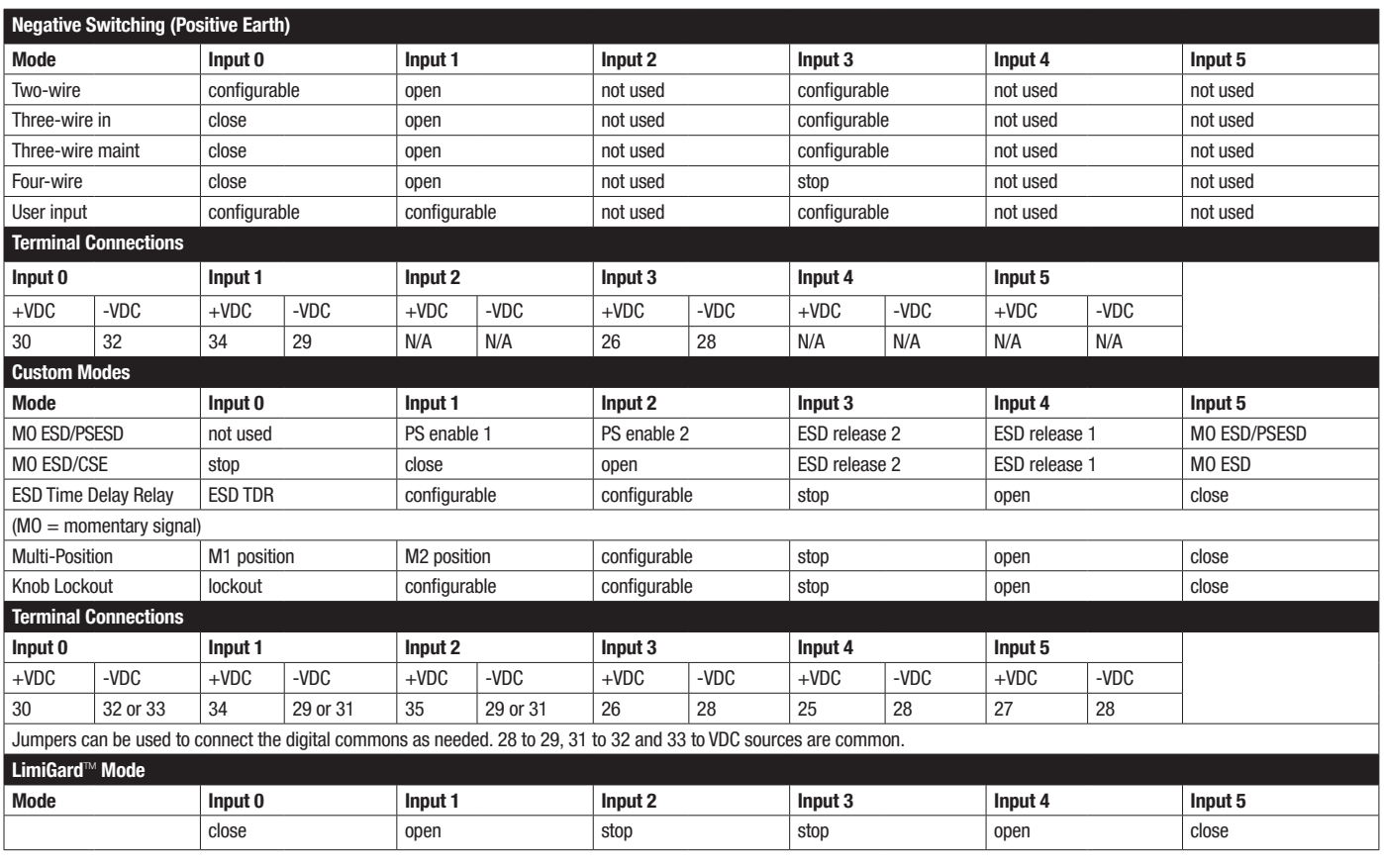

#### *Table 4.1: Digital input terminals*

## 4.4.2 ESD action

#### $Default = ignore$

A network ESD function can be enabled after the ESD configuration has been established for the unit. This can be selected to either ignore the command, close, open, stop or position the actuator.

NOTE: This screen is only displayed if the status function is set to "ESD".

#### 4.4.2.1 ESD move to

#### Default  $= 0.0\%$

"ESD MOVE TO" allows the user to set the position to which the actuator should move on an ESD signal.

The value is adjustable between 0.0 and 100.0%.

#### 4.4.2.2 Proportional band

#### Default  $= 5.0%$

Proportional band is the range of errors between position and demand signal that will produce reduced speed (pulsing).

The value is adjustable between 1.0 and 100.0%.

## 4.4.2.3 Deadband

Default  $= 2.0\%$ 

The deadband should be wide enough to prevent "hunting" of the actuator but as low as possible to give adequate response to changes in the error signal.

The value is adjustable between 0.1 and 50.0%.

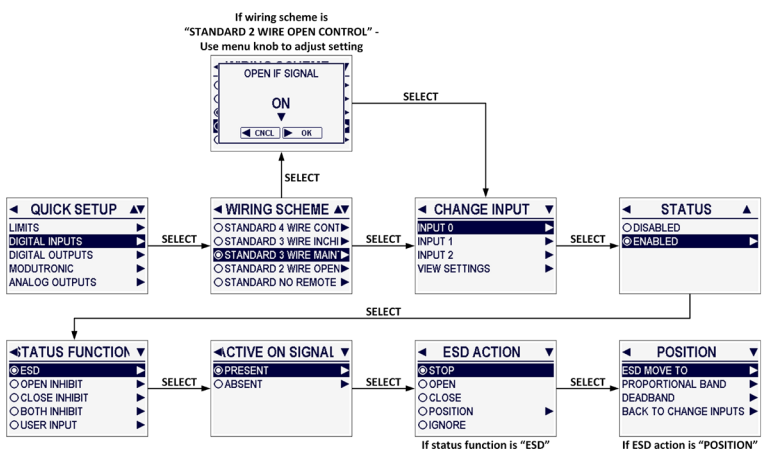

*Figure 4.8: Digital inputs*

## 4.5 Digital outputs

The status and alarm contacts permit wiring to existing contacts for visibility of operation or fault conditions. (See wiring diagram for contact ratings.)

## 4.5.1 Status function

The status contacts (S) and optional alarm contacts (R) may be configured to have any one of the following functions:

- CLOSED valve closed (0% open)
- OPENED valve open (100% open)
- MID-TRAVEL POSITION valve position (1 to 99% open)
- CLOSING valve closing
- OPENING valve opening
- STOPPED valve stopped in mid-travel
- VALVE MOVING valve moving in either direction
- LOCAL SELECTED red selector knob set to "LOCAL"
- MOTOR OVERTEMP thermistor range exceeded
- OVERTORQUE torque exceeded in mid-travel
- MANUAL OVERRIDE actuator moved by handwheel
- VALVE JAM valve can't move
- CLOSE TORQUE SW torque switch trip at "CLOSED"
- OPEN TORQUE SW torque switch trip at "OPEN"
- LOCAL STOP/OFF red selector knob set to "STOP"
- LOST PHASE FAULT one or more of three phases lost
- ESD SIGNAL ESD signal active
- CLOSE INHIBIT close inhibit signal active
- OPEN INHIBIT open inhibit signal active
- ANALOG IN 0 LOST 4-20mA signal not present
- REMOTE SELECTED red selector knob set to "REMOTE"
- LIMIGARD ACTIVE LimiGard signal active
- HARDWARE FAULT indicates an issue with an option or network board
- CSE CONTROL CSE station in "LOCAL" or "STOP" and controls actuator
- NETWORK CONTROLLED permits relay control via DDC, FF, or other network driver
- PST ACTIVE Partial stroke test active
- PSD PASSED Partial stroke test passed
- PST FAILED TARGET Partial stroke test failed target test
- PST FAILED RETURN Partial stroke test failed return test
- STARTS/HR EXCEEDED Number of motor starts per hour exceeded
- NETWORK COMM LOSS Network communication has been interrupted
- LOCAL OPERATION Unit is being operated locally (red selector knob is in LOCAL and black control knob is in OPEN or CLOSE)
- REMOTE OPERATION Unit is being operated remotely by digital inputs OPEN or CLOSE
- RUN LOAD HIGH Exceeded run load maximum warning threshold
- DPTS OPEN Open torque switch trip (open torque seat or open overtorque)
- DPTS CLOSE Close torque switch trip (close torque seat or close overtorque)

## 4.5.2 Status

This setting allows the user to select the state of the contact when the function is active. Choose whether the contact is required to be normally closed, normally opened, or blinker when the function is active. When "BLINKER NO" (normally open) or "BLINKER NC" (normally closed) has been selected, the contact will switch automatically between open and close (1 second open/1 second close).

## 4.5.3 Digital output default settings

All actuators are supplied with the following status or (optional) alarm contact default factory settings:

#### Status contacts

- S1 normally closed contact at valve fully CLOSED
- S2 normally closed contact at valve fully OPENED
- S3 normally opened contact at valve fully CLOSED
- S4 normally opened contact at valve fully OPENED

#### Alarm contacts (optional; requires VO board)

- R5 MOTOR OVERTEMP
- R6 REMOTE SELECTED
- R7 OVERTORQUE
- R8 VALVE JAM

### 4.5.4 Valve position

This display will appear only if the function "MID-TRAVEL POSITION" has been selected. Use the menu knob to set the required value of percentage "OPEN" at which the contact should trip. If the contact has been selected as normally closed, then it will close when the trip point has been reached, with the actuator moving in the open direction.

NOTE: Status contacts (S) and optional alarm (R) contacts are latching type and will remain in their last set position in the event of a main power failure.

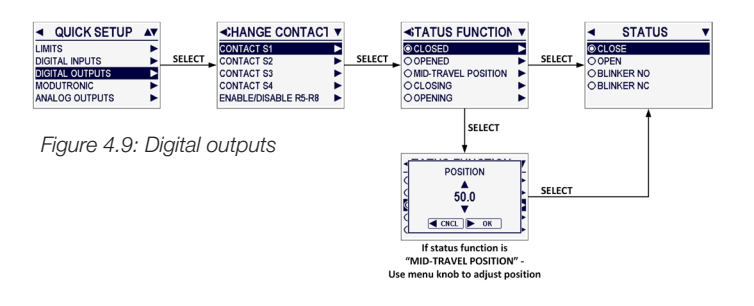

## 4.6 Modutronic

The Modutronic option enables the actuator to be controlled via a milliamp input signal.

- If the Modutronic option has been purchased, it is automatically calibrated when position limits are set. No further adjustments are required, unless the defaults do not suit the application.
- If the Modutronic option has not been purchased, the screens for changing Modutronic will not be available. To add the Modutronic option, please consult consult Flowserve at LimitorqueService@flowserve.com or by calling 434-528-4400.

When the Modutronic option has been purchased, is set to "ENABLED", and the red selector knob is in "REMOTE", the normal LCD display will show the demand, i.e., the percentage value of the milliamp input signal.

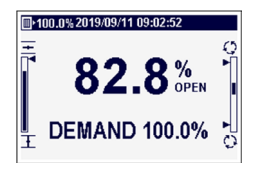

*Figure 4.10: Modutronic LCD display*

This setting activates or deactivates the Modutronic option on the field unit.

## 4.6.1 Status

 $Default = disabled$ 

This setting activates or deactivates the Modutronic option on the field unit.

## 4.6.2 Proportional band

Default  $= 5.0%$ 

Proportional band is the range of errors between position and demand signal that will produce reduced speed (pulsing).

Use the menu knob to adjust the value. The value is adjustable between 1.0 and 100.0%.

## 4.6.3 Deadband

Default  $= 2.0\%$ 

The deadband should be wide enough to prevent "hunting" of the actuator but as low as possible to give adequate response to changes in the error signal.

Use the menu knob to adjust the value. The value is adjustable between 0.1 and 50.0%.

### 4.6.4 Polarity

 $Default = 20$  mA open

Polarity allows the user to change the valve position corresponding to the maximum milliamp value.

## 4.6.5 Fail position

 $Default = close$ 

Fail position enables the customer to change the response of the actuator on loss of the milliamp signal.

Fail position takes effect when the signal level falls below 2 mA or above 20.5 mA.

## 4.6.6 Delay after stop

 $Default = 0$  seconds

The delay after stop allows the user to adjust the length of delay time after the actuator stops modulating.

Use the menu knob to adjust the value. The value is adjustable between 0 and 60 seconds.

## 4.6.7 Filter factor

Default  $= 20$ 

Filter factor is the strength level of the filter that is applied to ignore noise in the input signal. A lower filter factor makes the actuator more susceptible to noise and thus more sensitive to the signal applied.

Use the menu knob to adjust the value. The value is adjustable between 0 and 100.

## 4.6.8 Calibrate

### 4.6.8.1 Set low reference

 $Default = A \text{ mA}$ 

At the prompt, use a calibrator to apply the low signal to terminals 19 and 20 indicated on the wiring diagram, then use the black control knob to "SELECT" OK to record the signal as the low reference.

## 4.6.8.2 Set high reference

 $Default = 20 \text{ mA}$ 

At the prompt, use a calibrator to apply the high signal to terminals 19 and 20 indicated on the wiring diagram, then use the black control knob to "SELECT" OK to record the signal as the high reference.

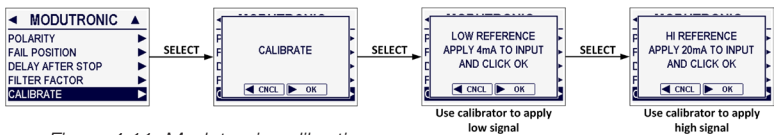

*Figure 4.11: Modutronic calibration*

## 4.7 Analog outputs

The QX actuator offers an optional, configurable analog output feedback signal. The user may select between APT (analog position transmitter) or ATT (analog torque transmitter) functionalities.

## 4.7.1 APT polarity option

#### Default =  $4-20$  mA;  $20$  mA = close

The APT option provides a 4-20 mA feedback signal proportional to valve position. APT is connected at terminals 17 and 18 for 4-20 mA output. Consult actuator wiring diagram for details.

NOTE: If the second analog out option is "ENABLED" but this option was not purchased, the display will show a hardware fault. An optional I/O board is required for this option. To purchase, please contact Flowserve at LimitorqueService@flowserve.com or by calling 434-528-4400.

During position limit calibration (see Section 2.1, Calibrate – position limits) the APT is automatically calibrated to default settings.

## 4.7.2 ATT polarity option

The ATT option provides a 4-20 mA signal proportional to the actuator output torque and is for reference only. The signal range is from approximately 40 to 100% of rated torque. This option is connected at terminals 17 and 18 for 4-20 mA output. Consult the actuator wiring diagram for details.

NOTE: If the second analog out option is "ENABLED" but this option was not purchased, the display will show a hardware fault. An optional I/O board is required for this option. To purchase, please contact Flowserve at 434-528-4400.

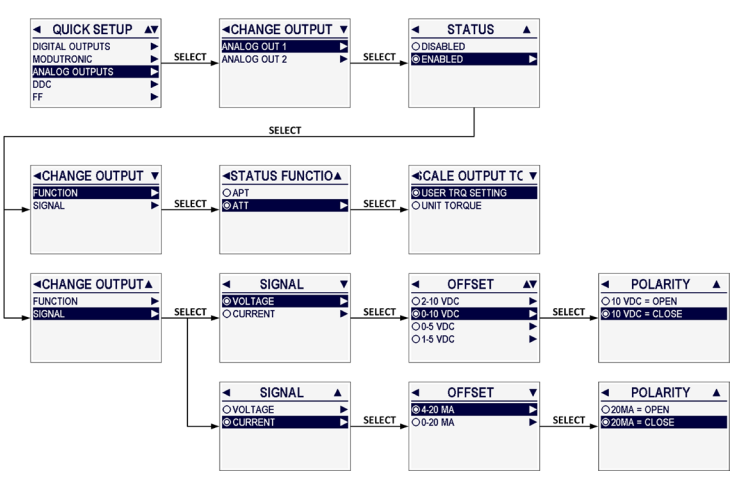

*Figure 4.12: Analog outputs*

## 4.8 DDC

The DDC option enables the actuator to be controlled by an RS-485 serial communication signal. If the DDC option has been purchased, it is automatically enabled. The customer must set the DDC address.

NOTE: If the DDC option has not been purchased, the screens for changing DDC will not be available. To add the DDC option, please contact Flowserve at LimitorqueService@flowserve.com or by calling 434-528-4400.

The QX actuator is equipped with the ability to either hard-wire to digital inputs for control, set up for analog control (Modutronic), or control via network protocols. In order to utilize this feature, select "MULTI CONTROL" located in Section 5.3, Remote mode. This is the default setting for remote control. There are three modes of remote control when remote mode is configured for multi-control: digital control, analog control and network control. Digital and network control operation are based on the last command received. Analog operation is initiated by either toggling user input 2 (configured for CSE input) or breaking and reapplying the analog control signal.

#### 4.8.1 Status

 $Default = disabled$ 

DDC status allows the user to change from the default condition to turn on and off the Modbus interface capability of the actuator.

### 4.8.2 Modbus type

 $Default = RTU$ 

Modbus type allows the user to change the communication language from the default to match the application.

### 4.8.3 Baud rate

Default  $= 9.600$ 

Baud rate allows the user to change the communication speed from the default to match the application.

## 4.8.4 DDC address

Default  $= 1$ 

The DDC address must be entered in accordance with the instrument data sheet, and care must be taken to ensure that the same address is not used anywhere else in the same network.

Use the menu knob to set the desired DDC address. The address may be set at any value between 1 and 250.

### 4.8.5 Analog scale

Default  $= 1$  to 100

Analog scale allows the user to change the scaling of the analog output from the default.

### 4.8.6 ESD action

#### $Default = ionore$

The ESD action setting determines the action to be taken in the event that the actuator is commanded to initiate an emergency shutdown.

## 4.8.7 Proportional band

#### Default  $= 5.0%$

Proportional band is the range of errors between position and demand signal that will produce reduced speed (pulsing).

Use the menu knob to adjust the value. The value is adjustable between 1.0 and 100.0%.

### 4.8.8 Deadband

#### Default  $= 2.0\%$

The deadband should be wide enough to prevent "hunting" of the actuator but as low as possible to give adequate response to changes in the error signal.

Use the menu knob to adjust the value. The value is adjustable between 0.1 and 50.0%.

### 4.8.9 Comm loss action

#### $Default = none$

The user may select what action the actuator should take when network communication is interrupted. This action is configurable as none, close, open, stop or position.

### 4.8.10 Comm loss delay

#### Default  $= 60$  seconds

The user may select the amount of time delay before communication loss is flagged to the network.

Use the menu knob to adjust the value. The value is adjustable between 5 and 120 seconds.

### 4.8.11 Topology

#### Default = repeater

The topology setting selected depends on the system design. Regardless of which topology setting is used, the actuator field wiring is the same. The topology options are:

#### • Repeater (daisy chain/loop)

- − Field unit connects both Channels A and B to terminal block (dual independent channels)
- − Field unit acts as repeater device
- − Internal bias and termination are enabled
- Multidrop (single bus)
	- − Field unit connects only Channel A to terminal block (single shared channel)
	- − Field unit does not act as repeater device
	- − Internal bias and termination are disabled

## 4.8.12 Function code

#### $Default = off$

Function code allows the user to enable poll by exception (Modbus function code 07) mode. Poll by exception mode detects if a change in status or fault data has occurred within a field unit. This mode of operation requires that the field unit first be configured to use Modbus FC 07.

Once poll by exception mode is enabled, any combination of registers 8, 9. 10, 12 and 13 within the field unit can be monitored for changes. A normal response to the (07) command will indicate whether or not a change within the monitored register range has occurred (00h = No;  $FFh = Yes$ ). Note that the field unit will continue to report that a change has occurred until the entire range of monitored registers is read using Modbus FC 03.

Additionally, when poll by exception mode is enabled, the field unit will not report DDC Comm Loss due to network inactivity. This modification is done in order to further support an event-based mode of operation.

The following Modbus registers can be included (enabled) or excluded (disabled) in poll by exception monitoring:

- Register 8 (position): default = enabled
- Register 9 (status): default = enabled
- Register 10 (fault): default = disabled
- Register 12 (digital input 1): default = disabled
- Register 13 (digital input 2): default = disabled

## 4.8.13 CMB FLT (combined fault) warnings

#### $Default = disabled$

The combined fault warnings setting can be used to expand the set of hardware faults that will trigger combined fault events to include hardware warnings as well.

### 4.8.14 Parity

#### $Default = none$

The parity setting selected depends on the system design. All field units and the host system/Master Station must have the same parity.

## 4.9 FF (Foundation Fieldbus)

The FF option enables the actuator to be controlled by a Foundation Fieldbus communications signal. If the option has been purchased, it is automatically enabled. A Fieldbus system configuration tool must be used by the customer to set the FF address.

NOTE: If the FF option has not been purchased, the screens for changing FF settings will not be available. To add the FF option, please contact Flowserve at LimitorqueService@flowserve.com or by calling 434-528-4400.

The QX actuator is equipped with the ability to either hard-wire to digital inputs for control, set up for analog control (Modutronic), or control via network protocols. In order to utilize this feature, select "MULTI CONTROL" located in Section 5.3, Remote mode. This is the default setting for remote control. There are three modes of remote control when remote mode is configured for multi-control: digital control, analog control and network control. Digital and network control operation are based on the last command received. Analog operation is initiated by either toggling user input 2 (configured for CSE input) or breaking and reapplying the analog control signal.

#### 4.9.1 Status

 $Delta$ 

FF status allows the user to change from the default condition to turn on and off the Foundation Fieldbus interface capability of the actuator.

#### 4.9.2 Analog scale

Default  $= 0$  to 100

Analog scale allows the user to change the scaling of the analog input from the default.

### 4.9.3 ESD action

 $Default = ignore$ 

The ESD action setting determines the action to be taken in the event that the actuator is commanded to initiate an emergency shutdown.

### 4.9.4 Comm loss action

 $Delta$ ult = none

The user may select what action the actuator should take when network communication is interrupted. This action is configurable as none, close, open, stop or position.

### 4.9.5 Comm loss delay

Default  $= 60$  seconds

The user may select the amount of time delay before communication loss is flagged to the network.

Use the menu knob to adjust the value. The value is adjustable between 5 and 120 seconds.

### 4.9.6 Mode

Default = open/close

Mode allows the user to select the mode of operation for the FF option. The choices are open/close mode or position mode.

## 4.9.7 Proportional band

Default  $= 5.0\%$ 

Proportional band is the range of errors between position and demand signal that will produce reduced speed (pulsing).

Use the menu knob to adjust the value. The value is adjustable between 1.0 and 100.0%.

## 4.9.8 Deadband

Default  $= 2.0\%$ 

The deadband should be wide enough to prevent "hunting" of the actuator but as low as possible to give adequate response to changes in the error signal.

Use the menu knob to adjust the value. The value is adjustable between 0.1 and 50.0%.

## 4.10 PB/DP (Profibus decentralized periphery)

The PB/DP option enables the actuator to be controlled by a Profibus communications signal.

NOTE: If the PB/DP option has not been purchased, the screens for changing PB/DP settings will not be available. To add the PB/DP option, please contact Flowserve at LimitorqueService@flowserve.com or by calling 434-528-4400.

There are two different communication board options for the QX/QX PB/DP actuator field unit: a single channel board for non-redundant deployments and a dual-channel board that supports non-redundant, flying and system redundant deployments. Both support Profibus DP (decentralized periphery) RS-485 physical layer. The single-channel Profibus DP board is identified by part number 64-825-0223 and the dual-channel Profibus DP Redcom (redundant communications) board is identified by part number 64-825-0212.

Profibus DP ensures high-speed data transmission of user data and is designed especially for communication between a master host station and distributed devices at the field level. In flying-redundant systems, the dual-channel board can be configured for single-line or two-line redundancy as well as support for simple or full Redstate diagnostic support. In a single-line configuration, one Profibus network is connected to both channels at the terminal block. A dual-line redundant system takes advantage of two Profibus networks with each network connected to a channel on a Profibus DP Redcom board.

The adjustments to the QX/QX actuator Profibus settings may be made locally at the actuator and over the Profibus network using a DPV1 network configuration tool.

#### 4.10.1 Status

#### $Default = disabled$

PB/DP status allows the user to change from the default condition to turn on and off the Profibus DP interface capability of the actuator.

#### 4.10.2 Redcom mode

#### $Delta$ ult = no redundancy

The QX/QX PB DP actuator Redcom (redundant communications) version supports two forms of redundancy:

- 1. Flying redundancy provides slave hardware redundancy in the form of a primary and backup channel installed on the PB DP Redcom board. This form is commonly utilized in applications where a single master is present. Although the basic operation of flying-redundant mode is the same, the way the lines are terminated are different when termination is enabled via the software options. In single-line mode, the software termination settings follow the primary and backup channel determination and will switch, depending on which channel becomes primary. In dual-line (two-line) mode, the software termination settings are applied to channel A and B and do not switch based on which channel becomes primary.
- 2. System redundancy provides for both slave hardware redundancy, in the form of a primary and backup channel installed in the PB DP Redcom board, and cable redundancy in the form of dual masters connected to the primary and backup channels. Dual network connections are required.

If a dual-channel board is installed, the redundant communication mode for the PB/DP Redcom network board can be set to one of the following:

- No redundancy
- Simple flying, one-line
- Simple flying, two-line
- Full flying, one-line
- Full flying, two-line
- Full system

In full-flying redundant mode, the Profibus DP Redcom board (part number 64-825-0212) fully supports the Redstate diagnostic extensions to the DPV1 protocol. In simple-flying redundant mode, these diagnostic extensions are not included in the communications and allow systems without diagnostic capabilities to operate without producing nuisance errors. Note that system redundancy requires full Redstate diagnostics.

#### 4.10.3 Primary address

Default  $= 126$  (unassigned)

For flying-redundant modes, the address range is 0 through 61 for the primary channel. For system and non-redundant modes, the address range for the primary channel is 0 through 125. The channel address setting for the backup channel is done automatically. In flying-redundant mode, the backup address is the primary address plus 64. For example, if the primary address is 7, the backup address is 71. Note that the address number follows the primary channel and not the physical channel (A or B). In system-redundant mode, the backup channel address is the same as the primary channel address.

#### 4.10.4 Analog scale

Default  $= 0$  to 100

Analog scale allows the user to change the scaling of the analog input from the default.

## 4.10.5 ESD action

 $Deltault = ionore$ 

The ESD action setting determines the action to be taken in the event that the actuator is commanded to initiate an emergency shutdown.

#### 4.10.6 Comm loss action

 $Default = none$ 

The user may select what action the actuator should take when network communication is interrupted. This action is configurable as none, close, open, stop or position.

#### 4.10.7 Comm loss delay

#### Default  $= 60$  seconds

The user may select the amount of time delay before communication loss is flagged to the network.

Use the menu knob to adjust the value. The value is adjustable between 5 and 120 seconds.

## 4.10.8 Termination (A)

#### $Default = disabled$

The Profibus DP board has the option to enable/disable the onboard termination feature for the RS-485 communications. This should be enabled when the external wiring does not have termination and the actuator is at the end of the communication network. This option enables/disables the feature for the channel A side of the RS-485 connection.

### 4.10.9 Termination (B)

#### $Default = disabled$

The Profibus DP board has the option to enable/disable the onboard termination feature for the RS-485 communications. This should be enabled when the external wiring does not have termination and the actuator is at the end of the communication network. This option enables/disables the feature for the channel B side of the RS-485 connection.

#### 4.10.10 Mode

#### $Default = open/close$

Mode allows the user to select the mode of operation for the PB/DP option.

### 4.10.11 Proportional band

#### Default  $= 5.0\%$

Proportional band is the range of errors between position and demand signal that will produce reduced speed (pulsing).

Use the menu knob to adjust the value. The value is adjustable between 1.0 and 100.0%

## 4.10.12 Deadband

Default  $= 2.0\%$ 

The deadband should be wide enough to prevent "hunting" of the actuator but as low as possible to give adequate response to changes in the error signal.

Use the menu knob to adjust the value. The value is adjustable between 0.1 and 50.0%.

## 4.11 PB/PA (Profibus process automation)

The PB/PA option enables the actuator to be controlled by a Profibus communications signal.

NOTE: If the PB/PA option has not been purchased, the screens for changing PB/PA settings will not be available. To add the PB/PA option, please contact Flowserve at 434-528-4400.

Profibus PA uses the expanded Profibus DP protocol for data transmission and implements the PA profile that specifies the characteristics of the field device. This transmission technique ensures intrinsic safety and powers the field devices over the bus. Profibus PA is designed for high-speed and reliable communications, with the ability to link sensors and actuators to a common fieldbus line, even in potentially explosive areas.

Profibus PA devices can be integrated into Profibus DP networks using segment couplers.

The adjustments to the QX/QX actuator Profibus settings may be made locally at the actuator and over the Profibus network using a DPV<sup>1</sup> network configuration tool.

#### 4.11.1 Status

 $Default = disabled$ 

PB/PA status allows the user to change from the default condition to turn on and off the Profibus PA interface capability of the actuator.

### 4.11.2 Primary address

Default  $= 126$  (unassigned)

Primary address allows the user to set the address of the primary PB/PA channel.

Use the menu knob to adjust the value. The address range for PB/PA is 0 through 125.

## 4.11.3 Analog scale

Default  $= 0$  to 100

Analog scale allows the user to change the scaling of the analog input from the default.

## 4.11.4 ESD action

 $Default = ignore$ 

The ESD action setting determines the action to be taken in the event that the actuator is commanded to initiate an emergency shutdown.

## 4.11.5 Comm loss action

#### $Default = none$

The user may select what action the actuator should take when network communication is interrupted. This action is configurable as none, close, open, stop or position.

## 4.11.6 Comm loss delay

Default  $= 60$  seconds

The user may select the amount of time delay before communication loss is flagged to the network.

Use the menu knob to adjust the value. The value is adjustable between 5 and 120 seconds.

### 4.11.7 Mode

 $Default = open/close$ 

Mode allows the user to select the mode of operation for the PB/PA option.

### 4.11.8 Proportional band

Default  $= 5.0%$ 

Proportional band is the range of errors between position and demand signal that will produce reduced speed (pulsing).

Use the menu knob to adjust the value. The value is adjustable between 1.0 and 100.0%.

## 4.11.9 Deadband

#### Default  $= 2.0\%$

The deadband should be wide enough to prevent "hunting" of the actuator but as low as possible to give adequate response to changes in the error signal.

Use the menu knob to adjust the value. The value is adjustable between 0.1 and 50.0%.

## 4.12 DeviceNet

The DeviceNet option enables the actuator to be controlled by a DeviceNet communications signal. If the option has been purchased, it is automatically enabled. A DeviceNet system configuration tool must be used by the customer to set the DeviceNet address.

NOTE: If the DeviceNet option has not been purchased, the screens for changing DeviceNet settings will not be available. To add the DeviceNet option, please contact Flowserve at LimitorqueService@flowserve.com or by calling 434-528-4400.

The QX actuator is equipped with the ability to either hard-wire to digital inputs for control, set up for analog control (Modutronic), or control via network protocols. In order to utilize this feature, select "MULTI CONTROL" located in Section 5.3, Remote mode. This is the default setting for remote control. There are three modes of remote control when remote mode is configured for multi-control: digital control, analog control and network control. Digital and network control operation are based on the last command received. Analog operation is initiated by either toggling user input 2 (configured for CSE input) or breaking and reapplying the analog control signal.

### 4.12.1 Status

#### $Delta$

DeviceNet status allows the user to change from the default condition to turn on and off the DeviceNet interface capability of the actuator.

### 4.12.2 Baud rate

#### Default  $= 125k$

Baud rate changes the communication speed from the default to match the application.

#### 4.12.3 Primary address

Default = network control

Primary address allows the user to assign a unique network address to an actuator.

- 1. The network address must be entered in accordance with the instrument data sheet, and care must be taken to ensure that the same address is not used anywhere else in the same network.
- 2. Use the menu knob to set the network address. The network address may be set to any value between 0 and 63, or network control.

## 4.12.4 Analog scale

#### Default  $= 0$  to 100

Analog scale allows the user to change the scaling of the analog input from the default.

## 4.12.5 ESD action

 $Default = \text{ignore}$ 

The ESD action setting determines the action to be taken in the event that the actuator is commanded to initiate an emergency shutdown.

## 4.12.6 Comm loss action

#### $Default = none$

The user may select what action the actuator should take when network communication is interrupted. This action is configurable as none, close, open, stop or position.

## 4.12.7 Comm loss delay

Default  $= 60$  seconds

The user may select the amount of time delay before communication loss is flagged to the network.

Use the menu knob to adjust the value. The value is adjustable between 5 and 120 seconds.

## 4.12.8 Mode

Default = open/close

Mode allows the user to select the mode of operation for the DeviceNet option.

## 4.12.9 Proportional band

#### Default  $= 5.0\%$

Proportional band is the range of errors between position and demand signal that will produce reduced speed (pulsing).

Use the menu knob to adjust the value. The value is adjustable between 1.0 and 100.0%.
### 4.12.10 Deadband

Default  $= 2.0%$ 

The deadband should be wide enough to prevent "hunting" of the actuator but as low as possible to give adequate response to changes in the error signal.

Use the menu knob to adjust the value. The value is adjustable between 0.1 and 50.0%.

# 4.13 HART

The HART option enables the actuator to be controlled by a Highway Addressable Remote Transducer communications signal. If the option is purchased, it is automatically enabled. The device address is fixed for point-to-point connection, but must be set by the customer for multidrop topology.

NOTE: If the HART option has not been purchased, the screens for changing HART will not be available. To add the HART option, please contact Flowserve at LimitorqueService@flowserve.com or by calling 434-528-4400.

The QX actuator is equipped with the ability to either hard-wire to digital inputs for control, set up for analog control (Modutronic), or control via network protocols. In order to utilize this feature, select "MULTI CONTROL" located in Section 5.3, Remote mode. This is the default setting for remote control. There are three modes of remote control when remote mode is configured for multi-control: digital control, analog control and network control. Digital and network control operation are based on the last command received. Analog operation is initiated by either toggling user input 2 (configured for CSE input) or breaking and reapplying the analog control signal.

# 4.13.1 Status

 $Default = enabled$ 

HART status allows the user to change from the default condition to turn on and off the HART interface capability of the actuator.

### 4.13.2 Topology

Default  $=$  point to point

This setting allows the user to select the desired HART network topology.

NOTE: Changing the topology also requires that the network be wired correctly for the selected topology.

# 4.13.2.1 Multidrop

Enabling multidrop topology will allow the user to set the HART polling address of the unit.

Use the menu knob to adjust the value. The value is adjustable from 0 to 63, although multidrop units are typically set from 1 to 63.

# 4.13.2.2 Point to point

### $Default = stop$

Enabling point to point topology will allow the user to configure the action desired upon loss of the analog input signal.

# 4.13.3 ESD action

 $Default = ionore$ 

The ESD action setting determines the action to be taken in the event that the actuator is commanded to initiate an emergency shutdown.

# 4.13.4 Proportional band

Default  $= 5.0%$ 

Proportional band is the range of errors between position and demand signal that will produce reduced speed (pulsing).

Use the menu knob to adjust the value. The value is adjustable between 1.0 and 100.0%.

# 4.13.5 Deadband

Default  $= 2.0\%$ 

The deadband should be wide enough to prevent "hunting" of the actuator but as low as possible to give adequate response to changes in the error signal.

Use the menu knob to adjust the value. The value is adjustable between 0.1 and 50.0%.

# 4.14 Monitor relay

The monitor relay indicates the actuator is available for remote operation. It will de-energize on loss of power or if any of the following functions become active

- Loss of power to L1 or L2 of power supply.
- Loss of internal control power
- Jammed valve detected
- Motor over temp is active (unless thermostat is configured for off)
- Encoder fault
- Torque timer expired
- Low line voltage
- Motor fault
- Motor controller board fault
- Oil temp too high (arctic units)
- During configuration, the following parameters may be added/removed to monitor relay function:
	- − LOCAL red selector knob is set to "LOCAL"
	- − LOCAL STOP red selector knob is set to "STOP"
	- − OVERTORQUE torque range exceeded in mid-travel
	- − INHIBIT SIGNAL inhibit is on and active
	- − ESD SIGNAL ESD is on and active

Each selection is user configurable. To turn a feature on or off, use the menu knob to highlight it and then use the black control knob to "SELECT" it.

The yellow LED will blink when the monitor relay is de-energized.

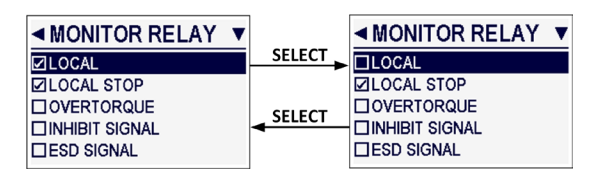

Figure 4.13: Monitor relay configuration

# 4.15 Real time clock

The "REAL TIME CLOCK" allows the user to set the current date and time.

### 4.15.1 Set date

The "SET DATE" screen allows the user to set the current date. The date should be in YYYY/MM/DD format.

Use the menu knob to adjust each position, then use the black control knob to "SELECT" it and move to the next position.

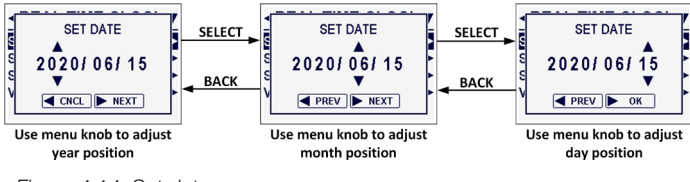

*Figure 4.14: Set date*

# 4.15.2 Set time

The "SET TIME" screen allows the user to set the current time. The time should be in 24-hour HH:MM format.

Use the menu knob to adjust each position, then use the black control knob to "SELECT" it and move to the next position.

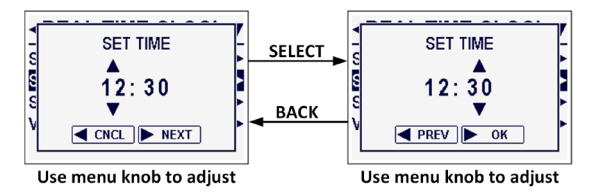

*Figure 4.15: Set time*

# 4.15.3 Set timezone offset

The "SET TIMEZONE OFFSET" screen allows the user to set the UTC timezone offset for the location that the actuator will be operated in.

Use the menu knob to adjust the number of hours and minutes of the timezone offset. The hour position ranges from -12 to 14. The minute position ranges from 00 to 45 in 15-minute increments.

NOTE: Examples of timezone offsets would be:

- US PDT (-7)
- $\bullet$  US EDT  $(-4)$
- Italy CEST (-2)
- $\bullet$  China  $(+8)$

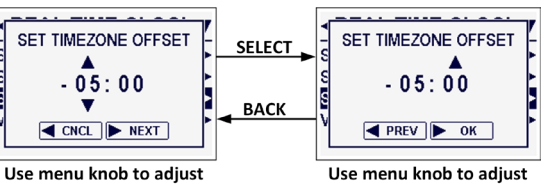

*Figure 4.16: Set timezone offset*

Limitorque QX Series B Electronic Actuator

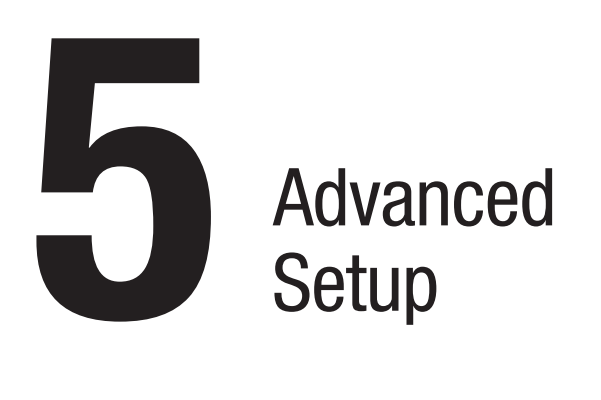

The actuator can be further customized through the "ADVANCED SETUP" menu. To enter the "ADVANCED SETUP" menu:

- 1. Enter the "MAIN MENU" as detailed in Section 2.1.1, Entering the main menu.
- 2. Use the menu knob to highlight the "ADVANCED SETUP" menu and "SELECT" it with the black control knob.
- 3. Enter password if required. (See Section 4.1, Password entry.) To change any of the existing settings or set the end-of-travel limits for the open and close positions of the valve, it may be necessary to enter a password.
- 4. The following menu items will be displayed. To enter a menu, first use the menu knob to highlight a menu item, and then use the black control knob to "SELECT" it.
	- 2 speed timers
- Display options
- ESD overrides
- Quick-access function • Password
- Remote mode • Local control
- Torque boost
- Diagnostic reset
- Motor thermostat

• Tag

- Valve data
- 5. Make changes in each menu as desired. Each display shows the state or value of the existing settings.
- 6. When configuration is complete, use the black control knob to navigate "BACK" out of each menu until the dashboard is displayed. Alternatively, the dashboard can be reached at any time by moving the red selector knob from "STOP" to "LOCAL" or "REMOTE". The system will automatically reboot upon exiting the "ADVANCED SETUP" mode in order to apply new settings.

NOTE: Once you exit this mode, the password will need to be entered again to gain access to the "ADVANCED SETUP" menu in order to make further changes.

# 5.1 2 speed timer

The optional "2 SPEED TIMER" extends the operating time of the actuator, in the closing and/or the opening direction, by pulsing the motor on and off. Pulsing may be applied to the full valve travel or only part of it. The on and off pulse times are adjustable. Percentages are the percent open.

# 5.1.1 Status

 $Close$  timer default = disabled

Open timer default  $=$  disabled

2 speed timer status allows the user to enable or disable the 2 speed timer functionality.

# 5.1.2 Start/Stop positions

### 5.1.2.1 Start position

Close timer default  $= 10%$ 

Open timer default  $= 90\%$ 

If the close or open timer has been enabled, pulsing will start when the setpoint is reached in the selected direction. The actuator will continue pulsing until the valve reaches the desired stop position. Close start position percent open must be greater than close stop position percent open. Open start position percent open must be less than the open stop position percent open.

Use the menu knob to adjust the value. The close timer start position is adjustable between 1 and 100%. The open timer start position is adjustable between 0 and 99%.

# 5.1.2.2 Stop position

Close timer default  $= 0\%$ 

Open timer default  $= 100\%$ 

If the close or open timer has been enabled, pulsing will commence as the valve moves out of its close position. The actuator will continue pulsing until stopped at the setpoint. Close stop position percent open must be less than close start position percent open. Open stop position percent open must be greater than the open start position percent open.

Use the menu knob to adjust the value. The close timer stop position is adjustable between 0 and 99%. The open timer stop position is adjustable between 1 and 100%.

### 5.1.3 On/Off pulse time

### 5.1.3.1 Pulse time on

Close timer default  $= 2.0$  seconds

Open timer default  $= 2.0$  seconds

This setting allows the user to change the "on" pulse time from the default setting.

Use the menu knob to adjust the value. The value is adjustable between 1.0 and 20.0 seconds.

### 5.1.3.2 Pulse time off

Close timer default  $= 1$  second

Open timer default  $= 1$  second

This setting allows the user to change the "off" pulse time from the default setting.

Use the menu knob to adjust the value. The value is adjustable between 1 and 200 seconds.

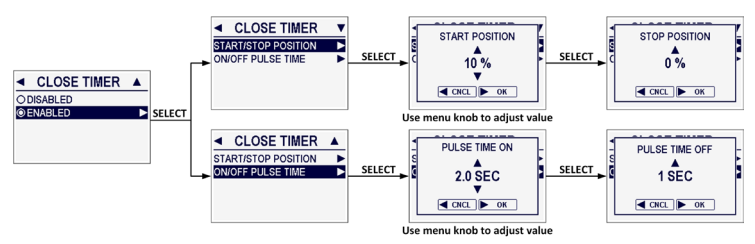

*Figure 5.1: 2 speed timers*

# 5.2 ESD overrides

An external contact may be used to place the actuator in emergency shutdown mode. An ESD contact may be connected to the actuator to override existing command signals and send the valve to a predetermined position.

The ESD action and signal presence are selected in Section 4.3, Digital inputs. The default ESD input is Input 0.

Use the menu knob to highlight an "ESD OVERRIDE" option, then use the black control knob to toggle ("SELECT") its status. The ">" symbol after each option indicates that particular event will override ESD.

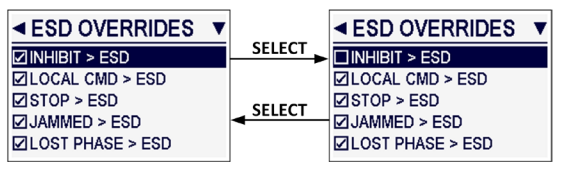

*Figure 5.2: ESD overrides*

### 5.2.1 Inhibit

 $Default = enabled$ 

Disabling this option allows ESD to override an active inhibit signal.

# 5.2.2 Local command

Default = enabled

Disabling this option allows ESD to override local actuator operation commands.

### 5.2.3 Stop

 $Default = enabled$ 

Disabling this option allows ESD to override a local or remote stop command.

### 5.2.4 Jammed

### $Default = enabled$

Disabling this option allows ESD to override a jammed valve indication.

### 5.2.5 Lost phase

 $Default = enabled$ 

Disabling this option allows ESD to override a lost phase indication.

# 5.2.6 Overtorque

 $Default = enabled$ 

Disabling this option allows ESD to override an over-torque indication.

# 5.2.7 Thermostat

 $Default = enabled$ 

Disabling this option allows ESD to override a motor thermostat-tripped indication.

NOTE: Disabling the motor thermostat voids all third party certifications, including Factory Mutual, CSA, IECEx and ATEX. Disabling the thermostat will void the warranty. Disabling the motor thermostat removes protection from overheating the motor and may cause unsafe conditions, including surface temperatures above the nameplate class.

### 5.2.8 2 speed timer

 $Default = disabled$ Disabling this option allows ESD to override the 2 speed timer functionality.

# 5.2.9 Network ESD

 $Default = enabled$ Disabling this option allows ESD to override a network ESD indication.

# 5.2.10 Oil overtemp

### $Default = enabled$

Disabling this option allows ESD to override a high oil temperature indication. NOTE: This setting is only available for arctic temperature actuators.

# 5.2.11 Torque timer

 $Default = enabled$ Disabling this option allows ESD to override the torque switch timer.

# 5.2.12 Line voltage

 $Default = enabled$ Disabling this option allows ESD to override a low line voltage indication.

### 5.2.13 Motor fault

Default = enabled

Disabling this option allows ESD to override a motor fault indication.

# 5.2.14 MC board fault

 $Default = enabled$ 

Disabling this option allows ESD to override a motor controller board indication.

# 5.3 Remote mode

### Default = multi-control

"REMOTE MODE" permits a user to select from multiple remote control permissions, or isolate remote control to a single control selection.

- Multi-control: There are three modes of remote control for the QX actuator when the remote mode is configured for multi-control: digital control, analog control and network control. Digital and network control operations are based on the last command received. Analog control operation is initiated by either toggling Input 2 (configured for CSE input) or breaking and reapplying the analog signal.
- Digital control: The unit will operate only upon the last digital input command received.
- Network control: The unit will operate only upon the last network command received.
- Analog control: The unit will operate only upon the last analog input command received.

# 5.4 Local control

# 5.4.1 Status

 $Default = enabled$ 

Local control status allows the user to enable or disable local control mode.

# 5.4.2 Mode

### Default = maintained

Local control mode allows the user to change how the local control switches and display are used from the default settings.

# 5.4.2.1 Maintained mode

In "MAINTAINED MODE", the unit will operate continually in either direction when the black control knob is actuated and released, until the position of the black control knob is changed or the red selector knob is changed from "LOCAL" to either "STOP" or "REMOTE".

# 5.4.2.2 Inching mode

In "INCHING MODE", the unit will operate only when the black control knob is held in the open or close position. If the black control knob is released, the unit will stop.

# 5.4.3 R-G LED direction

 $Default = normal$ 

This setting allows the user to reverse the colors of the LED in open and close directions.

• Normal: red open/green close

• Reversed: green open/red close

# 5.4.4 Starts/HR warning

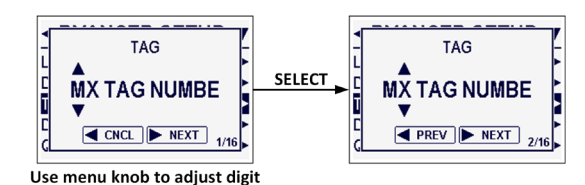

*Figure 5.3: Tag number*

### $Default = enabled$

This setting allows the user to enable or disable the starts per hour warning. If enabled, excessive motor starts per hour will cause a warning message to be displayed. The warning is intended to notify the user of the possibility of the motor overheating. This warning does not prevent operation of the actuator.

# 5.5 Tag

This menu allows the user to set the valve tag number. Use the menu knob to choose each digit of the tag number, then use the black control knob to "SELECT" it. The tag number can be up to 16 digits long.

The alphanumeric display scrolls from a symbol set, numerals, and then A to Z in the following order: ! "  $\#\$\% \& '$  ( )  $*$  + , - . / 0 to 9 A to Z. There is a blank at the end of A to Z to enable a tag number with less than 16 digits to be entered clearly.

# 5.6 Display options

# 5.6.1 Format

Default = detailed

Format allows the user to specify the amount of detail displayed on the dashboard:

- Simple: Displays percentage open and notification bar
- Standard: Displays percentage open, notification bar, and time and date
- Detailed: Displays percentage open, notification bar, time and date, and graphics indicating current open position and torque limit settings

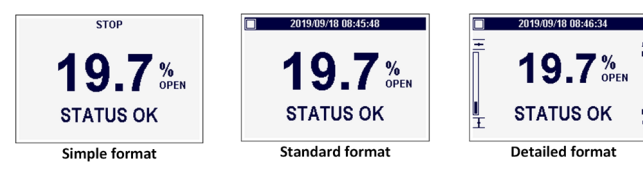

*Figure 5.4: Display format*

# 5.6.2 Precision

### Default  $=$  ###.#

"PRECISION" denotes the presentation of the actuator position on the display. The position can be displayed as percent open as a whole number (###) or with a 10<sup>th</sup> percent accuracy ( $\# \# \#$ ). Additionally, a third option is available to show the actuator position graphically with a "butterfly valve" symbol. A vertical line within a pipe graphic denotes closed, a horizontal line within the pipe graphic denotes open, and a slanted line indicates partially open. The line will be animated when the actuator is opening or closing.

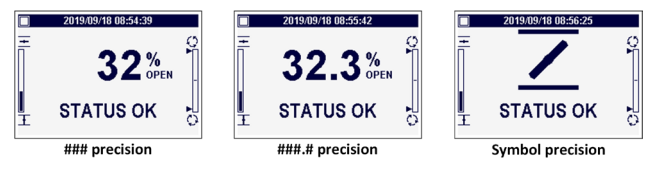

*Figure 5.5: Display precision*

# 5.6.3 Contrast

#### Default  $= 50$

"CONTRAST" allows the user to specify the contrast of the LCD screen.

Use the menu knob to adjust the value. The value is adjustable between 5 and 100 in increments of 5. Alternatively, setting the value to "AUTO" will allow the contrast to adjust itself automatically based on the internal temperature of the actuator.

# 5.6.4 Backlight

#### Default = on

"BACKLIGHT" allows the user to specify whether the LCD screen's backlight is always on, always off, or timed, as well as its brightness.

If the "AUTO (TIMED)" option is selected, use the menu knob to adjust the time duration that should pass before the backlight automatically turns off, then use the black control knob to "SELECT" OK. The value is adjustable between 5 and 3,600 seconds (1 hour).

Use the menu knob to adjust the backlight brightness. The value is adjustable between 5 and 100 in increments of 5. Alternatively, setting the value to "AUTO" will allow the brightness to adjust itself automatically based on the amount of ambient light in the environment.

### 5.6.5 Rotate display

 $Default = 0$  degrees

"ROTATE DISPLAY" allows the user to rotate the orientation of the LCD screen contents by 180 degrees (flip along its horizontal axis).

# 5.6.6 LED brightness

### Default  $= 50%$

"LED BRIGHTNESS" allows the user to specify the brightness of the LED indicator lights.

Use the menu knob to adjust the value. The value is adjustable between 0 and 100%.

# 5.6.7 LED test

"LED TEST" will repeatedly activate each LED indicator light in a sequence to ensure the user that they are functioning correctly.

Use the black control knob to "SELECT" OK to stop the test.

# 5.7 Quick-access function

"QUICK-ACCESS FUNCTION" allows the user to specify what occurs when a quick-access action is taken. A quick-access action is turning the menu knob either clockwise or counter-clockwise at the dashboard.

The available options for quick-access functions are:

- No function
- Torque profile chart
- Quick-access menu
- Demo mode

# 5.7.1 Menu knob CCW

### $Delta t = torque$  profile chart

"MENU KNOB CCW" allows the user to specify the quick-access function when the menu knob is turned counter-clockwise (CCW) at the dashboard.

# 5.7.2 Menu knob CW

 $Delta = quick-access menu$ 

"MENU KNOB CW" allows the user to specify the quick-access function when the menu knob is turned clockwise (CW) at the dashboard.

# 5.7.3 Allow in remote

### $Default = disabled$

"ALLOW IN REMOTE" allows the user to enable quick-access functions when the red selector knob is set to "REMOTE".

# 5.8 Password

The password may be changed from the default of "100" to a customerselected value, as indicated in Figure 5.6.

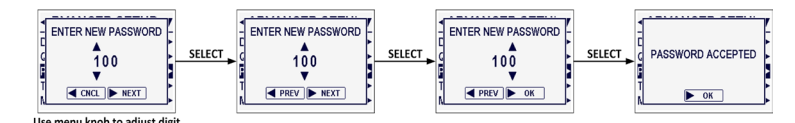

*Figure 5.6: New password*

The new password becomes effective as soon as the "PASSWORD ACCEPTED" message is displayed.

NOTE: Take care to record the new password in a secure location to ensure its retrieval in the future, yet prevent unauthorized access to the "QUICK SETUP" menu.

If password protection is not required, the password may be set to "000". The user will not be prompted to enter a password when the password is set to "000".

# 5.9 Torque boost

 $Default = auto$ 

Torque boost increases the capacity to move valves under conditions of low temperature or extreme valve stiffness. In the default setting, the actuator will permit more output torque up to the unit's maximum torque rating when the temperature falls below 0°C (32°F).

NOTE: This setting is only available for arctic temperature actuators.

# 5.10 Motor thermostat

#### Default = enabled

If disabled, the motor thermostat is bypassed and detection of an overheated motor does not prevent operation of the actuator. This feature is user-selected when required by the application and may be desirable during critical service.

NOTE: Disabling the motor thermostat voids all third party certifications, including Factory Mutual, CSA, IECEx and ATEX. Disabling the thermostat will void the warranty. Disabling the motor thermostat removes protection from overheating the motor and may cause unsafe conditions, including surface temperatures above the nameplate class.

# 5.11 Valve data

"VALVE DATA" allows the user to identify the type of valve the actuator is mounted to. The user is able to specify the valve serial number, model and type.

The valve serial number and model can be up to 16 digits long. Use the menu knob to select each digit of the serial number or model, then use the black control knob to "SELECT" it.

The alphanumeric display scrolls from a symbol set, numerals, and then A to Z in the following order: ! "  $\#\$ \$ % & ' ( ) \* + , - ./0 to 9 A to Z. There is a blank at the end of A to Z to enable a tag number with less than 16 digits to be entered clearly.

The valve type can be set to one of four options:

- Undefined
- Other
- Linear
- Rotary

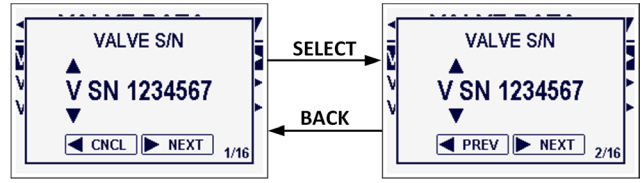

Use menu knob to adjust digit

*Figure 5.7: Valve serial number*

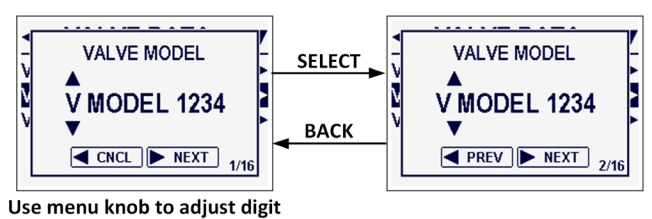

*Figure 5.8: Valve model*

Limitorque QX Series B Electronic Actuator

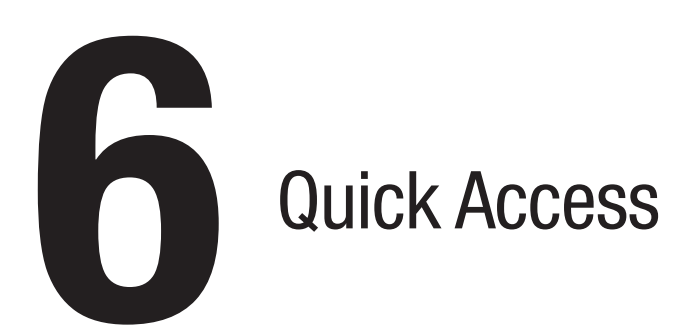

The QX actuator provides quick access to diagnostics and display configuration through a configurable setting of the rotary knob while the actuator is in operation. Configuration of the "QUICK ACCESS FUNCTION" is done in the "ADVANCED SETUP" menu. Spinning of the rotary knob can enter the user into the QUICK ACCESS MENU or to view the LIVE TORQUE GRAPH. No function is also selectable as is the ability to access these menus while in remote. Unit defaults are:

- CCW LIVE TOROUF GRAPH
- CW QUICK ACCESS MENU

# 6.1 Live torque graph

The "LIVE TORQUE" graph shows the most current torque graph live as the unit is running. The graph can be zoomed in and analyzed by moving the black knob to select. The current run graph will disappear, even during the next opposite move direct. To clear the graph, either issue a "BACK" command from the black selector knob or move the rotary knob in the live torque graph configured direction.

# 6.2 Quick access menu

The "QUICK ACCESS" menu allows the user to view real-time diagnostics along with display-only configuration changes.

# 6.2.1 Charts/graphs

The "CHARTS/GRAPHS" menu allows the user to view real-time torque, temperature and voltage data. The rotary knob can be used to cycle through the various graph options. Zooming into the graphs can be done by moving the black selector switch to "SELECT" then moving the rotary knob to inspect the data points. Issuing "BACK" on the selector switch exits the zoom and also the charts/graphs menu.

# 6.2.2 Live data

"LIVE DATA" menu allows the user to view live status information of the unit. Real-time updates to this data can be "frozen" by moving the black selector knob to "SELECT". This will freeze the data to prevent updates. Moving back to "SELECT" will "unfreeze" the data after frozen.

- Actuator Shows position, demand, torque and internal temp of unit
- Hardware Shows board status as well as input status of digital inputs
- Motor Status Shows phase rotation status and motor temp
- Power Supply Shows max/min/current voltage and frequency settings
- Real Time Clock Shows current time, date and battery level for RTC

### 6.2.3 Event log

"EVENT LOG" is the time-stamped event and fault log for the actuator. Event categories can be configured and are outlined in Section 7.4.1. Individual events can be inspected then cycled through by moving the black selector knob to "SELECT" then rotating the rotary knob.

# 6.2.4 View quick setup

"VIEW QUICK SETUP" menu allows the user to view the configurable menus from the "QUICK SETUP" menus. These viewable configuration menus include limits, inputs, outputs, monitor relay, networks and real time clock.

# 6.2.5 Display options

Allows for the change to the configurable options pertaining to the "DISPLAY OPTIONS". These options are outlined in Section 5.6, Display options, but include changes to contract, brightness, format, etc.

# 6.2.6 Identification

The "IDENTIFICATION" menu can be used by the user to view unit-specific QA data, board firmware versions and Bluetooth-related information.

# 6.2.7 Unit data

"UNIT DATA" displays all of the original configuration data that was entered to initialize a unit. This data should match and be verified by information printed on the unit nameplate. Improper unit configuration can lead to a unanticipated functioning of the actuator.

# 6.2.8 Help

The "HELP" menu contains QR codes for quick access to manuals and websites that can help a user in the event it is needed. The user can pull up this IOM, access our wiring diagram website, our network pages, DTM locations, find tech support contacts, etc. all through the use of a phone or tablet capable of reading QR codes.

Limitorque QX Series B Electronic Actuator

# **7 Advanced Diagnostics**

# 7.1 Advanced diagnostics

To access the "ADVANCED DIAGNOSTICS" menus, rotate the red selector knob to the stop position. Then rotate the black control knob in the following sequence: Open – Close – Open. Use the menu knob to navigate through menu options.

NOTE: Some advanced diagnostic charts, graphs, live data and event log information can also be viewed from the "QUICK ACCESS" menu. To access the "QUICK ACCESS" menu, ensure the red selector knob is rotated to the remote or stop position. Then rotate the menu knob in the appropriate direction to access the menu.

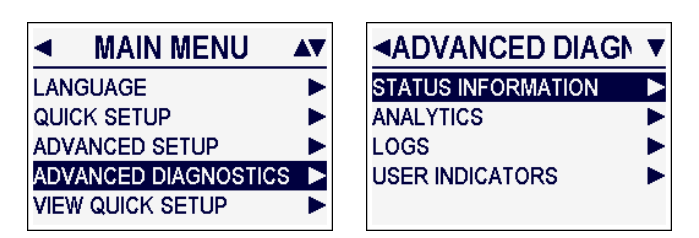

*Figure 7.1: Access to the advanced diagnostics menus*

# 7.2 Status information

The advanced diagnostics "STATUS INFORMATION" displays the status of a series of standard alarms, warnings and unit functions. Status information appears as a combination of live process readings and static input criteria. Live status information is also available for review by accessing Quick Access > Live Data. "STATUS INFORMATION" menus are read only.

"STATUS INFORMATION" sub-menus contain detailed information about the following actuator functions:

- and the case of the case of the case of the case of the case of the case of the case of the case of the case o
- Standard warnings Real time clock  $varining$   $\bullet$   $negi$   $\rightharpoonup$
- Rated vib exc details Hardware
- Actuation
- Open final position Power supply
- Close final position Bluetooth
- Operational
- Digital inputs QA data
- • •Digital outputs •
- •Standard alarms Partial stroke test
	-
	-
- Actuation Motor status
	- al position Power sup
	- ء ابواء ابر<br>• Rluetooth • Pluetooth
- Operational Identification
	- 04 data
- Additional information about the "STATUS INFORMATION" sub-menus is available in Section 7.7, Diagnostic descriptions.

NOTE: Warnings notify the user of potential unit damage and/or failure. Warnings will not prevent actuator movement; however, if left unresolved, warnings may escalate to activation of alarms. Activated alarms notify the user of immediate issues and failures. Alarms will prevent movement of the actuator.

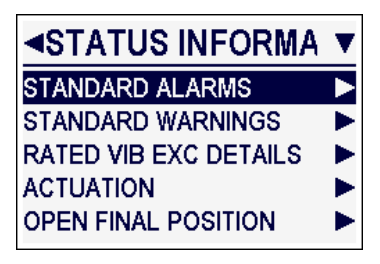

*Figure 7.2: Status information menus*

# 7.3 Analytics

The advanced diagnostics "ANALYTICS" displays functional information and visual graphics and charts of function and trend data. Analytics appears as a combination of live process readings and saved historical references. Analytics information can provide an indication of a change in the process conditions, which over time could lead to loss of function or unit failure. Analytics information is primarily read only, with the exception of saving graphed data for future reference.

| <b>ANALYTICS</b><br>◀ |   |
|-----------------------|---|
| <b>TORQUE</b>         |   |
| <b>POSITION</b>       |   |
| <b>VIBRATION</b>      |   |
| <b>MOTOR TEMP</b>     | ь |
| <b>INTERNAL TEMP</b>  |   |

*Figure 7.3: Analytics menus*

"ANALYTICS" sub-menus contain graphical information about the following actuator functions:

- Torque Motor temp
- $\blacksquare$   $\blacksquare$   $\blacksquare$   $\blacksquare$   $\blacksquare$   $\blacksquare$   $\blacksquare$   $\blacksquare$   $\blacksquare$   $\blacksquare$ • Position •Internal temp
- $\mathbf{D}$  and  $\mathbf{D}$   $\mathbf{D}$  and  $\mathbf{D}$  and  $\mathbf{D}$  and  $\mathbf{D}$  and  $\mathbf{D}$  and  $\mathbf{D}$  and  $\mathbf{D}$  and  $\mathbf{D}$  and  $\mathbf{D}$  and  $\mathbf{D}$  and  $\mathbf{D}$  and  $\mathbf{D}$  and  $\mathbf{D}$  and  $\mathbf{D}$  and  $\mathbf{D}$  and  $\mathbf$ • • •Vibration

• NOTE: Specific graphical values can be viewed by activating the graph highlight function. To activate this function, rotate the black control knob to Open/Select, then use the rotary menu knob to view various values on the graph. To exit the function, rotate the black control knob to Close/Back twice.

# 7.3.1 Torque trends

The "TORQUE TRENDS" menu provides access to information about the open and close torque profiles, the open and close torque profile references and the corresponding torque graphs.

NOTE: A torque profile is a numerical summary of a torque graph.

# 7.3.1.1 Torque profile

The open and close "TORQUE PROFILE" screens display the date, time and position when the torque value is collected. The motor temperature

is also displayed for the torque start and end points. The torque is collected at the start point, end point, breakout, peak run and ending positions. A sample #, last run torque average and last stop torque are also displayed.

The breakout portion of the actuator stroke represents the first 10% of the full stroke travel. The ending portion of the actuator stroke represents the last 10% of the full travel stroke.

NOTE: Torque values noted with % units indicate a percent of that particular unit's max torque capabilities.

The open and close "TORQUE PROFILE" reference menus display information about the saved reference profile. The information displayed is the same as the information displayed in the "TORQUE PROFILE" menus.

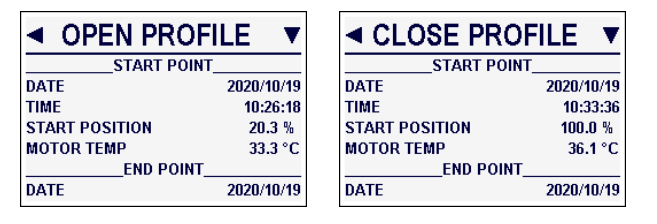

Figure 7.4: Open and close torque profile menus

# 7.3.1.2 Save reference

The "TORQUE TRENDS" menu also allows the user to save the last torque profile and graph as the reference. The save open and save close reference functions will save the appropriate torque profile and corresponding torque graph simultaneously. The save reference functions can be valuable for saving a profile and graph as a reference after commissioning has been performed on the actuator unit.

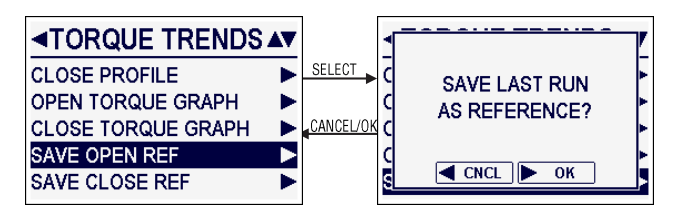

Figure 7.5: Save torque profile and graph as reference

# 7.3.1.3 Torque graph

The open and close "TORQUE GRAPH" menus provide access to the most recent and reference torque graphs. Max, min, average and long-term average recent and reference torque graphs are available for review.

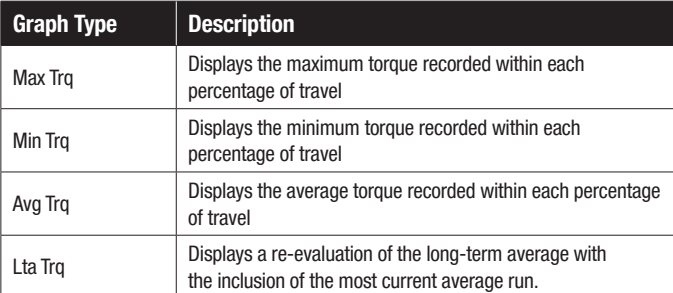

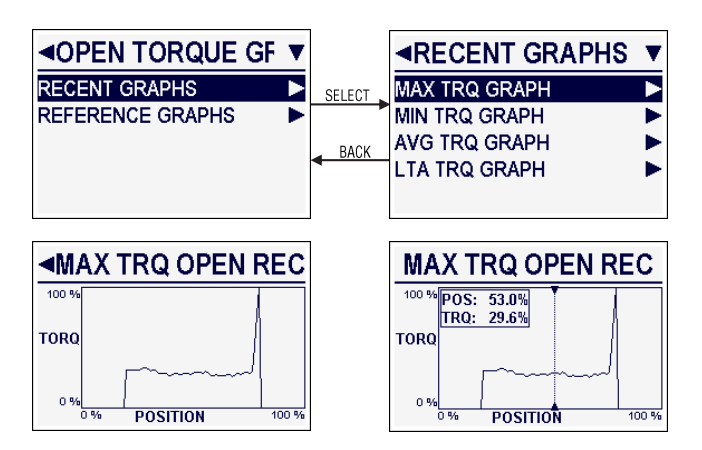

*Figure 7.6: Accessing recent open max torque graph and highlighting a*  specific graphical value. Note: the max torque open graphs shown above *illustrate actuator travel that has started and ended mid-stroke. These graphs do not represent full-stroke actuator movement.* 

Refer to the note in Section 7.3 Analytics for information about how to highlight a specific graphical value.

# 7.3.2 Position trends

The "POSITION TRENDS" menu provides access to the open and close motor on time histogram charts, the open and close starts/HR histogram charts, and the open and close final position graphs.

NOTE: Each histogram marker bin represents 10% of the stroke. Several motor time readings are measured per bin. These readings are then averaged to obtain the displayed value.

| <b>EXPOSITION TRENDS</b>   |  |
|----------------------------|--|
| OPEN MOTOR ON TIME         |  |
| <b>CLOSE MOTOR ON TIME</b> |  |
| <b>OPEN STARTS/HR</b>      |  |
| <b>CLOSE STARTS/HR</b>     |  |
| <b>OPEN FINAL POSITION</b> |  |

*Figure 7.7: Position trends menu*

# 7.3.2.1 Motor on time

The open and close "MOTOR ON TIME" screens display the amount of time the motor is running versus the actuator position.

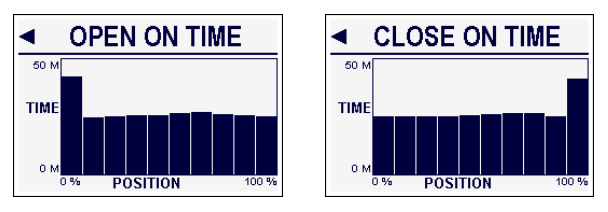

*Figure 7.8: Open and close motor on time histograms* 

To view a bin time value, rotate the black control knob to Open/ Select, then use the rotary menu knob to view the time values for different positions.

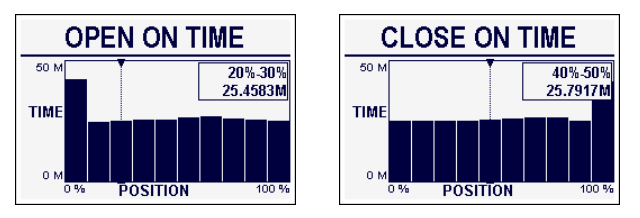

*Figure 7.9: Displayed open and close motor on time highlighted value* 

# 7.3.2.2 Starts/HR

The open and close "STARTS/HR" screens display the number of motor starts per hour versus the actuator position.

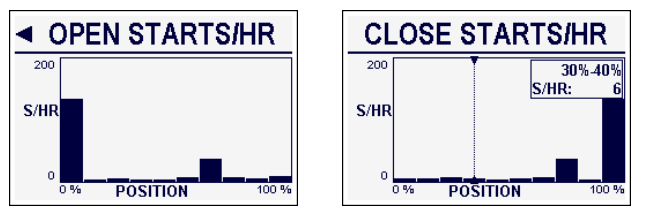

*Figure 7.10: Open and close starts/hr histograms. Close starts/hr histogram displays optional bin s/hr and position values.* 

# 7.3.2.3 Final position

The open and close "FINAL POSITION" screen provides access to the max, min and average final position graphs, in the open and close direction with respect to the saved position reference user input. The user must save the reference final position to use this data. The final position graphs display the deviation of the final position of the motor (in number of drive sleeve turns) over a user-defined time scale.

The time scale options are 24 hours, 30 days, 12 months or 10 years.

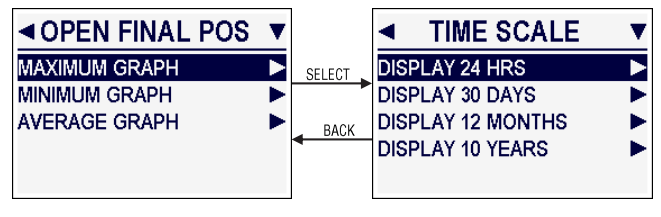

*Figure 7.11: Position trends access menus*

To highlight a specific time or motor position, rotate the knob to Open/Select then use the rotary menu knob to view the time values for different positions.

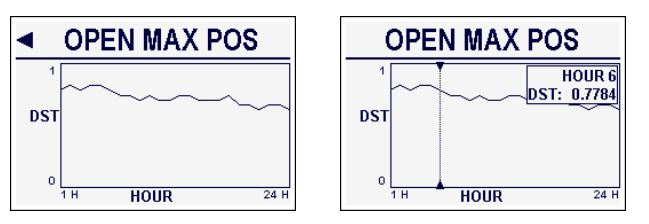

*Figure 7.12: Open max position graph. The image on the right displays the highlighted vibration and time details.*

# 7.3.3 Vibration trends

The "VIBRATION TRENDS" menu provides access to graphs of vibration vs. time, position and the amount of time a vibration level is detected. The vibration data displayed in the graphs is always of the acceleration amplitude detected (RMS G's).

NOTE: For histogram-type graphs involving position, each histogram marker bin represents 10% of the actuator stroke. Several vibration readings are measured per bin. These readings are then averaged to obtain the displayed value.

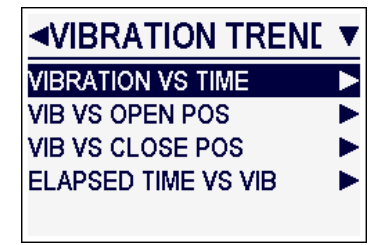

*Figure 7.13: Vibration trends menu*

# 7.3.3.1 Vibration vs. time

The "VIBRATION VS. TIME" screen provides access to the max and average vibration vs. time graphs. The time scale is user-defined and available as 24 hours, 30 days, 12 months or 10 years.

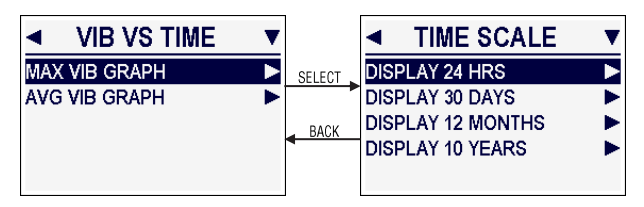

*Figure 7.14: Vibration trend access menus*

To highlight a specific time or vibration, rotate the knob to Open/Select then use the rotary menu knob to view the time values for different positions.

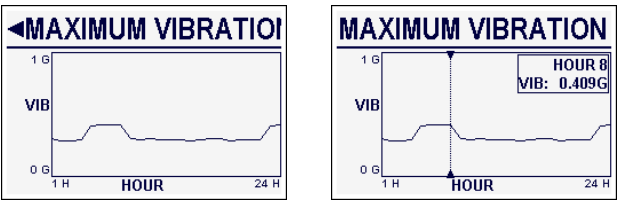

*Figure 7.15: Max vibration vs. time. The image on the right displays the highlighted vibration and time details.*

# 7.3.3.2 Vibration vs. position

The "VIBRATION VS. OPEN OR CLOSE POSITION" screens provide access to the max, min and average last run graphs or to the summary run graphs. Summary run graphs are the max, min and average graphs from all runs since the actuator was initiated or reboot.

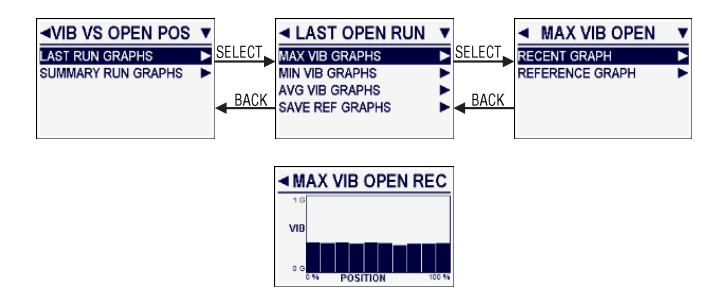

*Figure 7.16: Vibration vs. open position graphs*

The "VIBRATION VS. POSITION" menus also allow the user to save the last run and summary run graphs as a reference. The save open and close reference functions will save the vibration profile and vibration graph simultaneously. The save reference functions can be valuable for saving a vibration vs. position graph as a reference after commissioning has been performed on the actuator unit. The references are also used as the reference data for the deviation indicators.

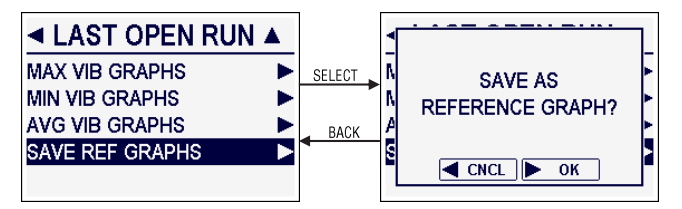

*Figure 7.17: Save vibration vs. position graphs as reference*

# 7.3.3.3 Elapsed time vs. vibration

The "ELAPSED TIME VS. VIBRATION" screen displays a histogram of the amount of time a vibration level is detected.

To highlight a specific time or vibration increment, rotate the knob to Open/Select then use the rotary menu knob to view the time values for different positions.

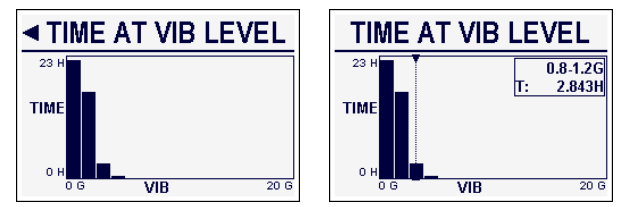

*Figure 7.18: Time vs. vibration level. The image on the right displays the highlighted vibration and time details.* 

NOTE: The vibration histogram marker bin represents vibrational increments of 0.4 G up to the vibrational value of 4.0 G. After 4.0 G, the scale increment increases to 3.2 G. Refer to Figure 7.19, Vibrational scale increment change from 0.4 to 3.2 G for a visual clarification.

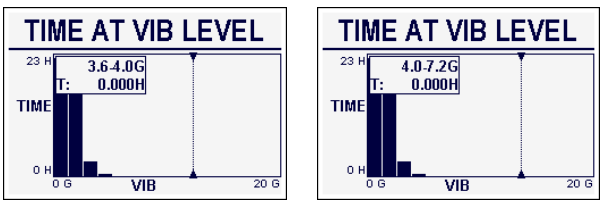

*Figure 7.19: Vibrational scale increment change from 0.4 to 3.2 G*

# 7.3.4 Motor temperature

The "MOTOR TEMPERATURE" menu provides access to the max, min and average motor temperature versus time graphs. The time scale is userdefined and available as 24 hours, 30 days, 12 months or 10 years.

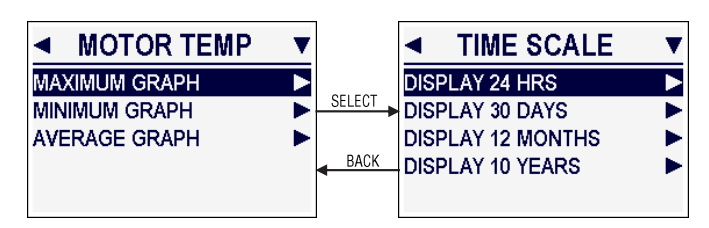

*Figure 7.20: Motor temperature graph access menus*

To highlight a specific time or motor temperature, rotate the knob to Open/ Select then use the rotary menu knob to view the time values for different positions.

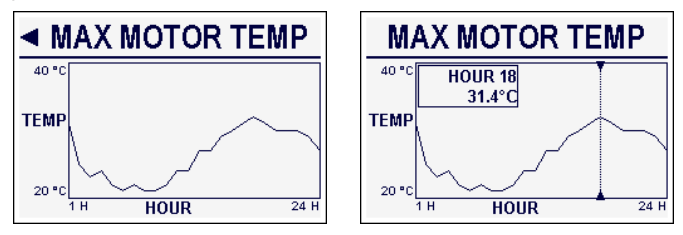

*Figure 7.21: Max motor temperature vs. time. The image on the right displays the highlighted motor temperature and hour details.*

# 7.3.5 Internal temp

The "INTERNAL TEMPERATURE" menu provides access to the max, min and average internal temperature versus time graphs. The time scale is user-defined and available as 24 hours, 30 days, 12 months or 10 years.

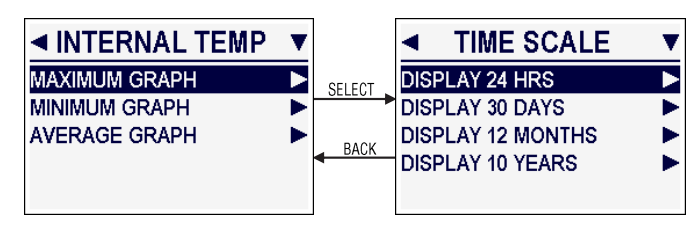

*Figure 7.22: Internal temperature graph access menus*

To highlight a specific time or motor temperature, rotate the knob to Open/ Select then use the rotary menu knob to view the time values for different positions.

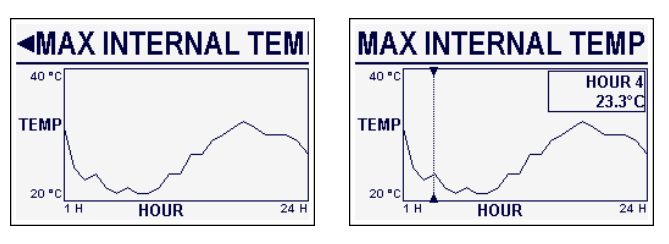

*Figure 7.23: Max internal temperature vs. time. The image on the right displays the highlighted internal temperature and hour details.*

# 7.4 Logs

The advanced diagnostics "LOGS" display captured information with a date and time stamp, and statistics for a series of unit functions. Logs information appears as static recorded data.

Logged events can be scrolled through by using the menu rotary knob. Logs can be scrolled through in the list or details format.

| LOGS                 |  |
|----------------------|--|
| <b>EVENT LOG</b>     |  |
| <b>ACTUATOR LOG</b>  |  |
| <b>MOTOR TEMP</b>    |  |
| <b>INTERNAL TEMP</b> |  |
| <b>IOPEN TORQUE</b>  |  |

*Figure 7.24: Logs menus* • •

"LOG" sub-menus contain captured information about the following • • • • actuator functions:  $\mathbf{e}^{\mathbf{e}}_{\mathbf{e}}$  ,  $\mathbf{e}^{\mathbf{e}}_{\mathbf{e}}$  ,  $\mathbf{e}^{\mathbf{e}}_{\mathbf{e}}$  ,  $\mathbf{e}^{\mathbf{e}}_{\mathbf{e}}$  ,  $\mathbf{e}^{\mathbf{e}}_{\mathbf{e}}$  ,  $\mathbf{e}^{\mathbf{e}}_{\mathbf{e}}$  ,  $\mathbf{e}^{\mathbf{e}}_{\mathbf{e}}$  ,  $\mathbf{e}^{\mathbf{e}}_{\mathbf{e}}$  ,  $\mathbf{e}^{\mathbf{e}}_{\mathbf{e}}$ 

• Trips

• PST log

 $\bullet$  Set real time clock

- • Event log Trips
- Actuator log • Actuator log • Power supply
- Motor temp Service log • • • •
- Internal temp Bluetooth log temp · Bluetooth log
- Open torque PST log
- Close torque F • Close torque • Reset counters
- $\mathbf{v} = \mathbf{v} \cdot \mathbf{v} = \mathbf{v} \cdot \mathbf{v}$  $\frac{1}{2}$
- Operation

# 7.4.1 Event log

The "EVENT LOG" menu provides access to the displayed event logs and the configurable event categories.

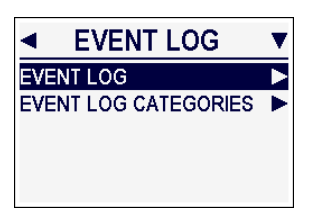

*Figure 7.25: Event log menu*

#### Event Log

The event log sub-menu displays a list of date and time-stamped events. A detailed event log screen also displays the logged event ID, date, time, event category and event name.

NOTE: Up to 14,000 events can be logged. Once the allowable number of logs has been exceeded, new events will override the oldest logs.

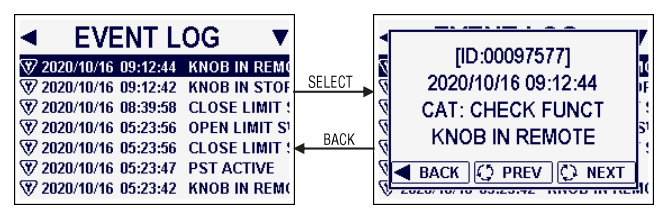

 *Figure 7.26: Event log list and event log details screen*

### Event Log Categories

The "EVENT LOG CATEGORIES" menu allows the user to select which events will be logged. Events are separated into the four Namur NE 107 compliant categories:

- Maintenance Check function
- Out of specification Failure • •

from the log, highlight the event, then select the event to remove the check • • To configure the event log, select the desired event category, then select the event to log. A check marked event will display in the log. To remove an event mark status.

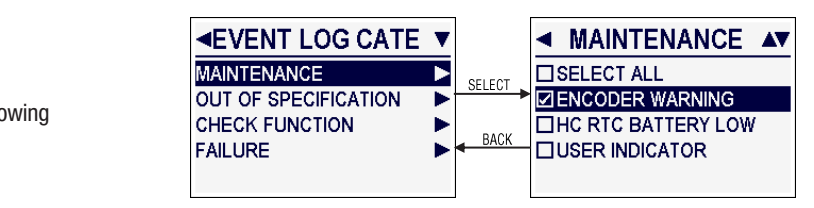

*Figure 7.27: Event log categories and maintenance event log category menu*

# 7.4.2 Actuator log

The "ACTUATOR LOG" menu displays a list of date and time logged actuator movement commands, such as mode of command and the reason for stop. The mode of command details how the actuator was commanded to move, e.g., local control, remote network, analog or discrete command. The reason for stop details what caused the actuator to stop moving, e.g., reaching an end limit, position demand reached, command to stop, or trigger of an alarm that caused the actuator to stop prematurely.

A detailed actuator log screen also displays the date, time, mode of command or reason for actuator stop and the actuator command with the % position.

NOTE: Up to 14,000 actuator commands can be logged. Once the allowable number of logs has been exceeded, new commands will override the oldest logs.

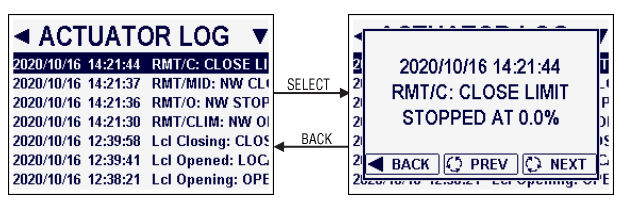

*Figure 7.28: Actuator log list and actuator log details screen*

# 7.4.3 Service log

The "SERVICE LOG" menu provides access to the last service date screen and the set last service date function.

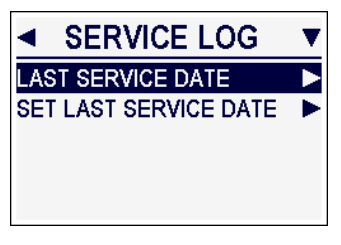

*Figure 7.29: Service log menu*

### Last Service Date

The "LAST SERVICE DATE" screen displays the user-defined date and time the unit last received service. It is good practice to log the date and time service was conducted to assist with unit performance tracking and ensure service is performed routinely.

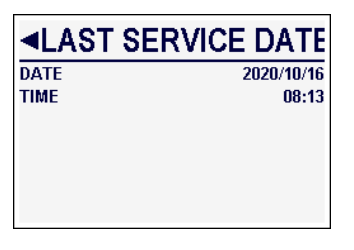

*Figure 7.30: Last service date screen*

#### Set Last Service Date

The "SET LAST SERVICE DATE" menu allows the user to configure the year, month, day and time that service was last performed on the actuator unit.

To set the last service date and time, use the menu rotary knob to scroll to the applicable year, month and day, and the open and close to transfer among the year, month and day. Once the date is set, set the time service was conducted. Confirm and save the last service date and time.

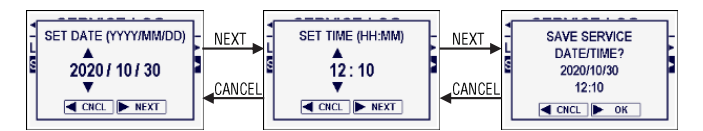

*Figure 7.31: Set and save the service date and time menus* 

# 7.4.4 Partial stroke test log

The "PST LOG" menu provides access to the displayed PST results log and the last PST torque graphs.

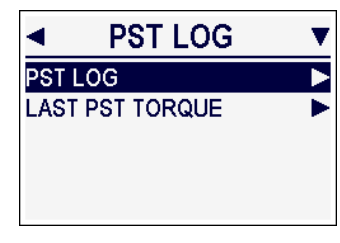

*Figure 7.32: PST log menu* 

#### PST Log

The "PST LOG" sub-menu displays a list of date and time logged PST results. A detailed PST log screen also displays the logged date, time, and pass or fail result.

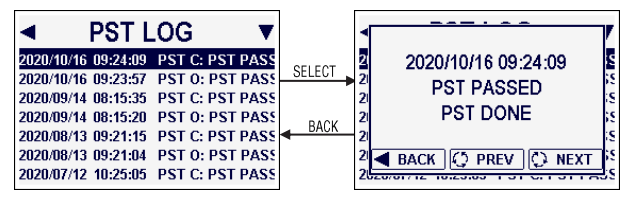

*Figure 7.33: PST log list and PST log details screen* 

#### Last PST Torque

The "LAST PST TORQUE" menu provides access to graphs of the torque measured during the PST vs. position of the partial stroke. Max, min, average and long-term average torque graphs are available in the actuator open and close direction.

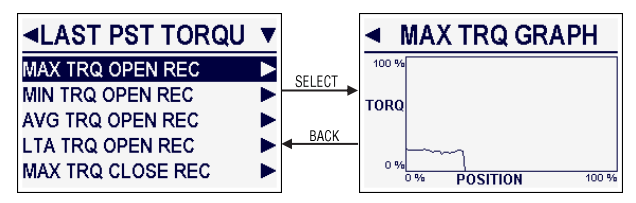

*Figure 7.34: Last PST torque menu and max torque graph screen.* 

*Note: the max torque open graph shown above illustrates the partial stroke test actuator travel. This graph does not represent full stroke actuator movement.* 

To highlight a specific torque or position, rotate the knob to Open/Select then use the rotary menu knob to view the torque values for different positions.

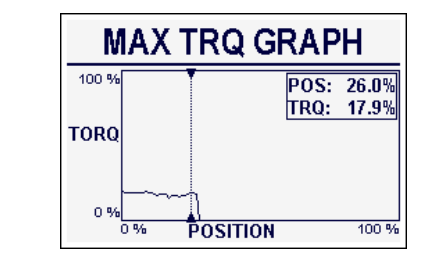

*Figure 7.35: Max open torque graph with highlighted torque and position details*

# 7.5 User indicators

The "USER INDICATORS" menus allow the user to enable, view, clear and customize the conditions of the unit indicators. User indicators add greater insight into the specific use application and provide process performance monitoring by warning the operator of potential future failures before they occur. The following indicator types are available for modification:

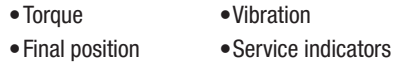

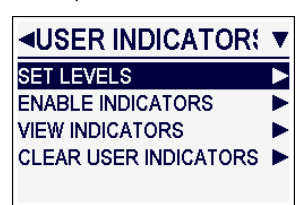

*Figure 7.36: User indicators*

NOTE: Indicator notifications will remain active until cleared by the user, even if the indicator condition has been resolved. Triggered user indicators must be cleared locally from the actuator. This feature promotes proper diagnoses of the system in the event of a deviation.

NOTE: User indicator notifications will not prevent movement of the actuator.

NOTE: A discrete output (DO) option is available for configuration of the user indicator warning. This DO option can be set to trip in the event any user indicator becomes active.

A status message will display when an enabled and activated indicator is present. The status of the indicators can also be viewed by accessing User Indicators > View Indicators.

# 7.5.1 Set levels – Customize indicator criteria

The "SET LEVELS" menu allows the user to customize the indicator criteria.

To set or modify the indicator levels, access User Indicators > Set Levels. Then use the black control knob to select the indicator to customize.

| <b>SET LEVELS</b>      |  |
|------------------------|--|
| <b>OPEN TORQUE</b>     |  |
| <b>CLOSE TORQUE</b>    |  |
| <b>OPEN FINAL POS</b>  |  |
| <b>CLOSE FINAL POS</b> |  |
| <b>VIBRATION</b>       |  |

*Figure 7.37: Set levels*

# 7.5.1.2 Open and close torque

The "OPEN AND CLOSE TORQUE" indicators provide notification when the torque deviates from the expected average or saved reference torque graphs, or the torque to greater than a configurable value.

To configure the open and close torque indicators, select the desired parameters and use the menu knob to select the indicator value; use the black control knob to select OK to set the value.

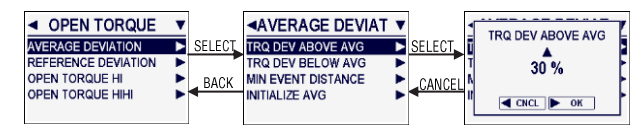

*Figure 7.38: Open torque indicator menus* 

NOTE: The torque deviation % above or below the average is an additive value on top of the current torque percentage at that particular point in the stroke.

#### Min Event Distance

The "MIN EVENT DISTANCE" is the minimum travel distance in units of 1% of span necessary to trigger a user indicator.

#### Initialize Average

The "INITIALIZE AVERAGE" option allows the user to set a new average reference based on the last run, the saved reference or the next run. This function is valuable when the average torque may have changed over an extended period of time.

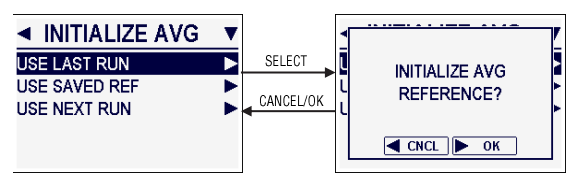

*Figure 7.39: Initialize average*

#### Reference Deviation

The "REFERENCE DEVIATION" is allowable amount of deviation above the saved reference graph.

#### Torque Hi/HiHi

The "TORQUE HI AND HIHI" are configurable torque values that must be surpassed to trigger the high torque indicators. One or both can be used for greater protection.

# 7.5.1.3 Open and close final position

The "OPEN AND CLOSE FINAL POSITION" indicators provide notification when the final seated position deviates from the saved reference position. The position deviation unit of measure is the number of drive sleeve turns.

To configure the open and close final position indicators, select the desired parameters and use the menu knob to select the indicator value; use the black control knob to select OK to set the value.

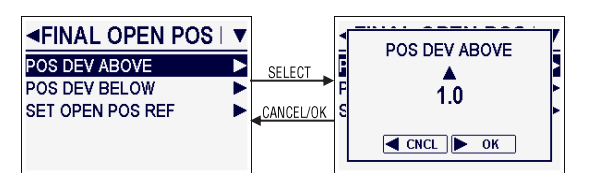

Figure 7.40: Open final position indicator menu

#### Set Position Reference

The "SET POSITION REFERENCE" allows the user to define the final position reference. Note, the position reference is independent of setting position limits, and must be set through the advanced diagnostics to utilize the position deviation indicator and create position deviation graphs.

To set the final position, move the actuator to the desired position and select set position reference. A pop-up window will ask the user to verify that the actuator is in the final position.

Once the position is verified, select OK to save the current actuator position as the indicator reference.

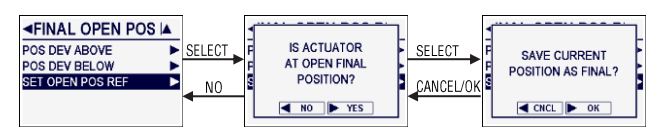

Figure 7.41: Set final position reference

### 7.5.1.4 Vibration

The "VIBRATION" indicators provide notification when the vibration deviates from the user-configured value. Vibration indicators can be set for vibration that exceeds a set value, vibration that is above the max reference or vibration that is below the min reference. The vibration unit of measure is mG RMS; the vibration deviation unit of measure is %.

NOTE: The vibration deviation % above or below the reference is the percent deviation from the current vibration reference value.

To configure the vibration indicator, select the desired parameters and use the menu knob to select the indicator value; use the black control knob to select OK to set the value.

#### Inactive Settle Time

The "INACTIVE SETTLE TIME" is the amount of time that the vibration must remain below the vibration reference to clear the vibration indicator.

#### Active Settle Time

The "ACTIVE SETTLE TIME" is the amount of time that the vibration must remain above the vibration reference to trigger the vibration indicator.

#### Vibration Hi

The "VIBRATION HI" is the vibrational value that must be surpassed to trigger the vibration high indicator.

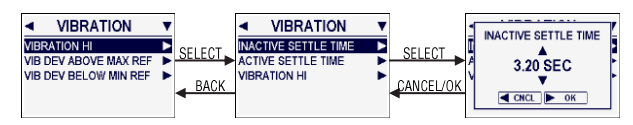

*Figure 7.42: Vibration indicator menus*

# 7.5.1.5 Service indicators

The "SERVICE INDICATORS" provide notifications when the actuator function deviates from user-defined criteria. The service indicator sub-menus allow the user to configure the following attributes: • •

- •Motor temp hi •Total st
- Starts/hr hi Service • Service interval
	- Mod setpoint hunting

• Total starts close

• Total starts open  $\bullet$  rotal D<sub>2</sub> turns Total DS turns • Mod

# • • Motor Temp High

The motor temperature high indicator notifies the user when the motor temperature reading is higher than a configured temperature value. The temperature unit of measure is °C.

To configure the motor temperature high indicator, select the Motor Temp Hi service indicator option. Then use the menu knob to configure the indicator trigger temperature value; use the black control knob to select OK to set the value.

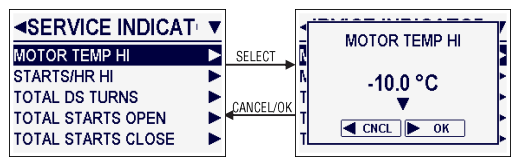

*Figure 7.43: Motor temperature high indicator menu*

#### Starts/Hr High

The "STARTS PER HOUR HIGH" exceeded indicator notifies the user when the actuator has started more times per hour than a configured value. The maximum allowable configuration value is five starts/hr below the unit configured rating.

To configure the "STARTS PER HOUR" indicator, select the "STARTS/HR HI" service indicator option. Then use the menu knob to configure the indicator trigger value; select OK to set or cancel to return to the previous menu.

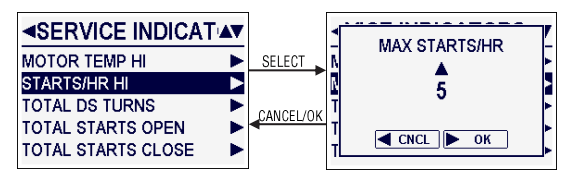

*Figure 7.44: Max starts per hour indicator menu*

#### Total Drive Sleeve Turns

The "TOTAL DRIVE SLEEVE TURNS" indicator notifies the user when the drive sleeve has exceeded a configured number of turns.

To configure the allowable "DRIVE SLEEVE TURNS" indicator, select the Total DS Turns service indicator option. Then use the menu knob to configure the indicator trigger value; select OK to set or cancel to return to the previous menu.

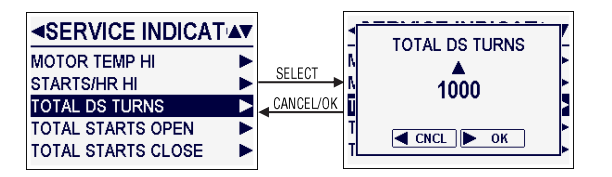

*Figure 7.45: Total drive sleeve turns indicator menu*

#### Total Starts Open and Close

The "TOTAL STARTS COUNT EXCEEDED" indicator notifies the user when the total number of starts has exceeded a configured number of starts in the open or close direction.

To configure the "TOTAL STARTS" indicator in the open or close direction, select the "TOTAL STARTS OPEN" or "TOTAL STARTS CLOSE" service indicator option. Then use the menu knob to configure the indicator trigger value; select OK to set or cancel to return to the previous menu.

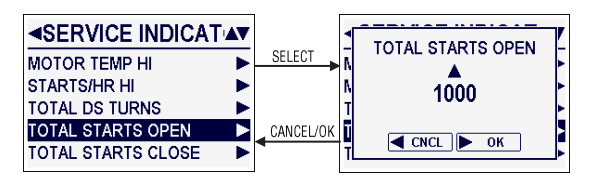

*Figure 7.46: Total starts open indicator menu*

#### Service Interval

The "SERVICE INTERVAL" indicator notifies the user when a configured number of hours has passed.

NOTE: Service interval hours are based on active motor on time.

To configure the "SERVICE INTERVAL" indicator, select the "SERVICE INTERVAL" indicator option. Then use the menu knob to configure the indicator trigger value; select OK to set or cancel to return to the previous menu.

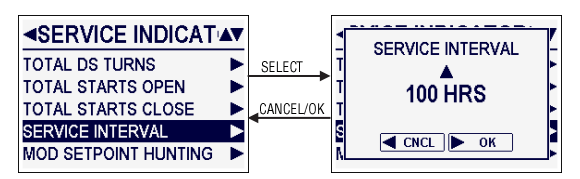

*Figure 7.47: Service interval indicator menu*

#### Modulating Setpoint Hunting

The "MODULATING SETPOINT HUNTING" indicator notifies the user when the actuator is unable to achieve a command position within a configured number of position attempts.

To configure the "MODULATING SETPOINT HUNTING" indicator, select the Mod Setpoint Hunting indicator option. Then use the menu knob to configure the indicator trigger value; select OK to set or cancel to return to the previous menu.

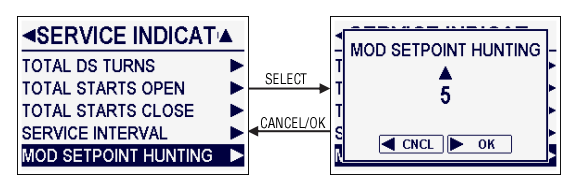

*Figure 7.48: Modulating setpoint hunting indicator menu* 

#### Enable Indicators

The "ENABLE INDICATORS" menu allows the user to customize which indicators are enabled and disabled.

To enable an indicator, select the box next to the indicator name. A check will appear in the box next to enabled indicators.

| ◀ENABLE INDICAT( ▼         |  |  |
|----------------------------|--|--|
| TRQ AVG DEV OPEN           |  |  |
| コTRQ REF DEV OPEN          |  |  |
| ⊟OPEN TORQUE HI            |  |  |
| □OPEN TORQUE HIHI          |  |  |
| ⊟ TRQ AVG DEV CLOSE        |  |  |
| □TRQ REF DEV CLOSE         |  |  |
| □CLOSE TORQUE HI           |  |  |
| □CLOSE TORQUE HIHI         |  |  |
| □VIBRATION HI              |  |  |
| □ VIBRATION DEVIATION      |  |  |
| ∏FINAL OPEN POS DEV        |  |  |
| $\Box$ FINAL CLOSE POS DEV |  |  |
| ⊡МОТОR ТЕМР НІ             |  |  |
| ∏STARTS/HR HI              |  |  |
| $\sqcap$ total ds turns    |  |  |
| □TOTAL STARTS OPEN         |  |  |
| □TOTAL STARTS CLOSE        |  |  |
| ⊟SERVICE INTERVAL          |  |  |
| _IMOD SETPOINT HUNTING     |  |  |

*Figure 7.49: Enable indicators menu*

# 7.5.2 View indicators

The "VIEW INDICATORS" menu allows the user to view the status of all set indicators concurrently or the details of individual groups of indicators.

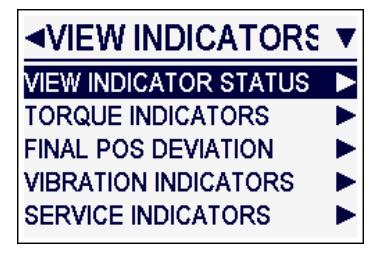

*Figure 7.50: View indicators menu*

#### View Indicator Status

The "VIEW INDICATOR STATUS" menu allows the user to view the status all

set indicators concurrently.

| ◀VIEW INDICATOR \              |                   |
|--------------------------------|-------------------|
| TOROUE DEVIATION               | NOT ACTIVE        |
| OPEN TORQUE HI                 | NOT ACTIVE        |
| OPEN TORQUE HIHI               | NOT ACTIVE        |
| <b>CLOSE TORQUE HI</b>         | NOT ACTIVE        |
| <b>CLOSE TORQUE HIHI</b>       | NOT ACTIVE        |
| VIBRATION HI                   | NOT ACTIVE        |
| <b>VIBRATION DEVIATION</b>     | <b>NOT ACTIVE</b> |
| FINAL POS DEVIATION            | NOT ACTIVE        |
| MOTOR TEMP HI                  | NOT ACTIVE        |
| MAX STARTS/HR                  | NOT ACTIVE        |
| TOTAL DS THRNS                 | NOT ACTIVE        |
| TOTAL STARTS OPEN              | NOT ACTIVE        |
| TOTAL STARTS CLOSE             | NOT ACTIVE        |
| SERVICE INTERVAL               | <b>NOT ACTIVE</b> |
| MOD SETPOINT HUNTINGNOT ACTIVE |                   |

*Figure 7.51: View indicator status menu*

#### **Torque Indicators**

The "TORQUE INDICATORS" menu provides access to the torque indicator details and the torque deviation details menus.

#### Torque Indicator Details

The "INDICATOR DETAILS" menu displays the number of times an indicator has occurred, and the date and time the indicator was activated.

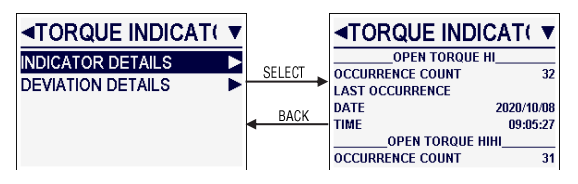

*Figure 7.52: Torque indicator details menu*

### Torque Deviation Details

The "DEVIATION DETAILS" menu provides access to the open and close torque deviation details relative to the reference value or the long-term average torque. The torque deviation details menus display the number of times a deviation occurred, the date and time the deviation occurred, the position at which the deviation occurred, the deviation percent value and a total fail position range.

NOTE: The torque deviation value will appear as a positive percent value if the deviation is above the reference or long-term average value. It will appear as a negative percent value if the deviation is below the reference or long-term average value.

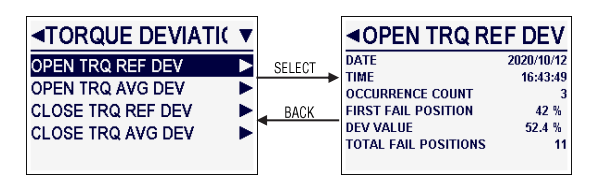

*Figure 7.53: Torque deviation from reference details menu* 

#### View Final Position Deviation Details

The "FINAL POSITION DEVIATION DETAILS" menu provides access to the open and close final position deviation details. The final position deviation details menu displays the date and time the deviation occurred, the number of times the deviation occurred and the amount of deviation, displayed in drive sleeve turns.

NOTE: The final position deviation value will appear as a positive value if the deviation is above the set final position value and as a negative value if the deviation is below the set final position value.

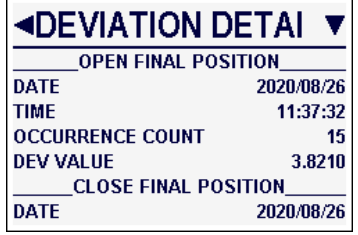

*Figure 7.54: Final position deviation details menu* 

#### View Vibration Indicators

The "VIBRATION INDICATORS" menu provides the user access to the vibration hi details and the vibration deviation details. The vibration details menus display the date and time when the detected vibration exceeded the allowable range, the date and time when the vibration returned to the allowable range, the number of times the vibration indicator has been triggered, the vibration value recorded when the indictor was triggered and the vibration max allowable setting.

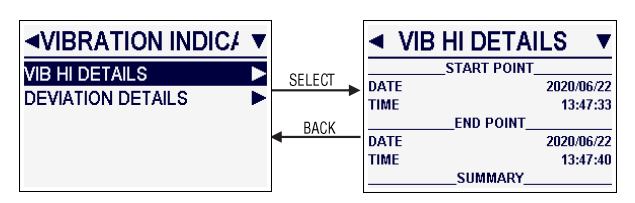

*Figure 7.55: Vibration high details menu*

#### View Service Indicators

The "VIEW SERVICE INDICATORS" menu displays the date and time a service indicator was triggered and the number of times an indicator occurred.

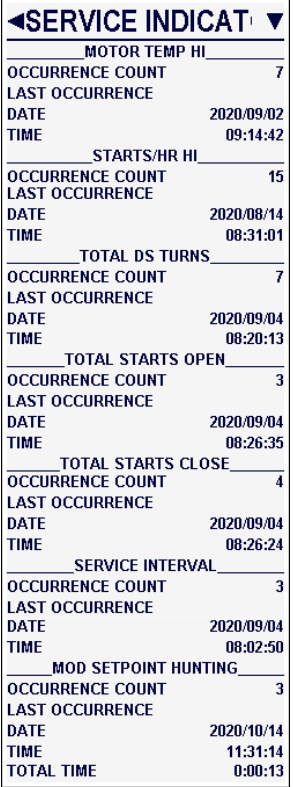

*Figure 7.56: Service indicators details menu*

### 7.5.3 Clear user indicators

The "CLEAR USER INDICATORS" function allows the user to clear all of the recorded indicators.

To clear the user indicators, access the User Indicators > Clear User Indicators. Select OK to clear the indicators or cancel to return to the main menu.

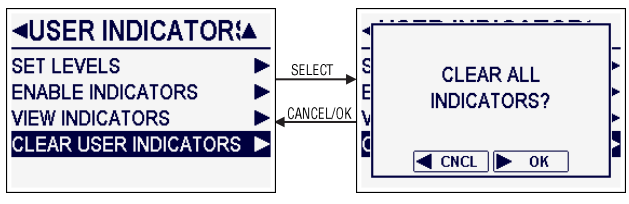

*Figure 7.57: Clear user indicators function*

# 7.6 Menu tree

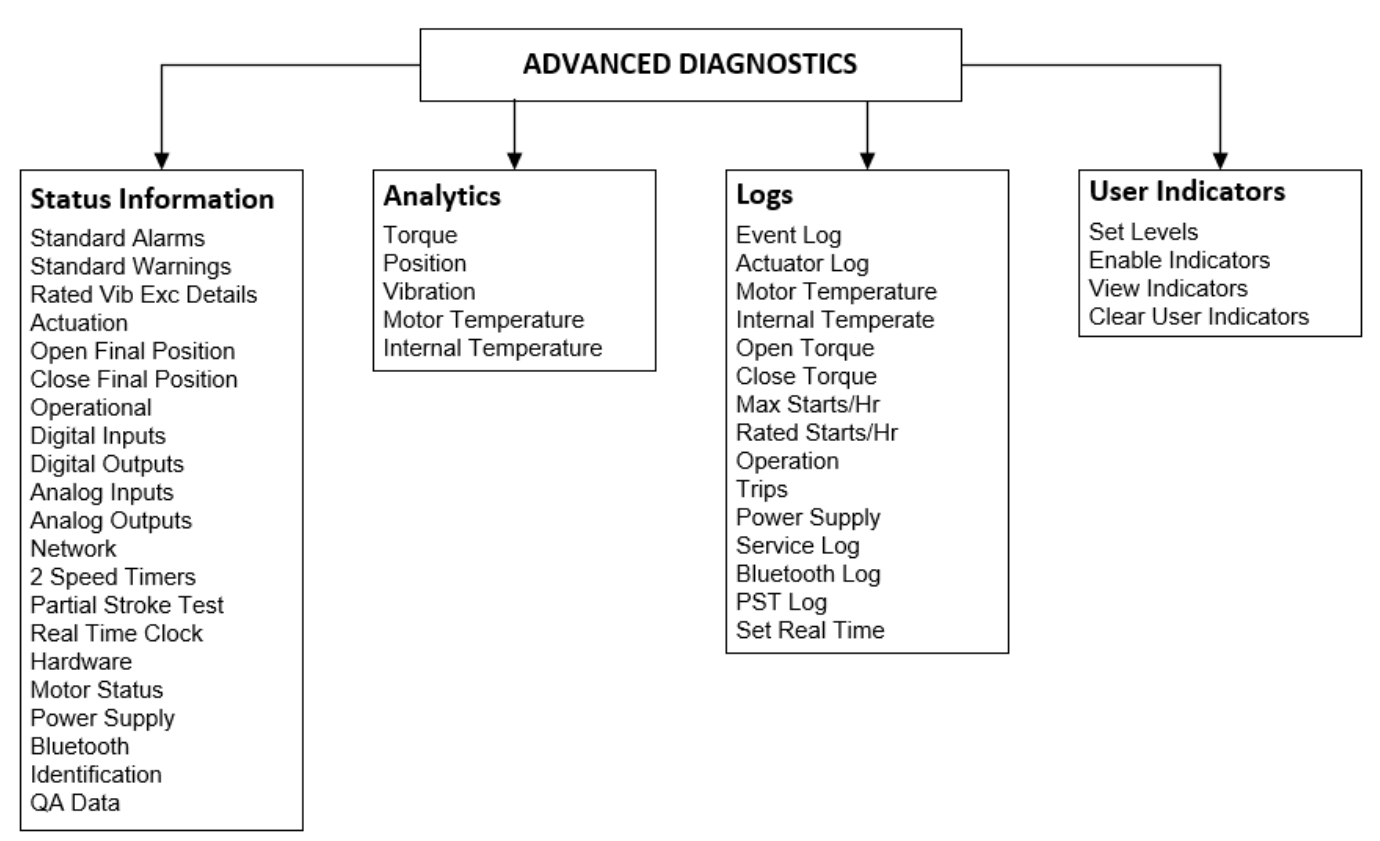

# 7.7 Diagnostic descriptions

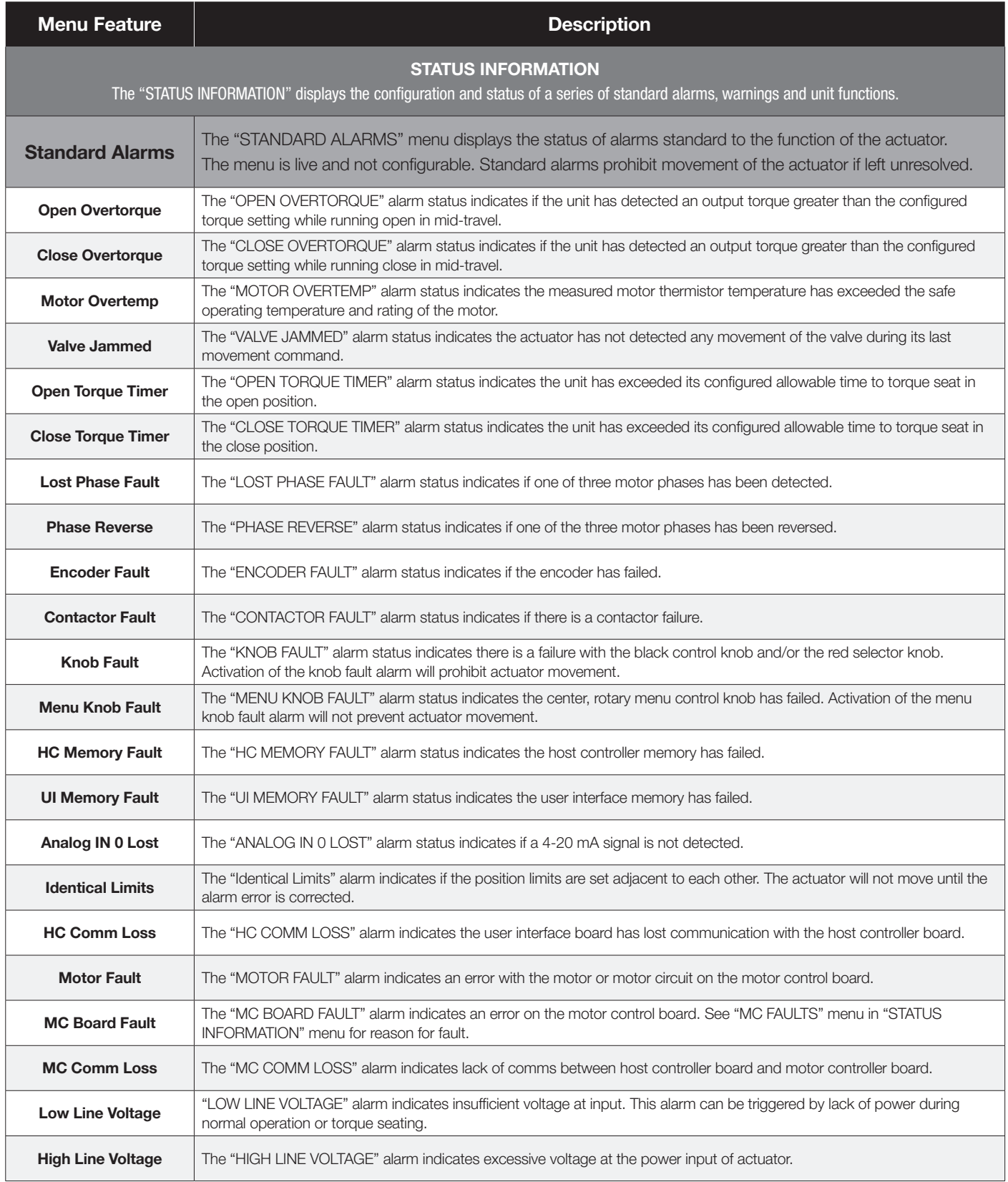

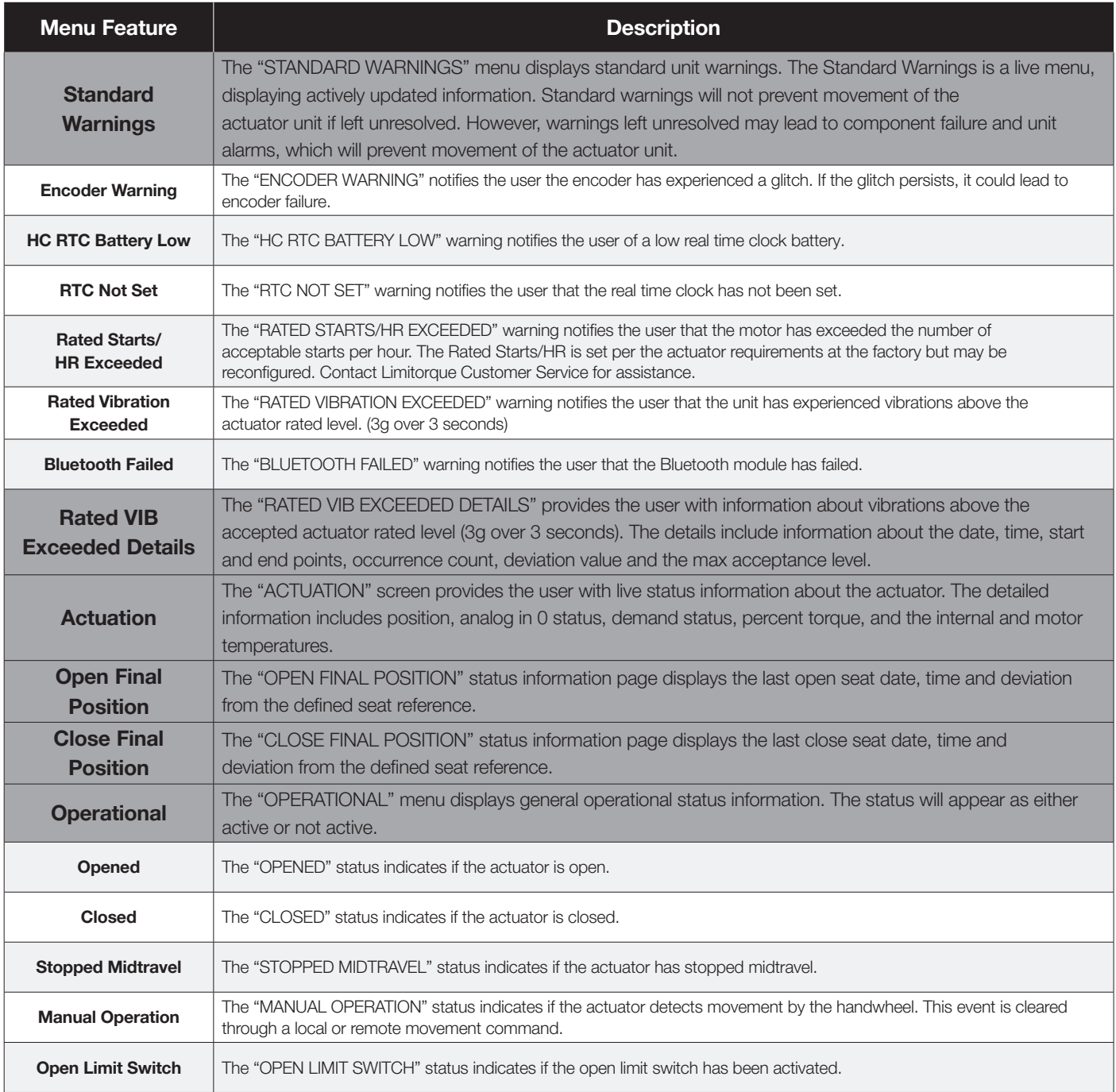

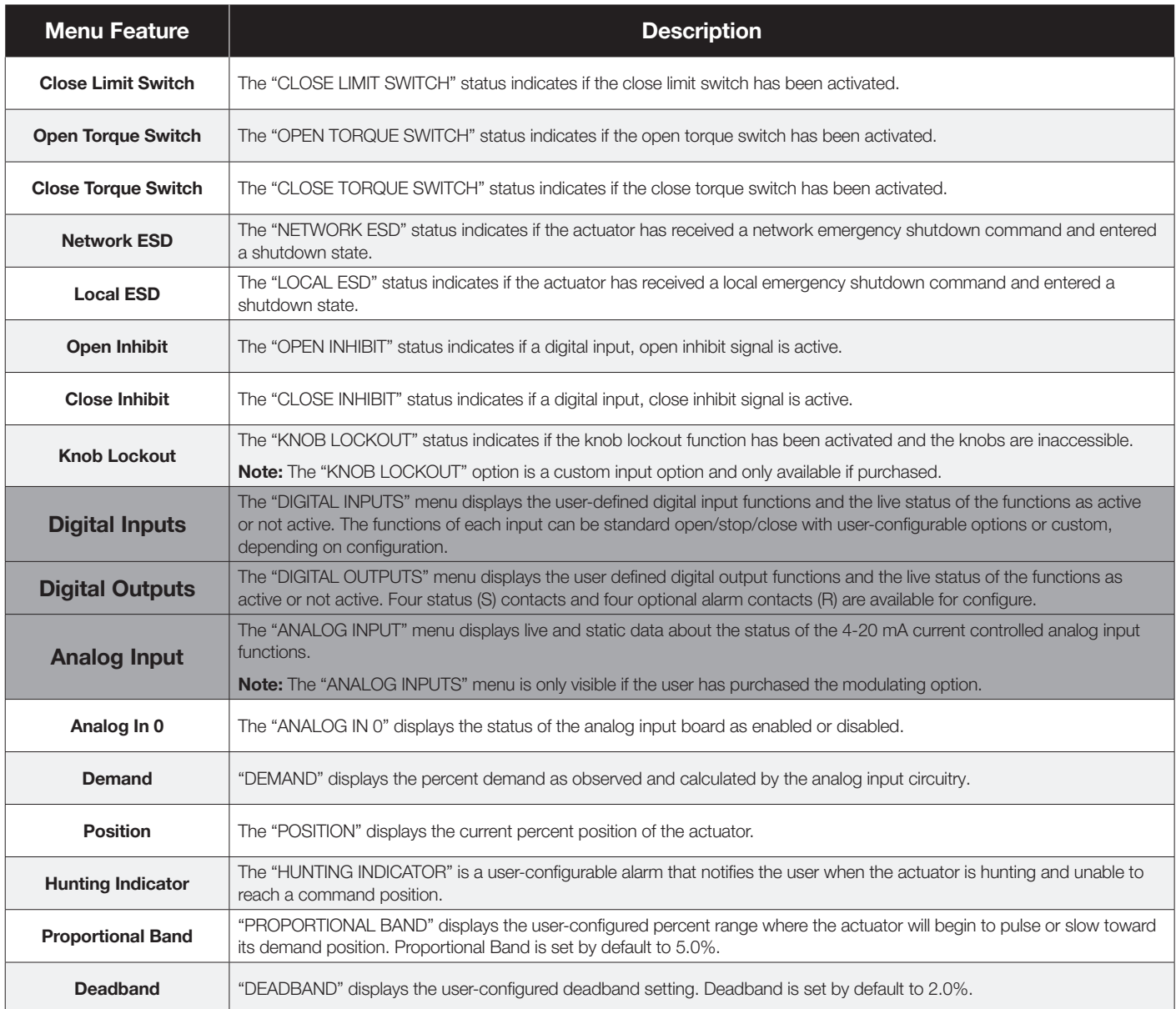

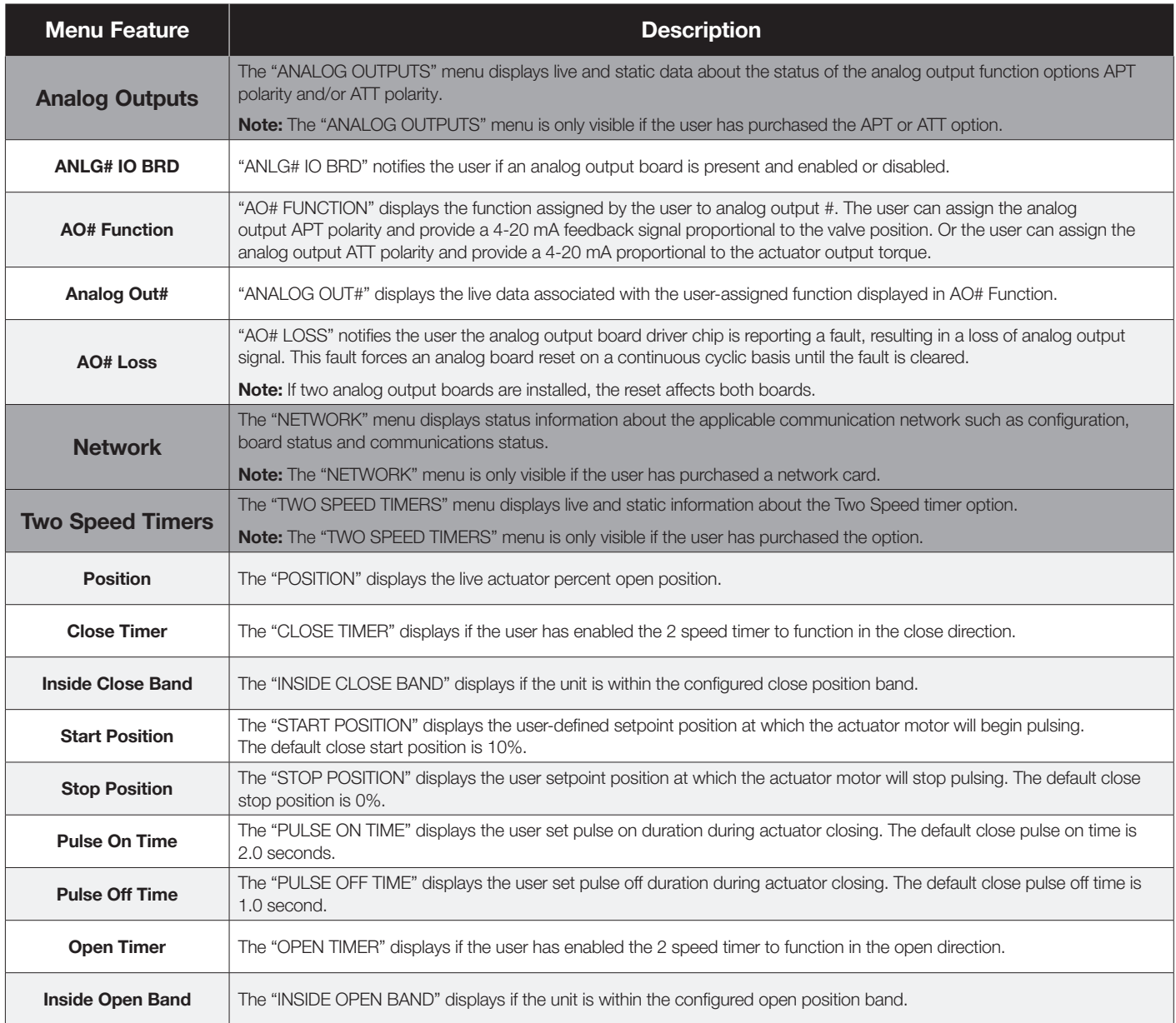

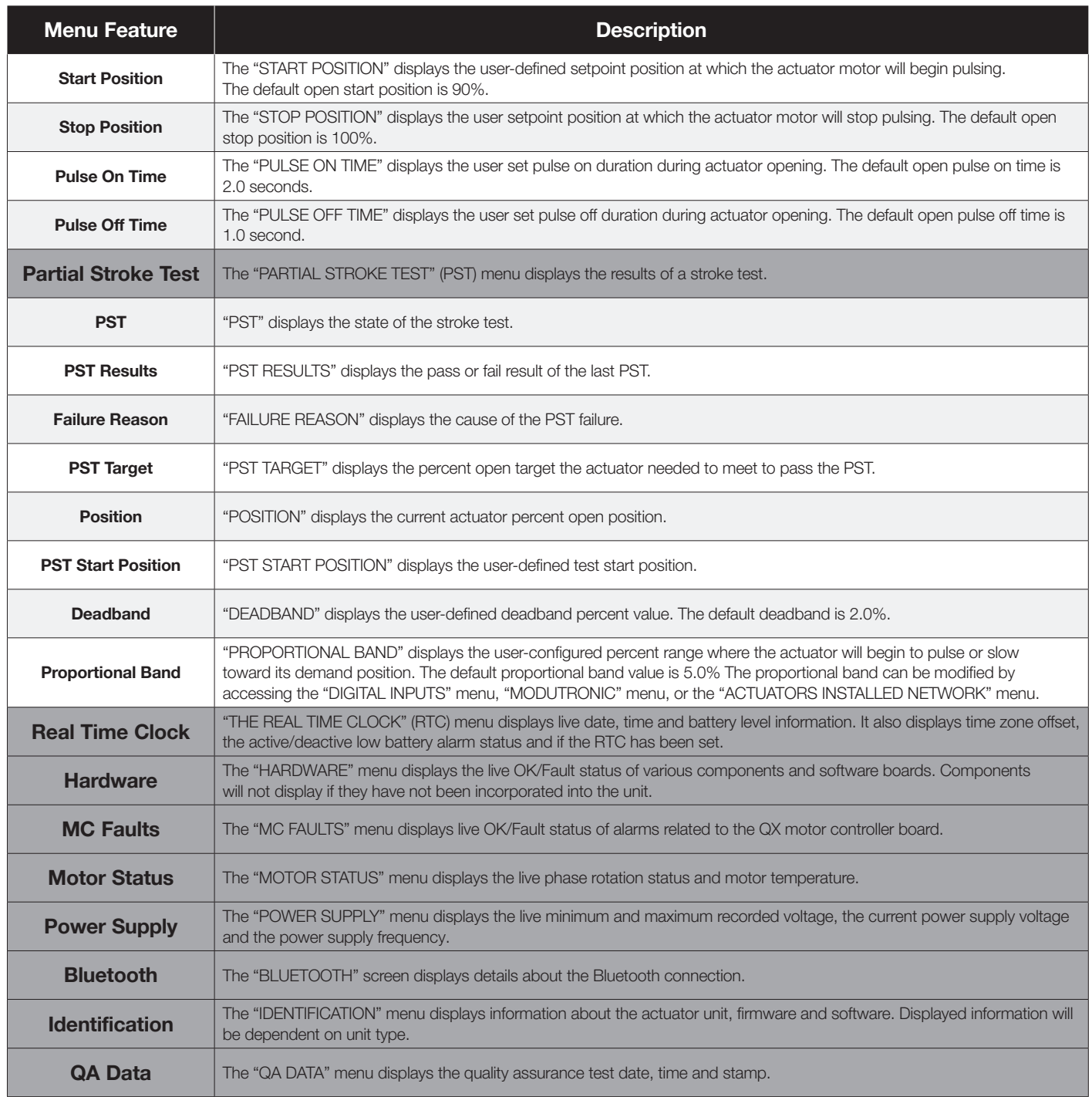

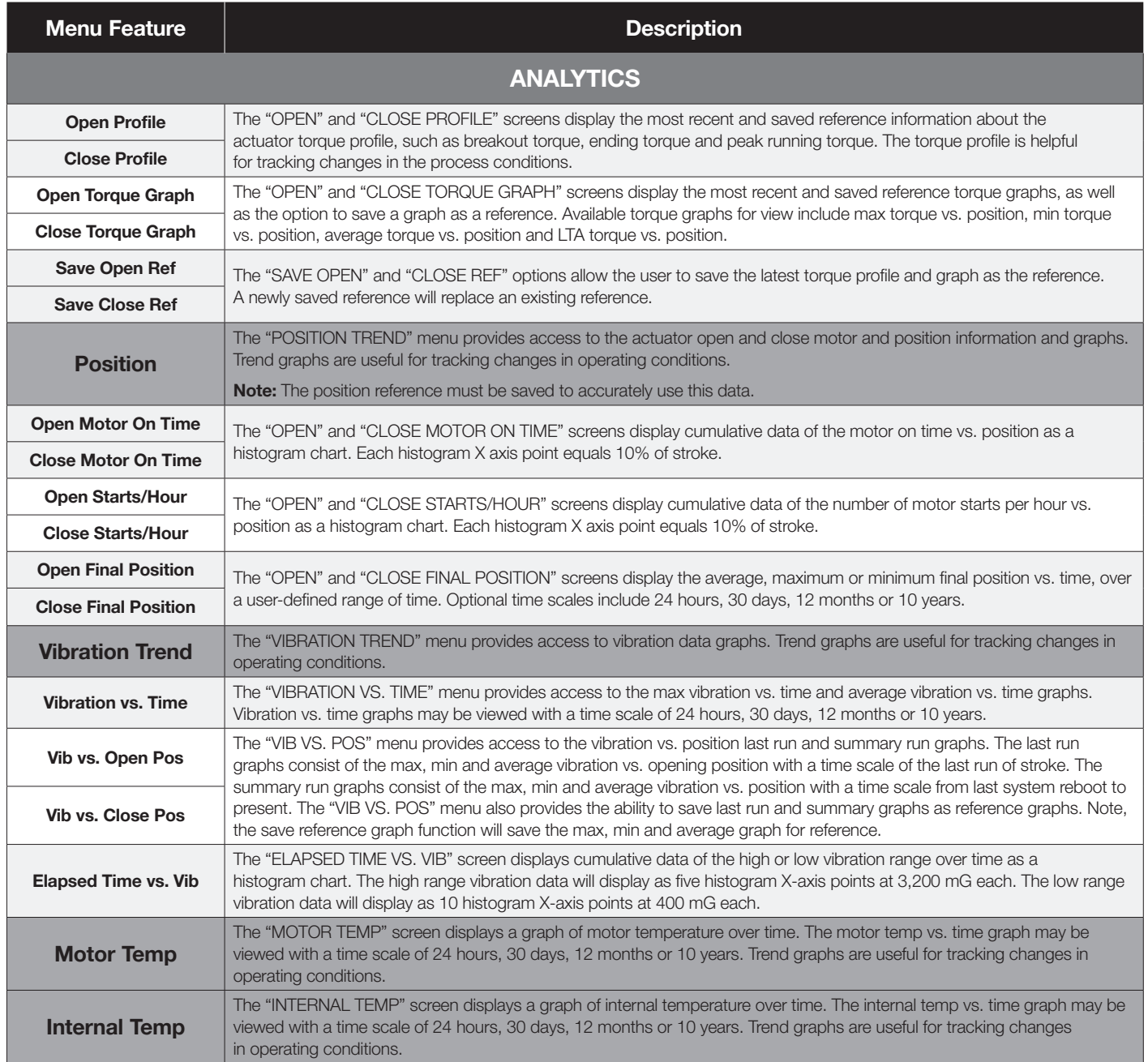

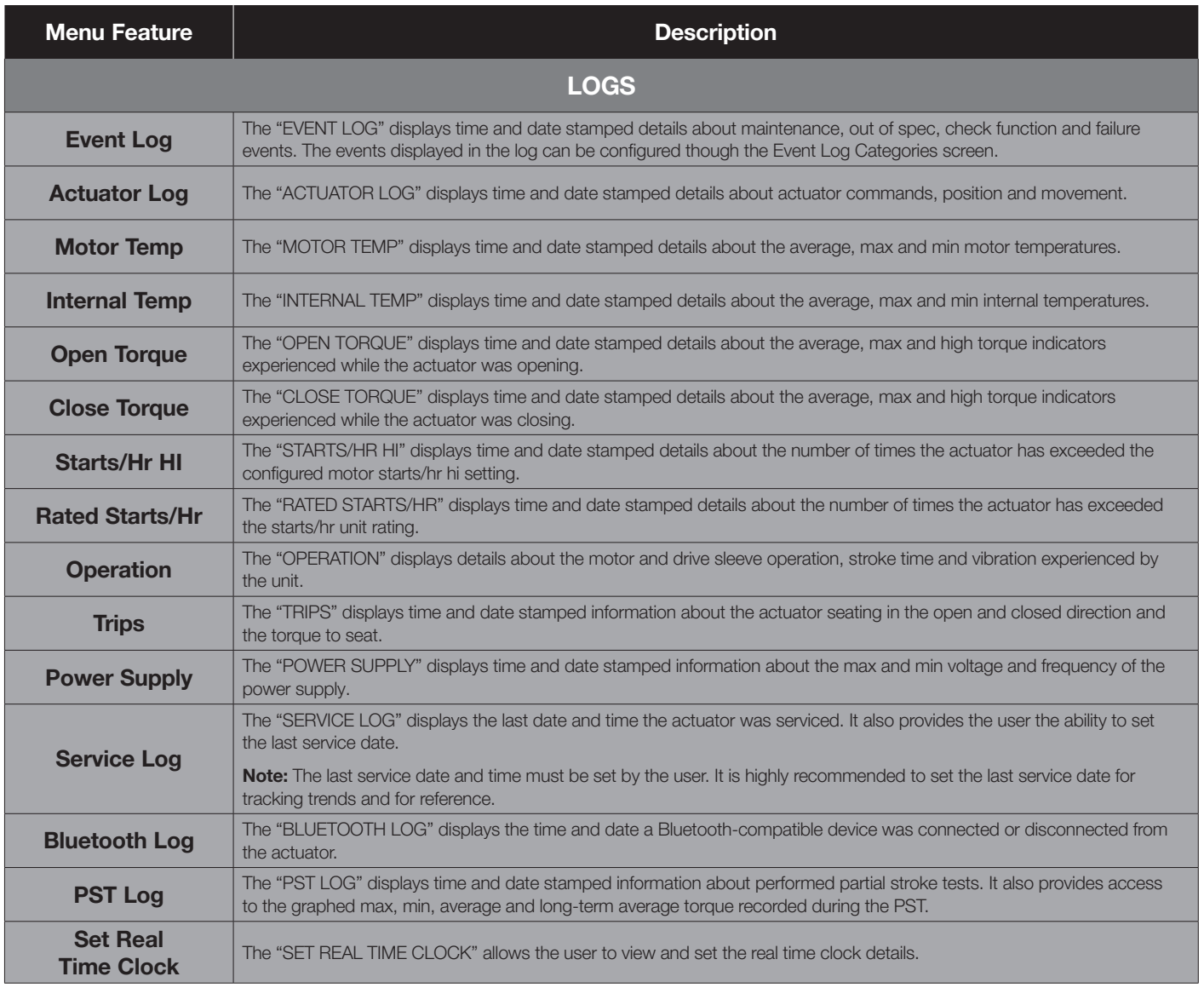

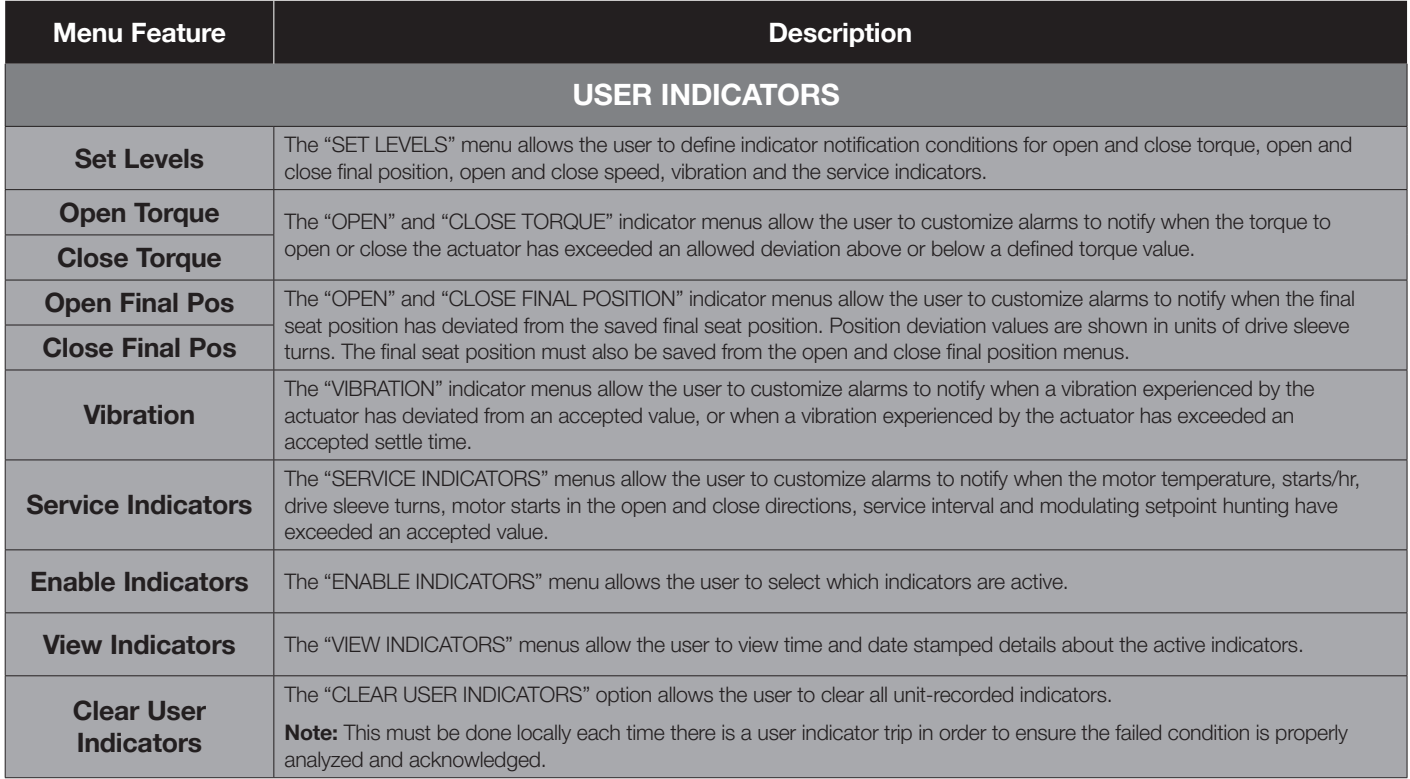

Limitorque QX Series B Electronic Actuator

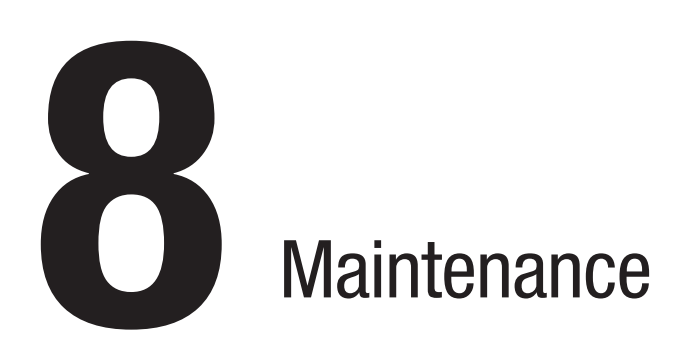

Under normal operating conditions, the QX actuator is maintenance-free. For ordinary applications, it will require no formal maintenance program. However, if the actuator is used under severe service conditions or operated in a hazardous location, the following maintenance procedures are required:

- 1. Check the oil level every 50 hours of motor operation at a minimum. Where conditions are severe due to frequent operation or high ambient temperatures, a more regular inspection interval should be maintained.
- 2. Change the gear oil every 100 hours of motor operation. See Section 8.1, Lubrication.
- 3. All ball bearings, oil seals, O-rings and quad-rings are to be replaced after 450 hours of motor operation. See Bulletin LMENIM3314, QX Maintenance and Spare Parts.

Clean and lubricate the valve stem regularly to avoid torque build-up and wear due to silting and corrosion. Infrequent operation can lead to corrosion and contamination of the valve stem thread lubricant. Check any thrust bearings that are fitted to the actuator for proper lubrication at regular intervals. For additional details, refer to LMENIM3314, QX Maintenance and Spare Parts.

NOTE: Operational indicators may be set up to notify operators when service is required. Please refer to Section 7.5.1.5 for instructions.

# 8.1 Lubrication

QX actuators are oil-filled, as standard, using Petro Canada SHB 68. This product is a synthetic machine oil suitable for ambient temperatures of -30°C to 120°C (-20°F to 250°F). For extreme low-temperature conditions (<-30°C to -60°C [-22°F to -76°F]), an alternative lubricant is available: 50% Petro Canada SHB 68 with 50% Soltex PAO 4. Consult factory for arctic temperature applications.

# 8.1.1 Oil capacities

TTo avoid pressurization of the gearcase, the following recommended oil capacities should not be exceeded:

*Table 8.1: Oil capacities*

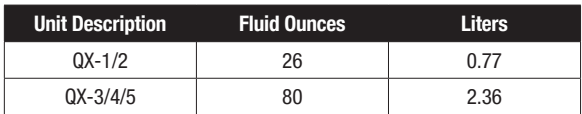

# 8.1.2 Checking oil level

To check the level:

- 1. Remove the uppermost filler plug on the gear case.
- 2. Check that the level of oil is within 25 mm (1 in.) of the hole (when actuator is mounted with base horizontal).

Limitorque QX Series B Electronic Actuator

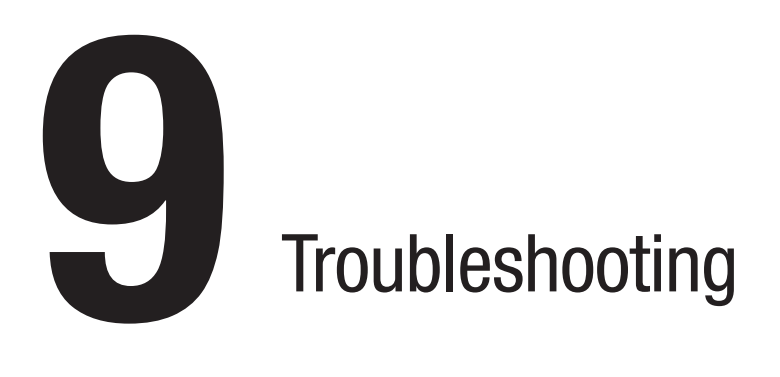

**& WARNING:** This actuator is non-intrusive. Do not open the control compartment on the actuator unless absolutely necessary. It was sealed in dry, clean conditions in the factory and entry to this compartment should not be necessary. Unauthorized entry could void the warranty.

If the actuator will not operate, before attempting to troubleshoot, verify the following:

- LCD display reads "---% OPEN, STATUS OK."
- Red selector knob is not in the "STOP" position.
- All three phases of the main power supply are properly connected to the actuator terminals.
- The supply voltage is the same as that stated on the actuator nameplate.
- Optional 110VAC is measured at terminals 23 and 24.
- 24VDC is measured at terminals 22 (+Ve) and 21.
- If the 24VDC output is used, check that the loading does not exceed 5W across terminals 21 and 22 (remove wires from 21 and 22).
- LCD and LED display on the control panel are illuminated.

If these checks are satisfactory, then attempt to locate the fault using the "ADVANCED DIAGNOSTICS" menu (see Section 7).

# 9.1 View Advanced Diagnostics

- 1. Enter the "ADVANCED DIAGNOSTICS" menu, as detailed in Section 7.
- 2. Review the various menus to try to find the reason the actuator will not operate. The menus that may help to isolate the fault are as follows:
	- Status Information configuration settings and status
	- Analytics graphs, histograms and profiles
	- Logs event, actuator commands, PST, time-stamped records
	- User Indicators user-configurable deviations and service intervals

# 9.2 Troubleshooting problems/ Corrective action

Refer to LMENIM3314, QX Maintenance and Spare Parts and the standard wiring diagram in Section 3.3, Electrical connections. We recommend that only Flowserve service personnel perform this operation.

- 1. Switch off the main three-phase power supply and 24VDC backup supply at terminals 6 and 7 (if used).
- 2. Remove control compartment cover (ACP) and protect against the ingress of moisture or dust.
- 3. Remove any wiring that has been connected to terminals 21, 22, 23 and 24.
- 4. Switch on the main power supply.

5. Measure VAC at 23, 24 — should be 110 VAC if actuator is supplied with optional 110VAC circuit. If no power, check fuses FS1, FS2 and FS3. Replace if necessary. If replacing fuses does not fix the problem, replace damaged board. Contact Flowserve at LimitorqueService@flowserve.com or by calling 434-528-4400.

#### *Table 9.1: Optional transformer fuse*

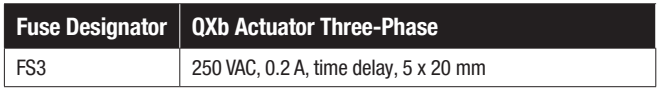

- 6. Measure VDC at 21, 22 should be 24 VDC, maximum power of 5 W. If not, replace damaged board. Contact Flowserve at LimitorqueService@flowserve.com or by calling 434-528-4400.
- 7. Replace the control compartment cover (ACP).

### 9.2.1 Actuator fails to operate

#### Actuator fails to operate from local controls

- 1. Place the red selector knob in "LOCAL".
- 2. If motor runs but actuator output does not turn, check that declutch lever has returned to motor operation position.
- 3. Check LCD display for the following alarms:
	- If motor runs but no actuator movement is detected, check if the display says "JAMMED VALVE" and free if necessary.
	- Inhibit signal may be present or absent at the terminals. Check for signal and adjust as necessary. "INHIBIT ACTIVE" appears on display.
	- Thermal overload of the motor may have been detected. Check motor for high temperature. Thermal overload is self-resetting when motor cools. "MOTOR OVERTEMP" appears on the display.
- 4. Check to see if the position limits are set incorrectly on top of one another. See Section 3.5.4, Setting position limits.

#### Actuator fails to operate from remote controls

- 1. Check that the actuator will operate from "LOCAL." If not, then carry out the checks described above.
- 2. Check that the red selector knob is in "REMOTE."
- 3. ESD signal may be present or absent at the terminals. Check for signal and adjust as necessary. "ESD ACTIVE" appears on display. If actuator was previously operated in "LOCAL", then the fault is probably in the remote control circuit. Check the integrity of the cabling and that the connections to the terminals are in accordance with the wiring diagram. If motor runs in "LOCAL" but not "REMOTE", adjust ESD to override local ("ESD > "LOCAL", see Section 5.2, ESD overrides).
- 4. Confirm correct monitor relay operation.
## 9.2.2 Jammed valve detected

- 1. Check that position limits have been set correctly. If valve is position-seated, the limits should stop the motor just before the end of travel. Recalibrate the position limits if necessary. See Section 3.5.4, Setting position limits.
- 2. Check that torque settings are correct for the valve. Recalibrate if necessary. See Section 4.2.6, Torque limits.
- 3. Check the condition of the valve and lubrication of the valve stem and thrust bearings. The valve may have remained in the same position for a long time and become corroded internally or externally. Engage manual override and employ the handwheel drive to unseat the valve.
- 4. Verify that the actuator will now operate the valve. Open and close the valve a few times to check for correct operation throughout travel.

NOTE: To free a jammed valve from the close or open position, engage manual override and attempt to unseat it using the handwheel drive. If a rising stem valve is jammed in the close position, loosen the fixing bolts that attach the thrust base to the valve. This will release the compression in the drive components and reduce the effort to unjam the valve. Partly open the valve, then retighten the bolts.

# 9.2.3 Actuator operates but does not drive valve

- 1. Verify that the declutch lever has returned to motor-operated position.
- 2. Verify that the stem nut is fitted correctly in the actuator base.
- 3. Verify that the stem nut has sufficient engagement with the valve stem.
- 4. Verify that the key is fitted in bore/keyway applications.

## 9.2.4 Valve does not seat correctly

- 1. Verify that position limits are calibrated correctly for the valve travel.
- 2. Verify that the torque-seating valves have been configured to close on torque, not position.
- 3. Verify that closing torque value has been set high enough to suit the process conditions.
- 4. Verify that the valve is not obstructed.

## 9.2.5 Status messages

Normal display status is listed in Section 3.6.5, Local indication. Status or alarm messages are listed below. Once a status or alarm condition occurs, the message will be displayed on the bottom line of the local control station (LCS) screen until the condition is addressed and cleared. If multiple status or alarm conditions are active, the bottom display will cycle through each screen until the condition is addressed and cleared.

#### Status or alarm messages

- "---% OPEN, STATUS OK" normal display
- "---% OPEN, VALVE JAMMED" valve cannot start moving
- "---% OPEN, LOST PHASE FAULT" one of three phases lost
- "---% OPEN, MOTOR OVERTEMP" thermistor range exceeded
- "---% OPEN, OVERTORQUE" torque exceeded in mid-travel
- "---% OPEN, HARDWARE FAILURE" general indication
- "---% OPEN, DDC OFF" DDC enabled, but off
- "---% OPEN, FF OFF" FF enabled, but off
- "---% OPEN, PBDP OFF" PB/DB enabled, but off
- "---% OPEN, PBPA OFF" PB/PA enabled, but off
- "---% OPEN, DN OFF" DeviceNet enabled, but off
- "---% OPEN, NO ANALOG SIGNAL" 4-20mA signal absent (Modutronic enabled, red selector knob in "REMOTE")
- "---% OPEN, DDC COMM LOSS" DDC enabled, signal absent
- "---% OPEN, FF COMM LOSS" Foundation Fieldbus enabled, signal absent
- "---% OPEN, PROFIBUS COMM LOSS" Profibus DP enabled, signal absent
- "---% OPEN, PBPA COMM LOSS" Profibus PA enabled, signal absent
- "---% OPEN, DN COMM LOSS" DeviceNet enabled, signal absent
- "---% OPEN, PLC OFFLINE" the PLC has stopped communicating with the actuator
- "---% OPEN, THERMISTOR FAULT" there is a failure with the motor thermistor
- "---% OPEN, KNOBS" there is a failure with the local knobs
- "---% OPEN, LEFT KNOB FAIL" there is a failure with the red selector knob
- "---% OPEN, RIGHT KNOB FAIL" there is a failure with the black control knob
- "---% OPEN, CENTER KNOB FAIL" there is a failure with the menu knob
- "---% OPEN, CONTACTOR FAULT" contactor failure
- "---% OPEN, ENCODER FAULT" encoder failure
- "---% OPEN, R5R8 IO BOARD" R5 to R8 board relay check failed
- "---% OPEN, DDC BOARD" DDC board communication with the host controller failed, or hardware fault
- "---% OPEN, FF BOARD" Foundation Fieldbus board communication with the host controller failed, or hardware fault
- "---% OPEN, PB DP BOARD" Profibus DP board communication with the host controller failed, or hardware fault
- "---% OPEN, PB PA BOARD" Profibus PA board communication with the host controller failed, or hardware fault
- "---% OPEN, DN BOARD" DeviceNet board communication with the host controller failed, or hardware fault
- "---% OPEN, HART1 BOARD" HART board 1 communication with the host controller failed, or hardware fault
- "---% OPEN, HART2 BOARD" HART board 2 communication with the host controller failed, or hardware fault
- "---% OPEN, ENCODER WARNING" the encoder has not yet failed, but there was a momentary glitch detected; if the glitch persists, encoder failure will be reported
- "---% OPEN, ESD XX ACTIVE" input XX is set for ESD, is asserted, and has highest priority
- "---% OPEN, ESD CONFLICT" input is set for ESD, is asserted, and is in conflict with the active ESD
- "---% OPEN, INHIBIT ACTIVE" inhibit signal is asserted
- "---% OPEN, INH CONFLICT" conflict with multiple inhibits
- "---% OPEN, IDENTICAL LIMITS" position limits identical, preventing operation
- "---% OPEN, TORQUE TIMEOUT" the torque switch timed out after the actuator determined that it has reached its torque seat
- "ANALOG OUT 1 LOSS" analog board output driver chip is reporting a fault and cannot be reset, resulting in loss of analog out signal
- "ANALOG OUT 2 LOSS" analog board output driver chip is reporting a fault and cannot be reset, resulting in loss of analog out signal
- "---%, OIL OVER TEMP" Arctic unit oil temperature too high
- "---%, HIGH LINE VOLTAGE" QX line voltage too high to run safely
- "---%, MC COMM LOSS" QX communication loss with motor controller board
- "---%, MC BOARD FAULT" –QX motor controller board fault
- "---%, MOTOR FAULT" –QX motor fault
- "---%, LOW LINE VOLTAGE" QX line voltage too low to run safely

#### RAM error

The QX actuator processor continually checks RAM for memory corruption errors. If corruption is detected, the processor will force a reset to clear RAM. The LCD will temporarily display the following prior to this reset:

• "---% OPEN, RAM ERROR"

After the reset, the display will read normally. Any momentary commands (DDC command, momentary push-button, etc.) that were not completely executed must be reissued.

#### ROM error

The QX actuator processor continually checks EPROM for memory corruption errors. If corruption is detected, operation is disabled. If the red selector knob is in "LOCAL" or "REMOTE", the LCD will display the following:

• "---% OPEN, ROM ERROR"

When the red selector knob is placed in "STOP", the unit will require reinitialization.

Limitorque QX Series B Electronic Actuator

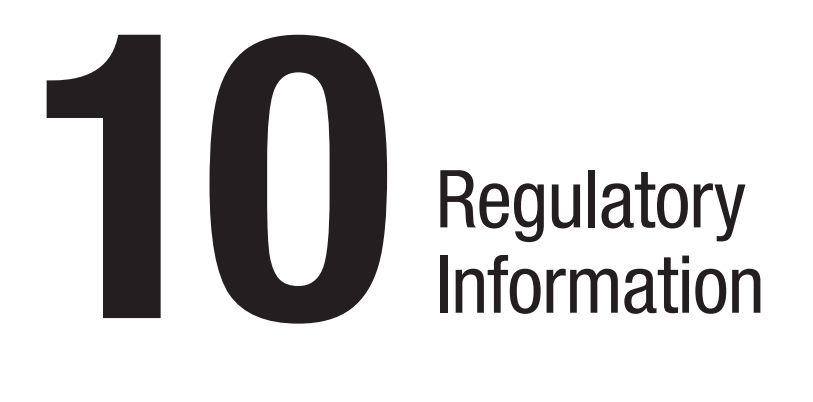

# 10.1 EU declaration of conformity

## Application of Council Directive(s)

2014/30/EU; EMC Directive 2006/42/EC; Machinery Directive 2014/34/EU; ATEX Directive 2014/35/EU: Low Voltage Directive 2014/53/EU: Radio Equipment Directive

#### Standards to Which Conformity Is Declared

Machinery, LVD; EN 60204-1:2006+A1:2009

EMC - Emissions and Immunity: EN 301489-1:2017 EN 301489-17:2016 EN 61326-1:2013 Class A

## ATEX Harmonized Standards

 EN IEC 60079-0:2018 EN 60079-1:2014 EN 60079-7:2015 + A1:2018 EN ISO 80079-36:2016 EN ISO 80079-37:2016 EN 60529:1991+A1:200+A2:2013

#### IEC Standards

 IEC 60079-0:2017 IEC 60079-1:2014 IEC 60079-7:2015 + A1:2017

#### Materials of Construction

 Terminal and Control Covers: Aluminum CS Station: Aluminum Alloy Nameplate: Stainless Steel Housing: Aluminum Window: Glass

## Type and Description of Equipment

Valve Actuators

## Model Numbers

QX-1, -2, -3, -4, -5 (Series B Quarter Turn and Multi-Turn Products) QX Series Note: Tested with Limitorque products only and with standards applicable at the time of testing.

#### Equipment Marking for ATEX

II 2 G Ex db h IIB T6 Gb -60°C ≤ TAMB ≤ +70°C; IP66, IP68

NOTE: Actuators marked with TAMB below -20°C require special construction.

II 2 G Ex db h IIC T6 Gb -20 °C ≤ TAMB ≤ +70 °C; IP66, IP68

II 2 G Ex db eb h IIB T6 Gb -20 $^{\circ}$ C ≤ TAMB ≤ +60 $^{\circ}$ C; IP66, IP68 NOTE: Group IIC design also available and requires special construction.

## Equipment Marking for IECEx

Ex db IIB T6  $-60^{\circ}$ C  $\leq$  TAMB  $\leq +70^{\circ}$ C; IP66, IP68 NOTE: Actuators marked with TAMB below -20°C require special construction.

Ex db IIC T6 -20°C  $\leq$  TAMB  $\leq$  +70°C; IP66, IP68

Ex db eb IIB T6 -20 $^{\circ}$ C  $\leq$  TAMB  $\leq$  +60 $^{\circ}$ C; IP66, IP68

NOTE: Group IIC design also available and requires special construction.

#### Notified Body

FM Approvals Europe Limited One Georges Quay Plaza Dublin, Ireland D02 E440 Notified Body Number 2809

## EU Type Examination Certificate

#### Manufacturer's Name

Limitorque, a unit of Flowserve Corporation

#### Manufacturer's Address

5114 Woodall Rd, Lynchburg, VA 24502 USA Importer's Name

Flowserve S.r.l.

## Importer's Address

Via. Rio Vallone 17 20883 Mezzago (MB) Italy

I, the undersigned, hereby declare that the equipment specified above conforms to the above Directive(s) and Standard(s).

John Klilh:

John Thilking Sr. Certification Engineer, ATEX/IEC-Ex Authorized Person, Flowserve Limitorque Date: June 3, 2022 Flowserve Limitorque 5114 Woodall Rd Lynchburg, VA 24502

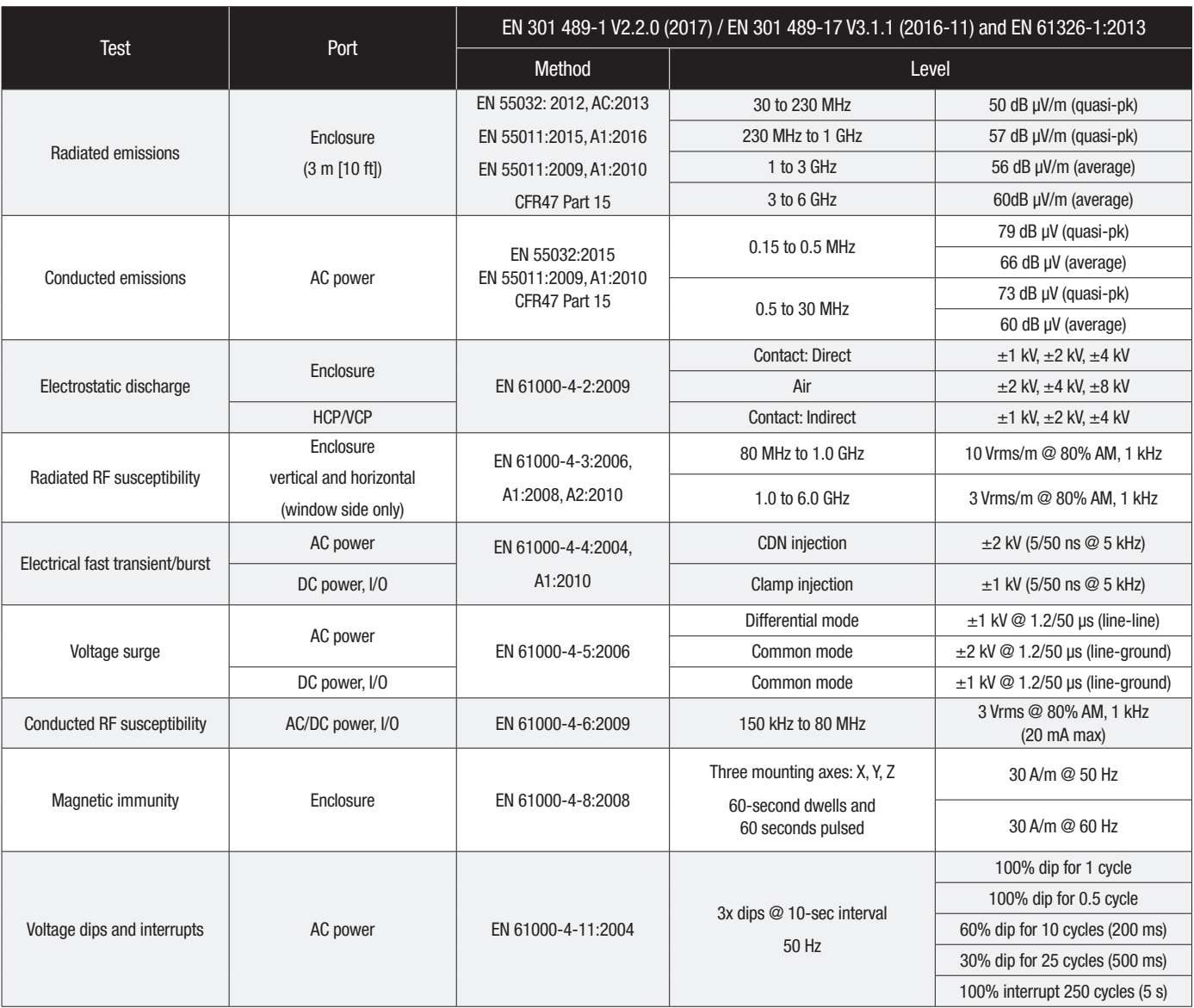

*Table 10.1: Electromagnetic compatibility (EMC) and electromagnetic interference (EMI) standards with which the QX actuator complies*

# 10.2 Specific conditions for use — Atex/IECEx applications

Atex/IECEx certification of the QX product line is described in the Certificate of Conformity. This certificate details specific construction requirements that must be met in order to maintain the flameproof (Ex) integrity of the actuator enclosure. The socket-head cap screws used with the QX electric valve actuators shall conform to the following requirements:

The "X" suffix to the Certificate number relates to the following specific conditions of use.

- 1. ISO Class 12.9, M8 socket-head cap screws (Yield Stress 1100 MPa) shall be used to replace the terminal, control, or motor compartment fasteners of actuators marked with TAMB < -20°C or for all Group IIC actuators.
- 2. Stainless steel, A2 or A4, ISO Class 70, M8 socket-head cap screws (Yield Stress 450 MPa) shall be permitted as an alternate to the ISO Class 12.9 socket-head cap screws on the terminal, control, or motor compartments of actuators marked TAMB ≥ -20°C.
- 3. Consult the manufacturer if dimensional information on the flameproof joints is necessary.

# 10.3 Statement of compliance with applicable European directives

We, Flowserve Limitorque, 5114 Woodall Road, Lynchburg, VA, USA 24502, as the manufacturer of the equipment listed below:

The QX-1, 2, 3, 4, 5 Series B electronic valve actuator is a non-intrusive electronic actuator. It is specifically designed for the purpose of being mounted to a quarter turn valve (or other apparatus) in order to move the valve from fully closed to fully open.

Confirm, in accordance with the Essential Health and Safety Requirements of Annex II of Article 17 of Directive 2014/34/EU on equipment and protective systems intended for use in potentially explosive atmospheres, that the above equipment has been designed and manufactured to:

- a) Avoid physical injury or other harm which may be caused by direct or indirect contact;
- b) Assure that the surface temperature of accessible parts or radiation which cause a danger, are not produced;
- c) Eliminate non-electric dangers which are revealed by experience;
- d) Assure that foreseeable conditions of overload shall not give rise to dangerous situations.

And where these risks are wholly or partly covered by other Community Directives, the equipment satisfies the requirements of those specific Directives.

And that literature describing the equipment will not contradict the instructions with regard to safety aspects.

Issued on: 3 June 2022

Authorized by:

Name: Mark Stone

Position: Global Product Leader - Electric Actuators

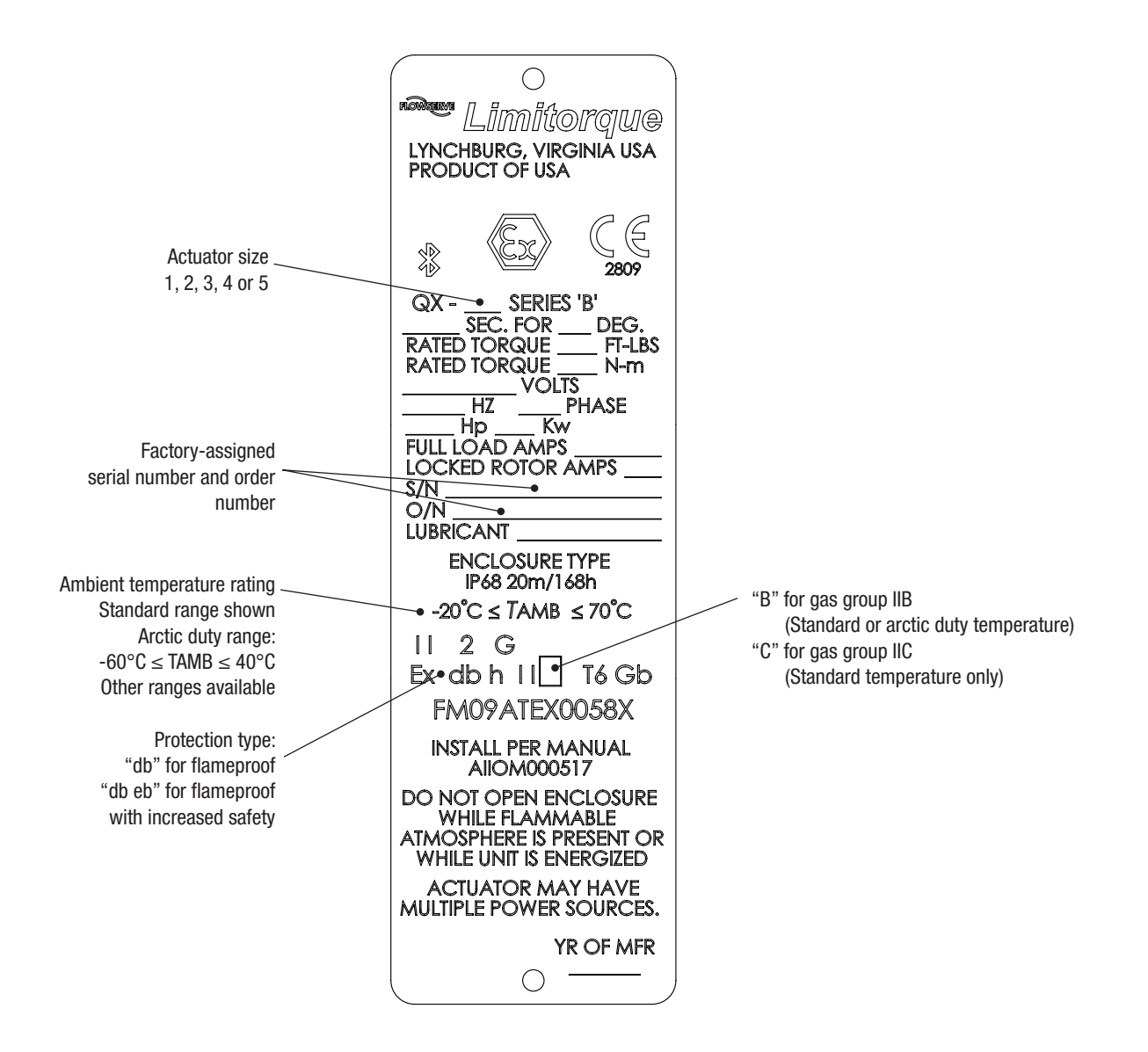

*Figure 10.1: Typical ATEX nameplate*

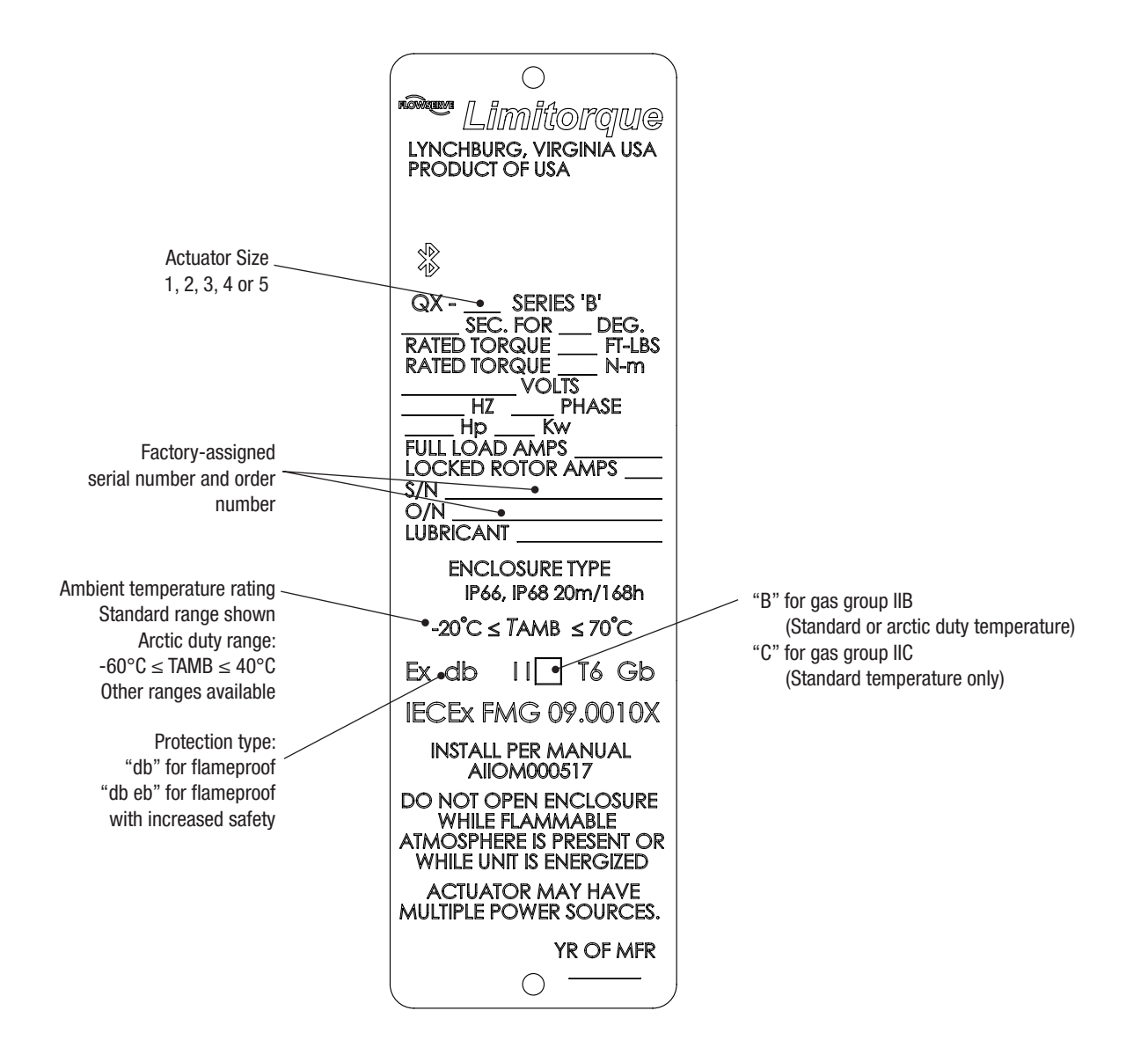

*Figure 10.2: Typical IECEx nameplate*

# Abbreviations

LTA Long-term Average MAC Media Access Control

MAX Maximum MID Mid-travel MIN Minimum

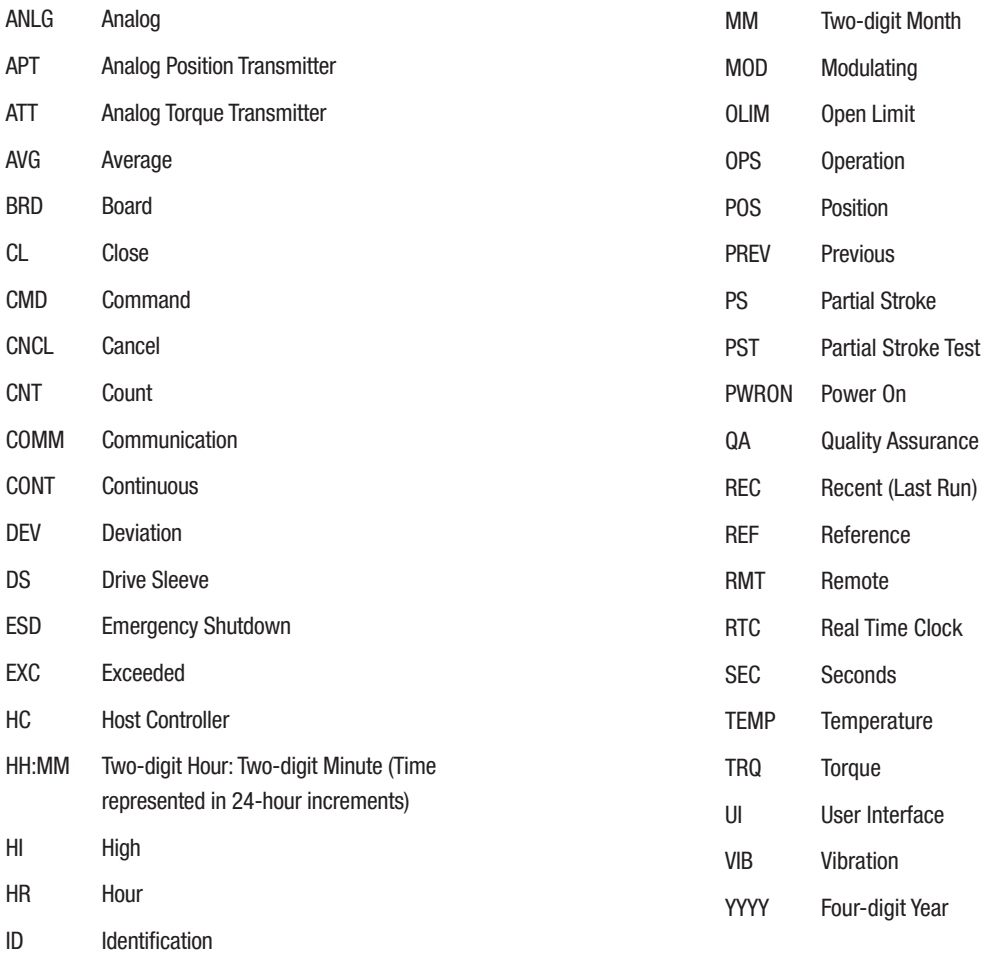

Limitorque QX Series B Electronic Actuator

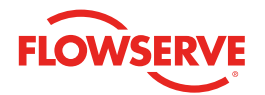

#### United States Limitorque, a unit of Flowserve USA Inc.

5114 Woodall Road P.O. Box 11318 Lynchburg, VA 24506-1318 Phone: +1-434-528-4400 Fax: +1-434-845-9736

#### Italy

## Flowserve Limitorque

via Rio Vallone 17 20883 Mezzago (MB), Italy Phone: +39-039-62060-213 Fax: +39-039-62060-1

# **Singapore**

Limitorque Asia Pte., Ltd. 12, Tuas Avenue 20 Singapore 638824 Phone: +65-6868-4628 Fax: +65-6862-4940

#### China

Limitorque Beijing Pte., Ltd. RM A1/A2 22/F, East Area Hanwei Plaza No. 7 Guanghua Road Chaoyang District Beijing 100004 Peoples Republic of China Phone: +86-10-5921-0606 Fax: +86-10-6561-2702

#### India

Flowserve Limitorque Office A, 7<sup>th</sup> Floor Plot Nos. 32A & B Ambit IT Park Ambit IT Park Road Ambattur Industrial Estate Chennai – 600058 Phone: +91-44-2432-8755 & +91-44-2432-4801 Fax: +91-44-2432-8754

## **Headquarters**

Flowserve Corporation 5215 North O'Connor Blvd. Suite 700 Irving, Texas 75039-5421 USA Flowserve Corporation has established industry leadership in the design and manufacture of its products. When<br>properly selected, this Flowserve product is designed to perform its intended function safely during its useful<br>

While the information and specifications contained in this literature are believed to be accurate, they are spelied for informative purposes only and should not be considered for a results by reliance the statisfactory res upgrading its product design, the specifications, dimensions and information contained herein are subject to<br>change without notice. Should any question arise concerning these provisions, the purchaser/user should<br>contact F

©2023 Flowserve Corporation. All rights reserved. This document contains registered and unregistered<br>trademarks of Flowserve Corporation.Other company, product, or service names may be trademarks or service<br>marks of their

## AIIOM000517-04 (EN/A4) June 2023